# Zebra<sup>®</sup> ZD510 Stampante di braccialetti

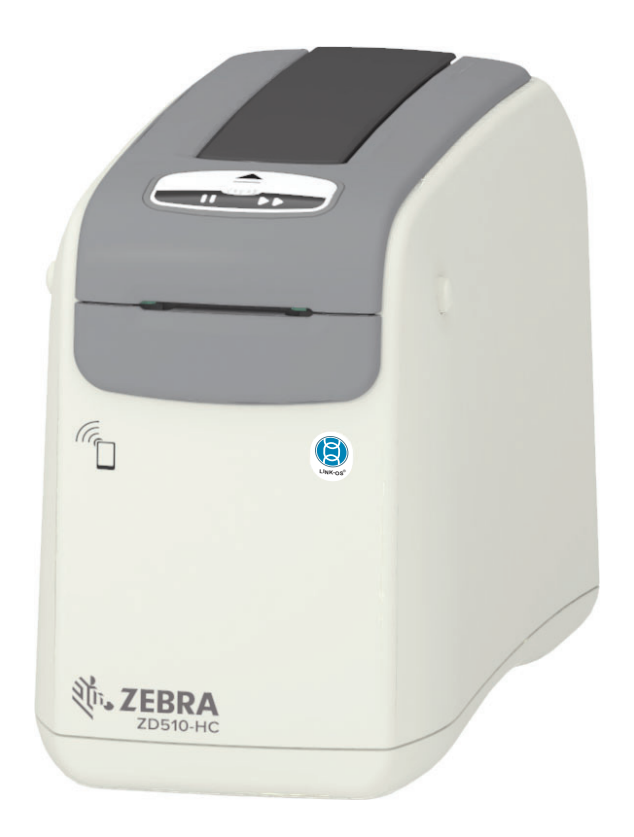

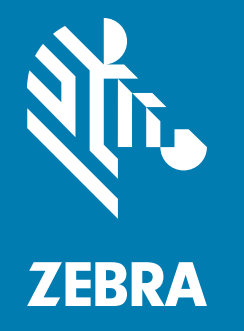

# **Guida per l'utente**

P1099655-051 Rev. C

# Copyright

© 2018 ZIH Corp e/o sue consociate. Tutti i diritti riservati. ZEBRA e il logo stilizzato Zebra sono marchi di ZIH Corp. registrati in molte giurisdizioni in tutto il mondo. Tutti gli altri marchi sono proprietà dei rispettivi detentori.

COPYRIGHT E MARCHI REGISTRATI: Per informazioni complete sul copyright e sui marchi registrati, andare a www.zebra.com/copyright

GARANZIA: Per informazioni complete sulla garanzia, andare a www.zebra.com/warranty **CONTRATTO DI LICENZA CON L'UTENTE FINALE: Per informazioni complete sull'EULA (End User License** Agreement), andare a www.zebra.com/eula

# Termini di utilizzo

Dichiarazione di proprietà: In questo manuale sono contenute informazioni di proprietà di Zebra Technologies Corporation e delle sue controllate ("Zebra Technologies"). Il manuale ha il solo scopo di informare coloro i quali utilizzano le apparecchiature descritte nel presente documento e ne curano la manutenzione. Tali informazioni proprietarie non possono essere utilizzate, riprodotte o fornite a terze parti per qualsiasi scopo senza il consenso esplicito e in forma scritta di Zebra Technologies.

Miglioramenti del prodotto: Zebra Technologies segue una politica di miglioramento continuo dei propri prodotti. Tutte le specifiche e i design sono soggetti a modifiche senza alcun preavviso.

Esonero di responsabilità: Zebra Technologies intraprende tutte le azioni necessarie a garantire che le specifiche tecniche e i manuali siano corretti, tuttavia è possibile che vi siano degli errori. Zebra Technologies si riserva il diritto di correggere eventuali errori e non si assume alcuna responsabilità per quanto possa derivare da essi.

Limitazione di responsabilità: In nessun caso Zebra Technologies o chiunque abbia partecipato allo sviluppo, alla produzione o alla consegna del presente prodotto (incluso l'hardware e il software) sarà responsabile per qualsiasi danno (inclusi, senza limitazione alcuna, i danni consequenziali comprendenti perdite derivanti da mancato guadagno, interruzione dell'attività o perdita di informazioni aziendali) derivanti dall'uso, come conseguenza dell'uso o dall'incapacità di utilizzare tale prodotto, anche se Zebra Technologies è stata informata della possibilità di questi danni. Alcune legislazioni non ammettono l'esclusione o la limitazione dei danni incidentali o consequenziali, pertanto la limitazione o l'esclusione esposte precedentemente potrebbero non essere applicabili nel singolo paese d'acquisto.

# <span id="page-2-1"></span><span id="page-2-0"></span>**Informazioni**

Questa quida è destinata agli integratori e agli operatori delle stampanti desktop Zebra Link-OS ZD510. Usare questa guida per installare, modificare la configurazione, utilizzare e supportare fisicamente le stampanti.

Altre risorse online disponibili per il supporto di questa stampante includono:

- Video "Come fare per"
- Collegamenti alla pagina di prodotto ZD510 con le specifiche della stampante
- · Collegamenti per accessori, materiali di consumo, ricambi e software per la stampante
- Varie guide per l'installazione e la configurazione
- Manuali per il programmatore
- Driver della stampante (Windows, Apple, OPOS, ecc.)
- Firmware della stampante
- Font della stampante
- · Utilità
- Knowledge base e contatti del supporto  $\bullet$
- Collegamenti per la garanzia e le riparazioni della stampante  $\bullet$

Utilizzare questi collegamenti per accedere alle risorse per il supporto della stampante online:

· Stampante di braccialetti ZD510 - www.zebra.com/zd510-info

## <span id="page-3-0"></span>Altre risorse utili per la stampante

Zebra offre un'ampia suite di software, app (applicazioni) e altre risorse tecniche gratuiti e a pagamento per la stampante Zebra Link-OS.

Di seguito sono elencati alcuni dei programmi software e delle risorse disponibili online:

- · Software per la progettazione di etichette (braccialetti)
- · Strumenti di gestione della stampante
- . Dispositivi virtuali per linguaggi legacy normalmente associati ad altre marche di stampanti
- Gestione e stampa con stampanti Enterprise basate sul cloud
- Stampa di file in formato XML e PDF
- Supporto Oracle e SAP
- · Strumenti dati IoT (Savanna)
- · Una suite di Mobile Apps (applicazioni per telefoni cellulari, tablet, ecc.) per Link-OS.
- Kit di sviluppo software (SDK) per Link-OS
- · Sistemi operativi (SO) e piattaforme di servizi aggiuntivi

Vedere ZebraLink, Zebra Link-OS e Savanna accedendo a questo collegamento online: www.zebra.com/software

## <span id="page-3-1"></span>Servizio e supporto Zebra OneCare per le stampanti

Per garantire la massima produttività, possiamo aiutare le aziende ad assicurare che le stampanti Zebra utilizzate siano online e pronte a operare. Vedere online le descrizioni del servizio Zebra OneCare e le opzioni di supporto disponibili per le stampanti selezionando questo collegamento: www.zebra.com/zebraonecare

## <span id="page-3-2"></span>Utilizzo di questo documento e dei file allegati

È consigliabile consultare questo documento con Adobe Reader o Adobe DC. Questa quida per l'utente include file di esempio di programmazione per l'utente con operazioni di stampa di esempio.

Accedere al sito Web Adobe per caricare Adobe Reader (disponibile gratuitamente al momento del rilascio di questa pubblicazione): www.adobe.com

# <span id="page-4-0"></span>Convenzioni usate nel documento

Le icone grafiche seguenti sono utilizzate nella documentazione. Le icone e il relativo significato sono descritti di sequito.

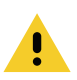

Attenzione · Se la precauzione viene disattesa, l'utente potrebbe subire lesioni di entità lieve o moderata.

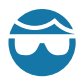

Attenzione agli occhi · Se la precauzione viene disattesa, l'utente potrebbe subire lesioni oculari. ESEMPIO: Indossare occhiali protettivi durante l'installazione o la rimozione di anelli di arresto, rondelle di bloccaggio, anelli elastici, molle e bottoni a pressione. Questi elementi sono in tensione e potrebbero saltar via.

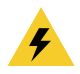

Attenzione alle scosse elettriche · Se la precauzione viene disattesa, l'utente potrebbe ricevere una scossa elettrica. ESEMPIO: Prima di effettuare la procedura seguente, spegnere la stampante e scollegarla dall'alimentazione.

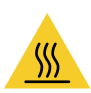

Attenzione alla superficie calda · Se la precauzione viene disattesa, l'utente potrebbe ustionarsi. ESEMPIO: La testina di stampa potrebbe essere calda e causare gravi ustioni. Attendere che la testina di stampa si raffreddi.

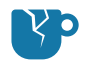

Attenzione ai danni al prodotto · Se la precauzione viene disattesa, il prodotto potrebbe subire dei danni. ESEMPIO: Scollegare il computer senza averlo arrestato correttamente potrebbe danneggiare i dati sul disco rigido.

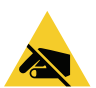

Attenzione alle scariche elettrostatiche · Se la precauzione viene disattesa, i componenti elettronici del prodotto potrebbero subire dei danni. ESEMPIO: Osservare le opportune precauzioni di sicurezza elettrostatica quando si maneggiano componenti statico-sensibili come circuiti e testine di stampa.

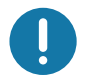

Importante • Il testo indica informazioni importanti che l'utente deve sapere. ESEMPIO: Eseguire il file setup.exe per il prodotto PRIMA di collegare il prodotto alla stampante.

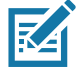

Nota • Il testo indica informazioni aggiuntive per l'utente che non sono necessarie per completare un'attività. ESEMPIO: Fare riferimento a zebra.com per informazioni complete sulle garanzie dei prodotti.

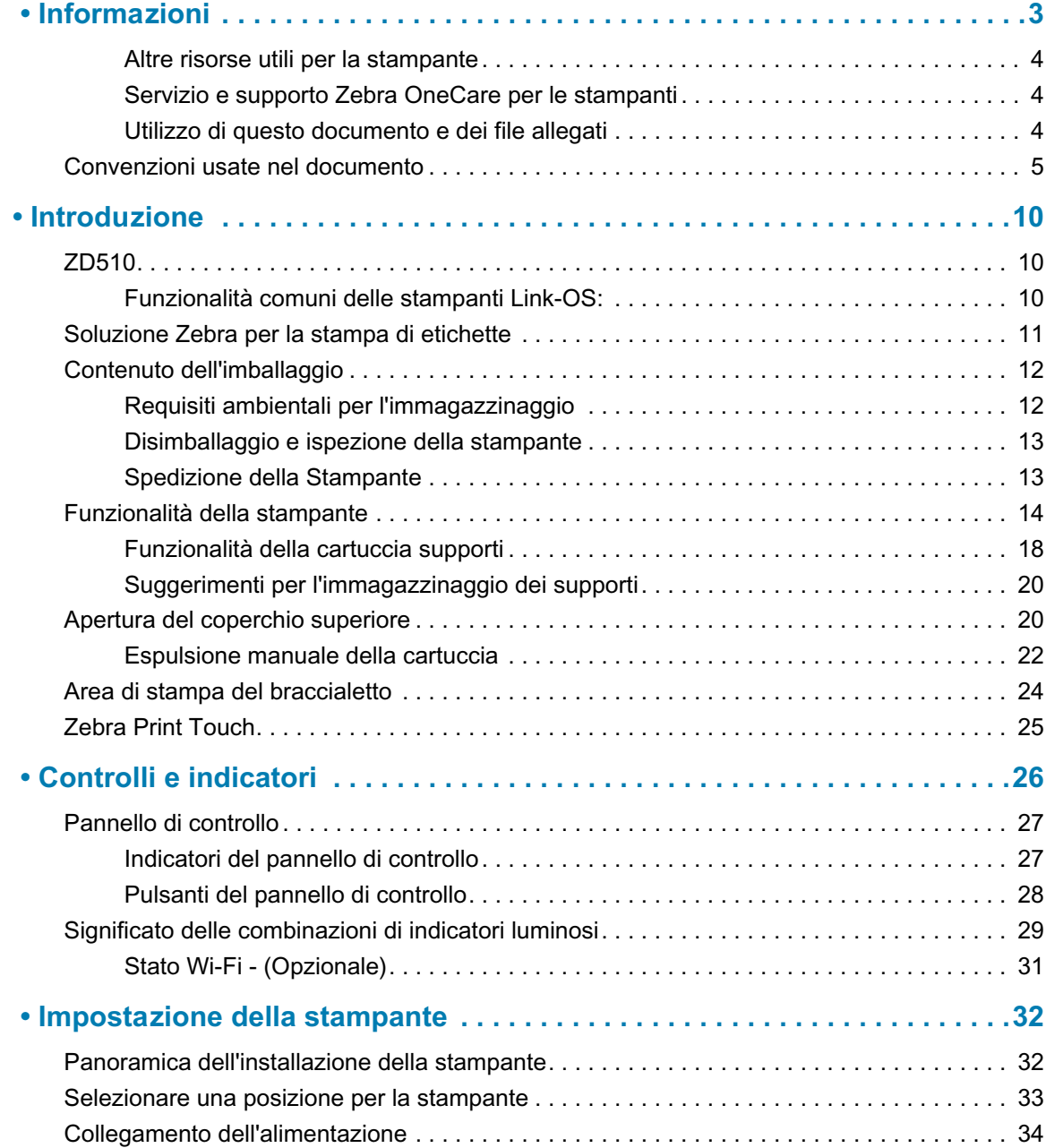

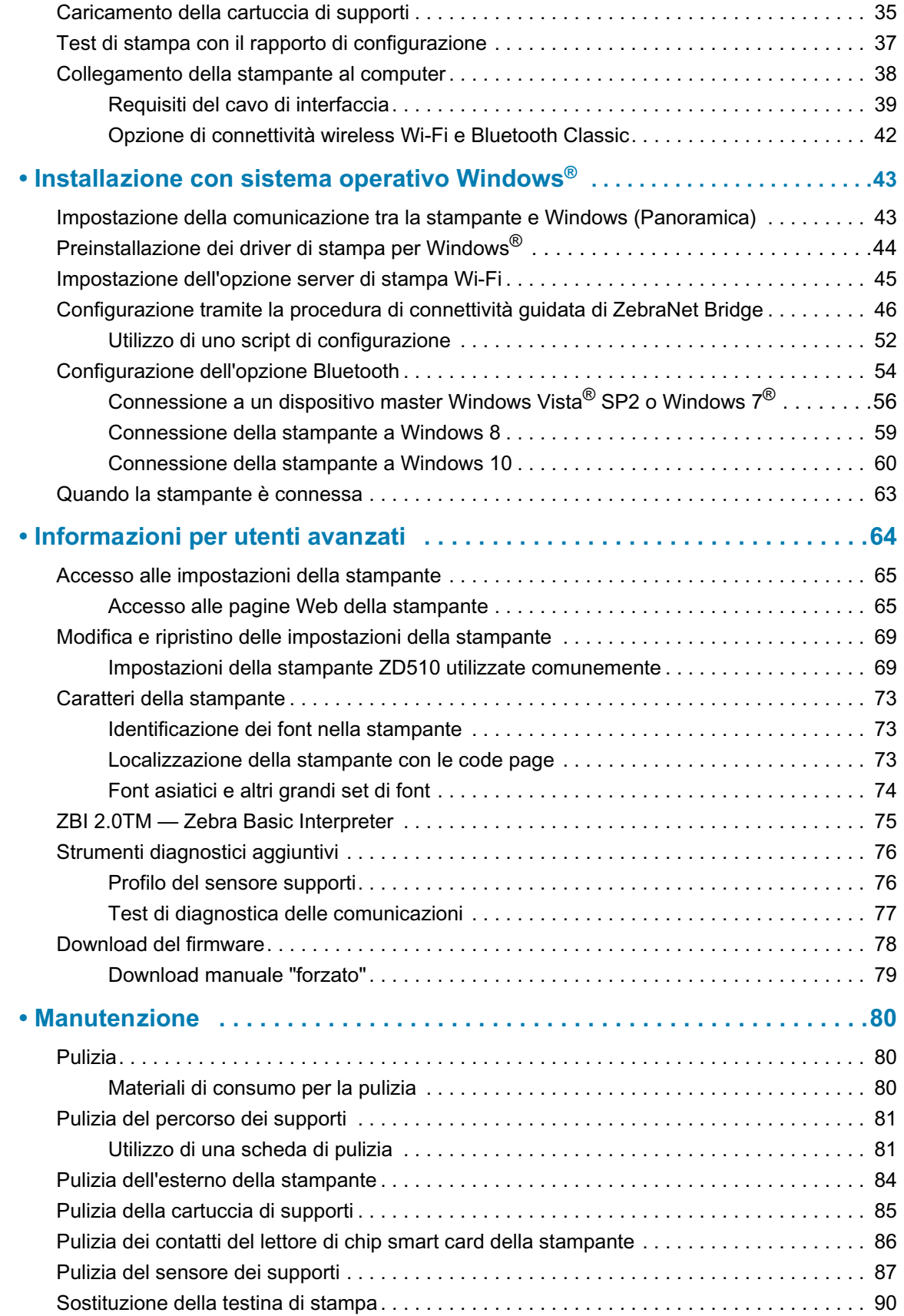

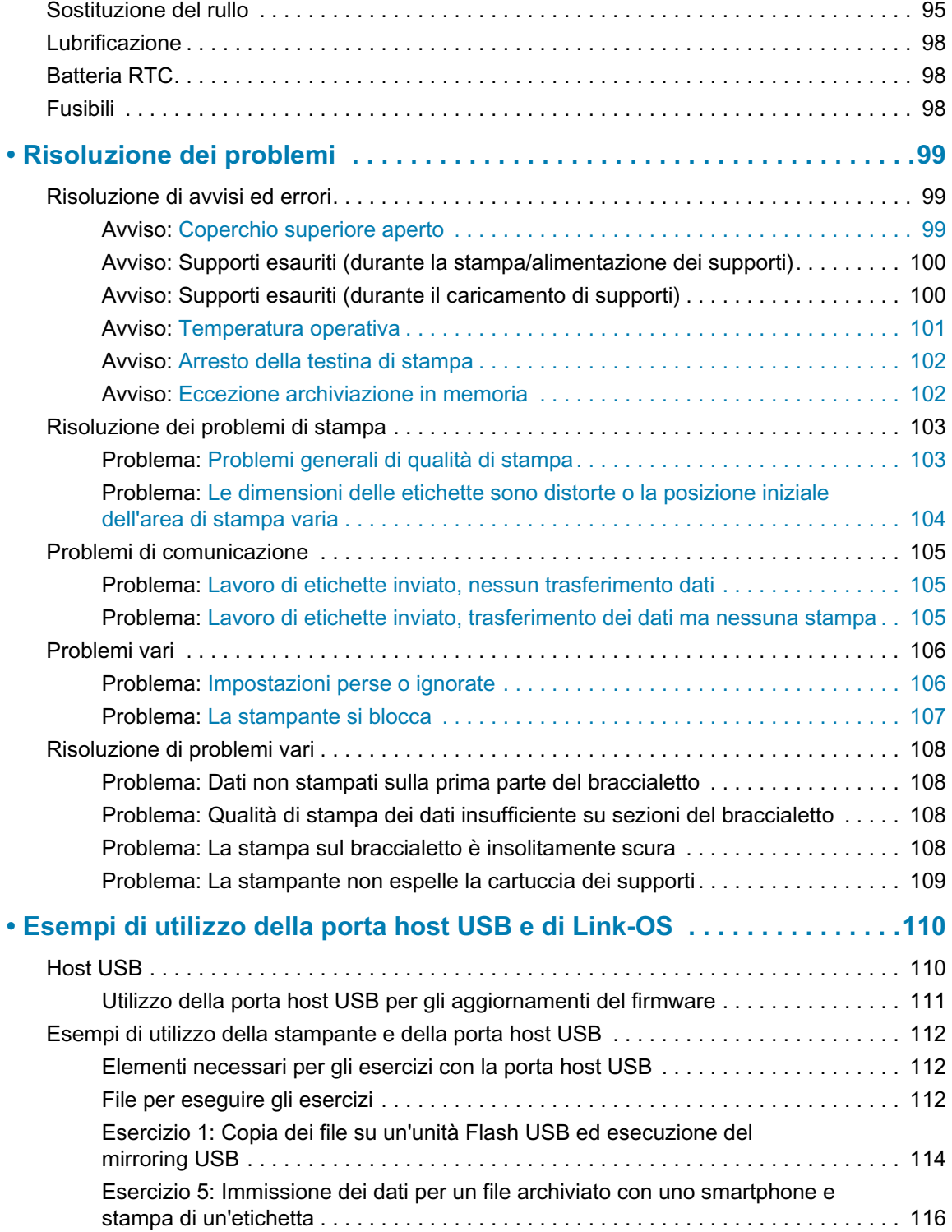

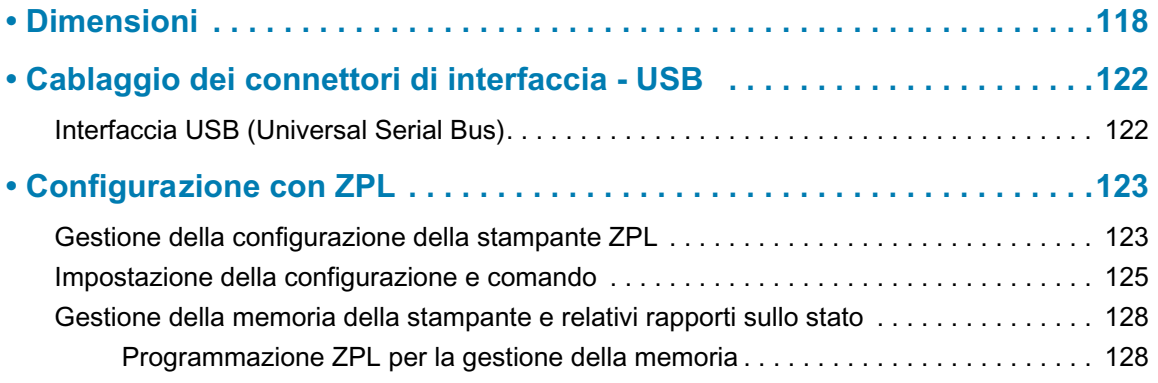

# <span id="page-9-0"></span>**Introduzione**

In questa sezione viene presentata la stampante termica di braccialetti ed etichette Zebra<sup>®</sup> Link-OS, la stampante serie ZD510.

## <span id="page-9-1"></span>**ZD510**

La stampante Zebra® ZD510 offre un'ampia gamma di funzionalità.

- · Caricamento facile e veloce della cartuccia di supporti.
- Caricamento automatico dei supporti nessun contatto dell'utente con i supporti durante il caricamento o la rimozione.
- · Stampa termica diretta di codici a barre, testo e grafica senza necessità di inchiostro o nastro a trasferimento.
- · Risoluzione di stampa 300 dpi (punti per pollice) (circa 12 punti/mm).
- · Include materie plastiche resistenti alle sostanze chimiche per la pulizia utilizzate negli ospedali ed è dotata di alimentatore di grado medicale.
- La stampante supporta il linguaggio di programmazione Zebra ZPL™ e un'ampia gamma di altri linguaggi di controllo della stampante tramite dispositivi virtuali Link-OS.

## <span id="page-9-2"></span>Funzionalità comuni delle stampanti Link-OS:

- Porta Host per Universal Serial Bus (USB) utilizzabile per gli aggiornamenti del firmware.
- Interfaccia USB 2.0 (Universal Serial Bus)
- Interfaccia Ethernet 10/100 (802.3 RJ-45).
- Link-OS di Zebra una piattaforma aperta che connette sistemi operativi per dispositivi intelligenti Zebra con potenti app (applicazioni) software, semplificando l'integrazione, la gestione e la manutenzione da qualsiasi località.
- Bluetooth Low Energy (BTLE) per configurare la stampante Link-OS e accedere da dispositivi mobili.
- Dimensionamento e importazione dei font OpenType e TrueType, Unicode, font scalabile residente (Swiss 721 Latin 1) e selezione di font bitmap residenti.
- Real-Time Clock (RTC) integrato.
- · Tecnologia compatibile con modelli precedenti per semplificare la sostituzione delle stampanti:
	- Sostituzione immediata delle stampanti desktop Zebra legacy.
	- Supporta dispositivi virtuali Link-OS per interpretare linguaggi di programmazione delle stampanti non Zebra.
- Stampa abilitata XML consente le comunicazioni XML per la stampa di etichette con codici a barre, eliminando i costi delle licenze e l'hardware del server di stampa e riducendo i costi di personalizzazione e programmazione.
- Soluzioni di stampa globali Zebra™ supporta la codifica della tastiera per Microsoft Windows (e ANSI), Unicode UTF-8 e UTF 16 (Unicode Transformation Formats), XML, ASCII (7 e 8 bit utilizzato da programmi e sistemi legacy), codifica dei caratteri a un byte singolo o a doppio byte, JIS e Shift-JIS (Japanese International Standards), codifica esadecimale e mappatura personalizzata di caratteri (creazione tabella DAT, collegamento dei font e mappatura dei caratteri).
- · Supporta la configurazione della stampante tramite l'esecuzione di un'utility di configurazione in esecuzione su dispositivi mobili.
	- Print Touch (Near Field Communication NFC) di Zebra consente di associare dispositivi, accedere alle informazioni della stampante e accedere ad applicazioni mobili con un semplice tocco.
- Segnalazione della manutenzione della testina di stampa abilitata e personalizzabile dall'utente.
- · Facile sostituzione della testina di stampa e del rullo senza utilizzo di strumenti.
- Un minimo di 64 MB di memoria interna (E:\) della stampante per memorizzare moduli, font e grafica.

# <span id="page-10-0"></span>Soluzione Zebra per la stampa di etichette

La stampante è solo una delle tre parti che compongono una soluzione di stampa. Per stampare, sono necessari una stampante (ZD510), supporti compatibili (cartucce di braccialetti Zebra) e software (driver, applicazioni o programmazione) per indicare alla stampante cosa fare e cosa stampare. La stampante può stampare senza essere connessa ad altri dispositivi o sistemi.

Zebra aiuta a disegnare e stampare etichette con un software gratuito per la progettazione di etichette e moduli: ZebraDesigner™ per PC con sistemi operativi Windows.

Zebra fornisce una suite completa di applicazioni software Link-OS e driver gratuiti per configurare le impostazioni della stampante, stampare etichette e ricevute, ottenere lo stato della stampante, importare grafica e font, inviare comandi di programmazione, aggiornare il firmware e scaricare file.

Il sito Web Zebra o il proprio rivenditore possono aiutare a identificare i supporti corretti per gli utilizzi desiderati.

# <span id="page-11-0"></span>Contenuto dell'imballaggio

Dopo il disimballaggio, accertarsi che tutte le parti illustrate di seguito siano presenti. Seguire le procedure di controllo della stampante, per imparare a conoscere le singole parti ed essere in grado di seguire le istruzioni presenti in questo manuale.

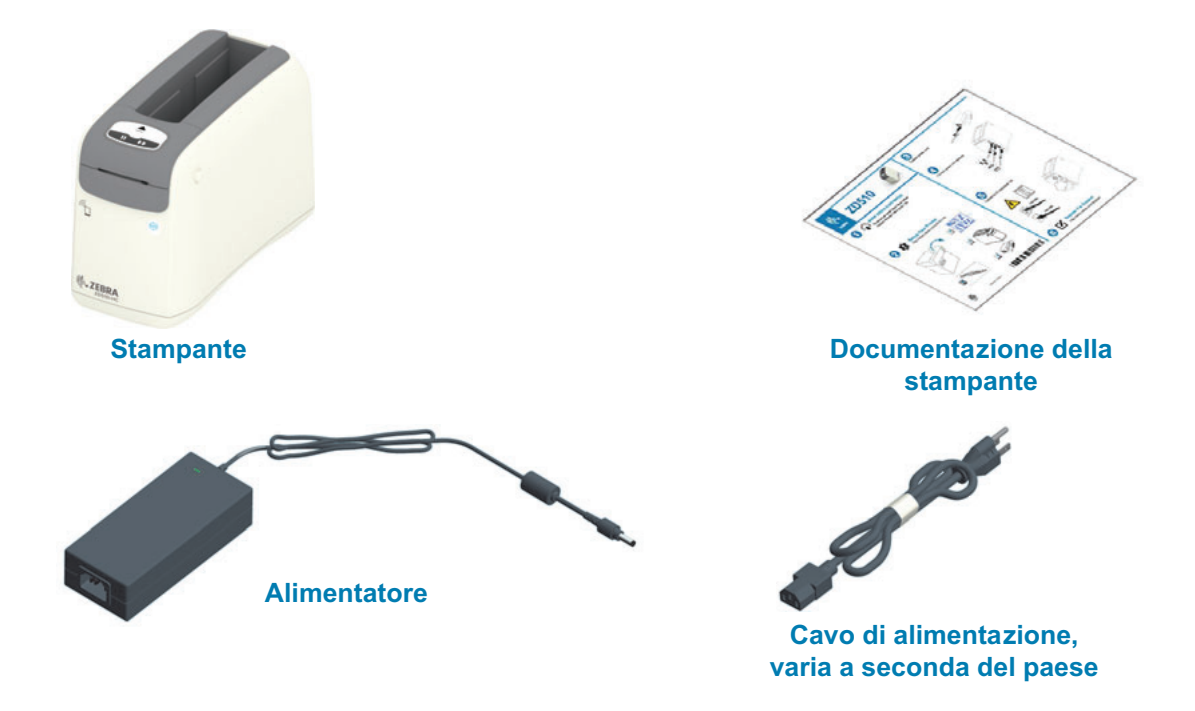

# <span id="page-11-1"></span>Requisiti ambientali per l'immagazzinaggio

Se non si desidera utilizzare immediatamente la stampante, reimballarla utilizzando i materiali originali.

- Condizioni di immagazzinaggio: La stampante è stata realizzata in modo da  $\bullet$ consentirne l'utilizzo in una vasta gamma di condizioni ambientali.
	- Temperatura non operativa: -40 60 °C (-40 140 °F)
	- Umidità non operativa: 5% 85% in assenza di condensa

# <span id="page-12-0"></span>Disimballaggio e ispezione della stampante

Alla ricezione della stampante, disimballarla subito per controllare se vi sono danni dovuti alla spedizione.

- Conservare tutti i materiali di imballaggio.
- Controllare che le superfici esterne non siano danneggiate.
- Aprire la stampante e controllare che i componenti nel vano supporti non abbiano subito danni.

Se vengono rilevati danni dovuti alla spedizione:

- Comunicarlo immediatamente e presentare una certificazione dei danni alla società di spedizioni. Zebra Technologies Corporation non si assume alcuna responsabilità per eventuali danni occorsi alla stampante durante la spedizione e non coprirà il rimborso di tali danni con la propria garanzia.
- Conservare tutti i materiali di imballaggio per la verifica che condurrà la società di spedizioni.
- Informare il rivenditore Zebra<sup>®</sup> autorizzato.

Per informazioni su come imballare e disimballare la stampante, quardare i video "Come fare per" nel sito Web Zebra. Vedere la sezione Informazioni per collegamenti a una delle 5 varianti di base della stampante Link-OS.

## <span id="page-12-1"></span>**Spedizione della Stampante**

Se è necessario spedire la stampante:

- · Rimuovere le cartucce supporti dalla stampante.
- Spegnere la stampante e scollegare tutti i cavi.
- Riporre con attenzione la stampante nell'imballaggio originale oppure in un contenitore alternativo idoneo per evitare danni durante il trasporto.
- · Se l'imballaggio originale è andato perduto o è stato distrutto, è possibile acquistarne uno da Zebra.

# <span id="page-13-0"></span>Funzionalità della stampante

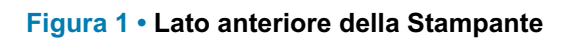

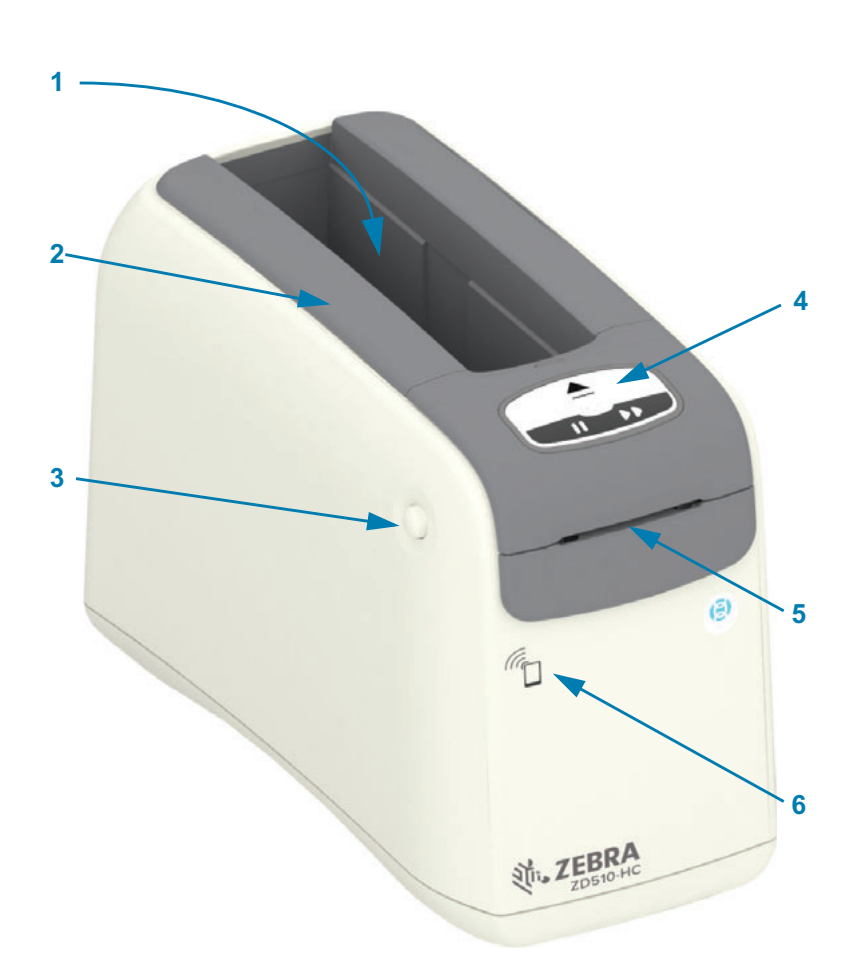

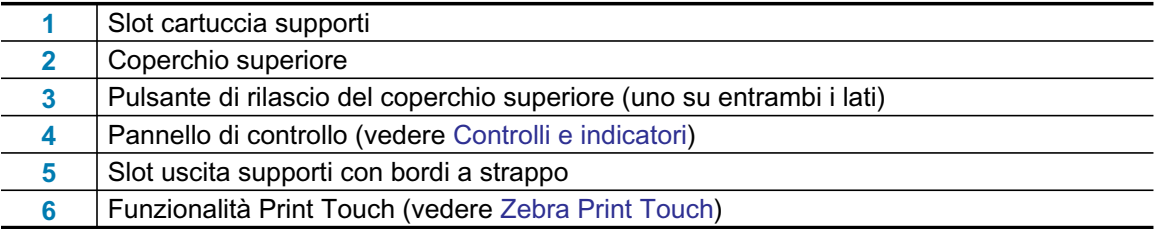

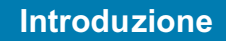

<span id="page-14-0"></span>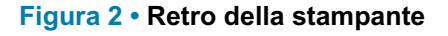

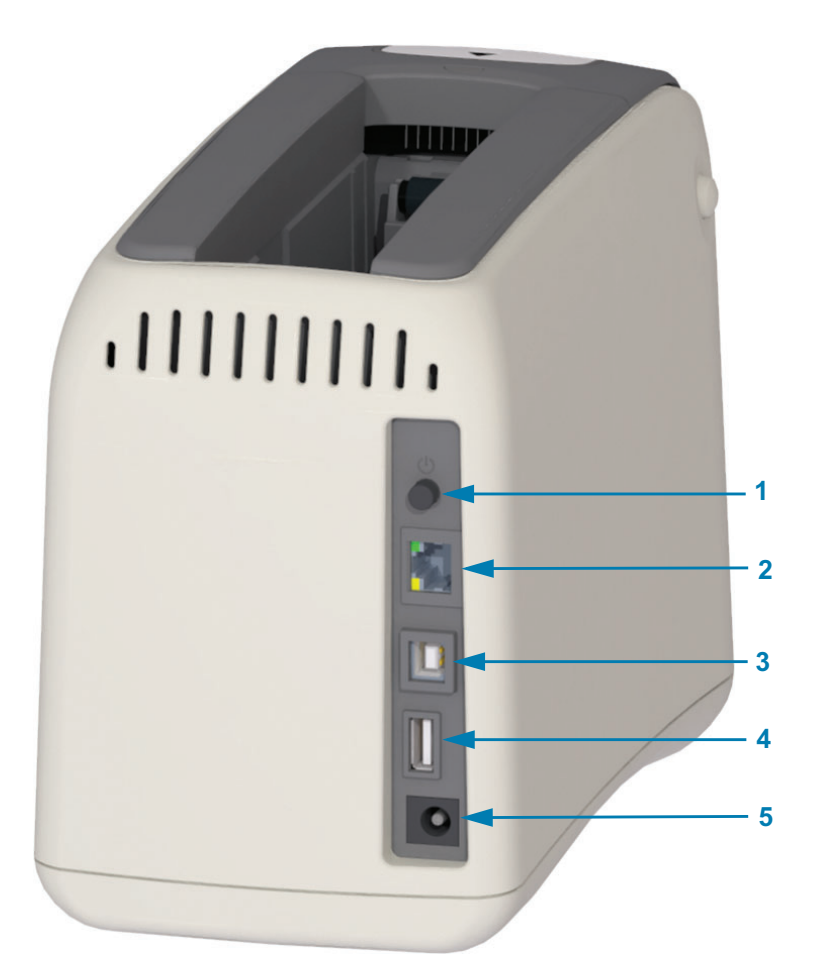

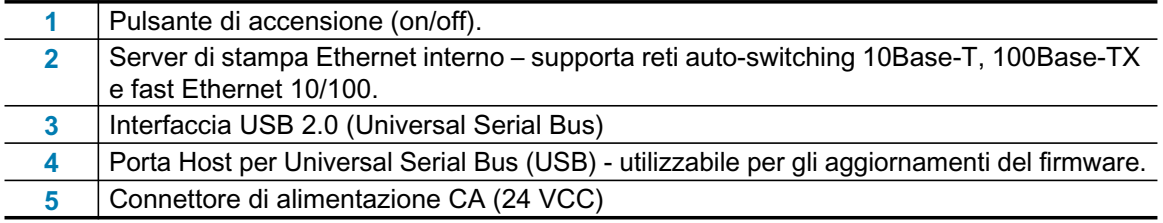

La Figura 2 mostra i connettori di comunicazione dati sul retro della stampante, il pulsante di accensione e il connettore di alimentazione CC. Per ulteriori informazioni sui server di stampa Ethernet cablati e wireless opzionali, vedere Collegamento della stampante al computer e Modifica e ripristino delle impostazioni della stampante.

## Figura 3 · Slot cartuccia supporti

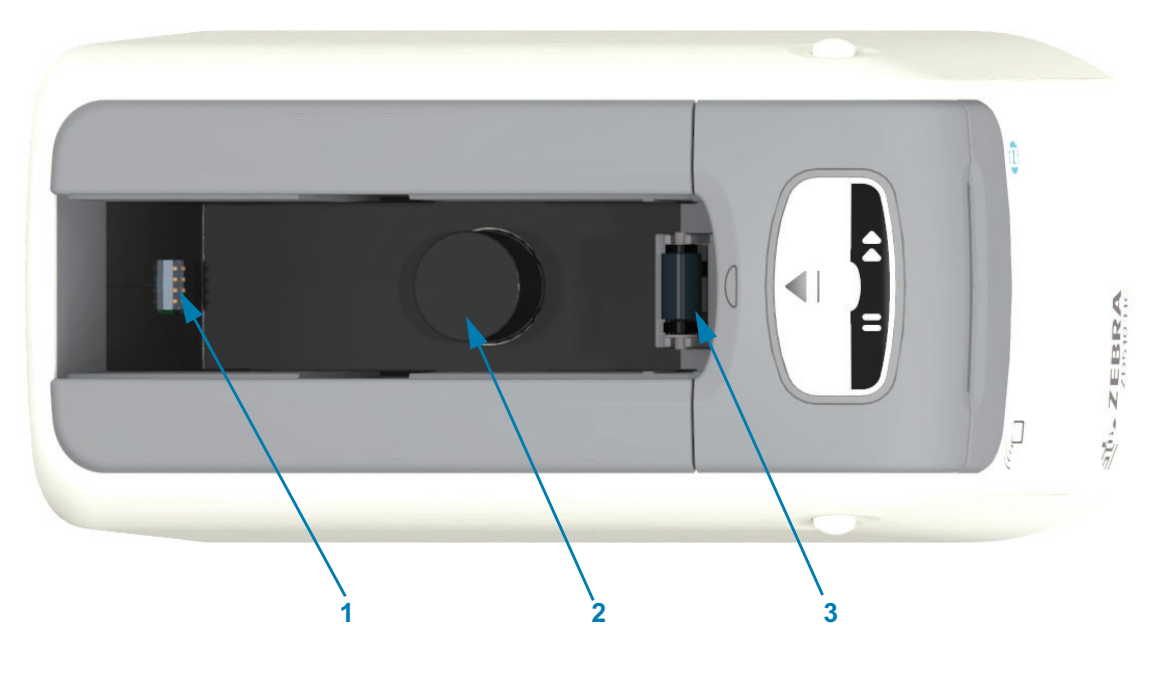

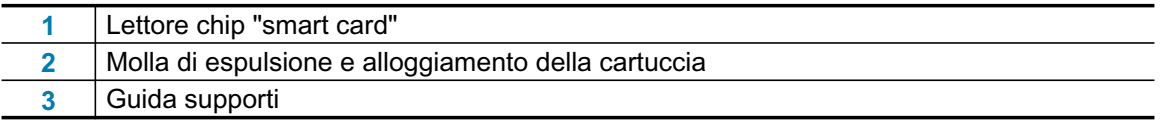

## Figura 4 • Parte inferiore della stampante - Slot di espulsione manuale

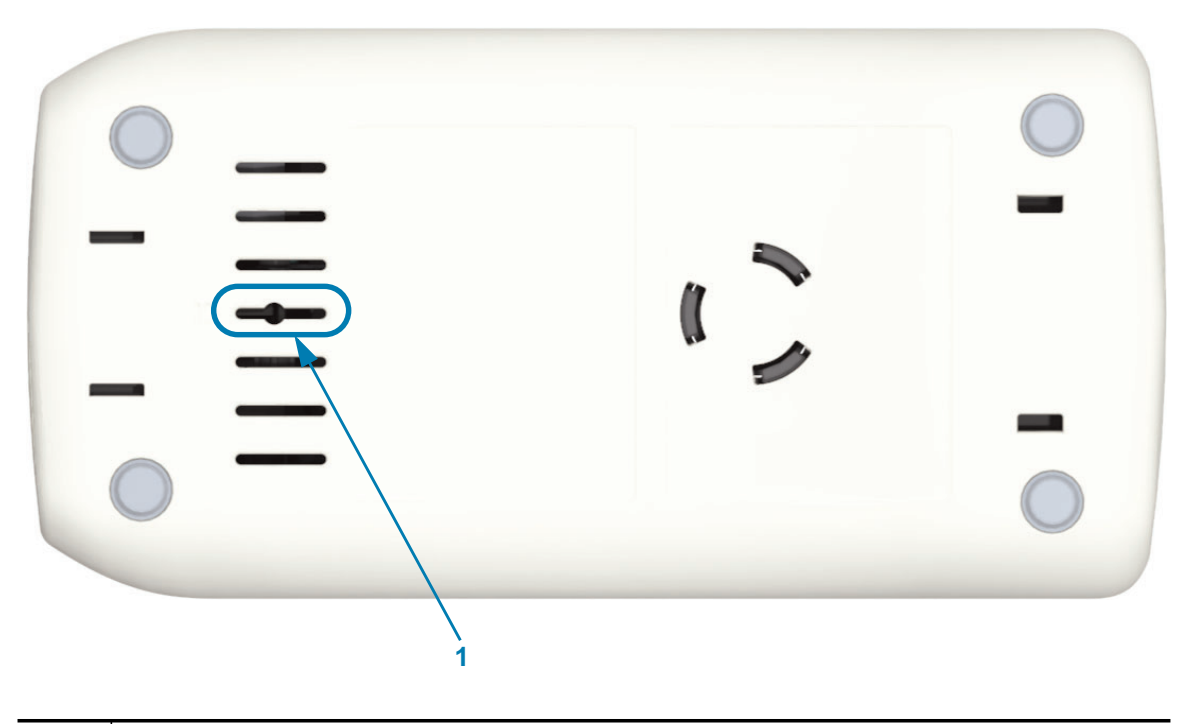

Slot di espulsione manuale della cartuccia

 $\overline{1}$ 

# **Introduzione**

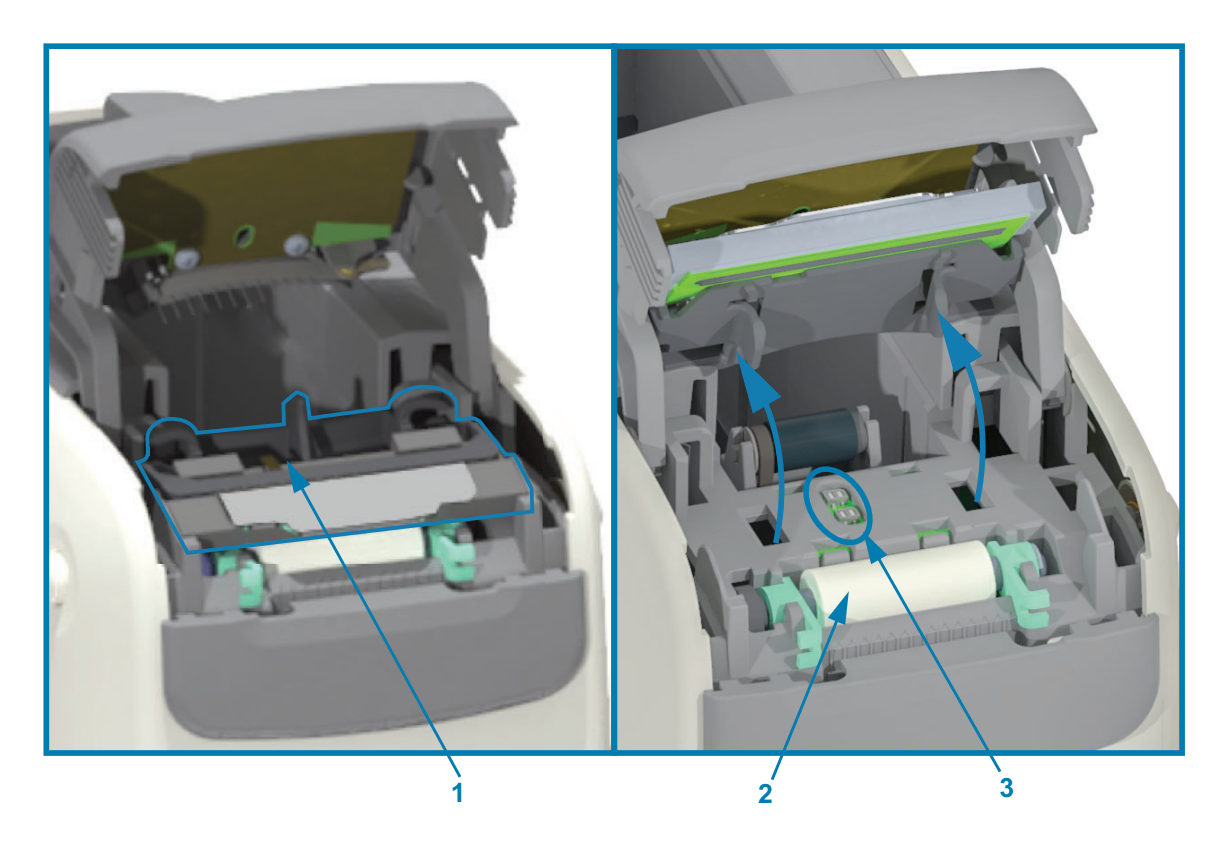

## Figura 5 • Interno della stampante - Accessibile dall'utente

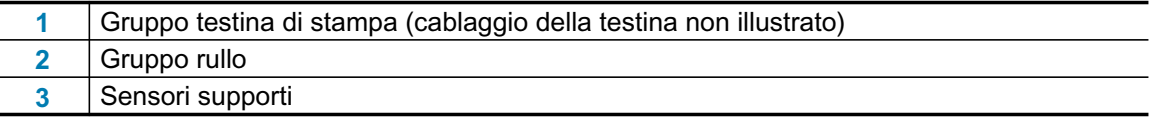

# <span id="page-17-0"></span>Funzionalità della cartuccia supporti

Zebra ha progettato la cartuccia supporti e la stampante in modo da facilitarne l'utilizzo. È sufficiente inserire una nuova cartuccia nella stampante, che esequirà varie operazioni di verifica e configurazione, tra cui:

- · Autenticazione della cartuccia come cartuccia Zebra originale. Questo garantisce il funzionamento della cartuccia e la qualità della stampa. I supporti originali Zebra utilizzano materiali sicuri per la stampante.
- · Verifica delle condizioni dei supporti quanti supporti sono ancora presenti nella cartuccia.
- Caricamento automatico dei supporti (se presenti).
- · Lettura e impostazione dei supporti in base ai parametri di stampa velocità di stampa, intensità di stampa, area e posizione di stampa e lunghezza dei supporti.
- · La programmazione e il design del formato di stampa sono più semplici senza l'impostazione dei parametri dei supporti comuni fornita dalla cartuccia.

#### Figura 6 ·

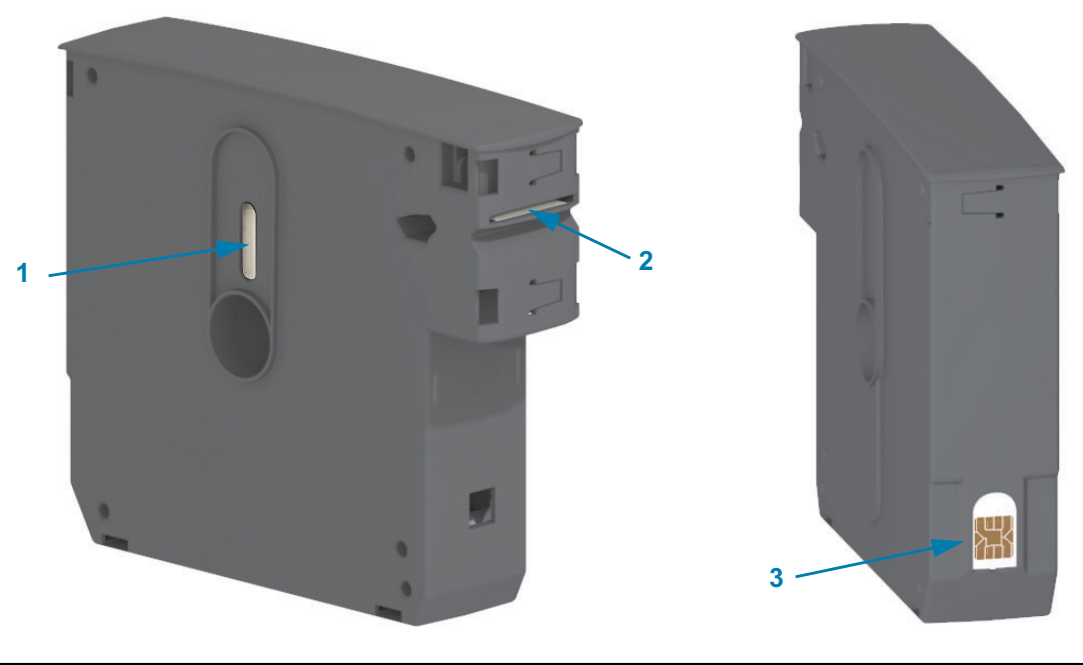

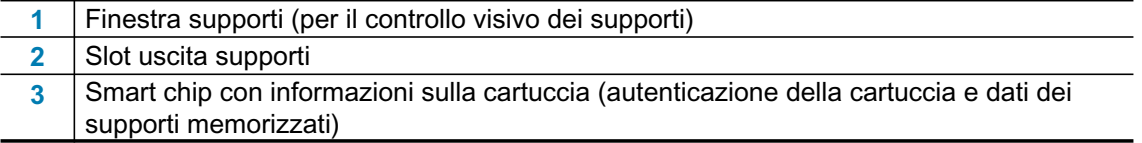

Per le informazioni più aggiornate sui tipi di supporti per i vari usi e ambienti, compresi i braccialetti rivestiti di sostanza antimicrobica, vedere il sito Web Zebra. Braccialetti con dimensioni, colori e tipi di chiusura diversi sono disponibili in cartucce riciclabili. In queste pagine Web sono disponibili anche informazioni di assistenza sulle cartucce supporti. Solo ricambi Zebra™ originali funzioneranno con questa stampante.

#### Richiedere materiali di consumo Zebra™ originali: www.zebra.com/supplies

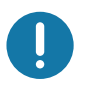

Importante • Le cartucce supporti non possono essere riutilizzate o ricaricate. Smaltire le cartucce supporti in conformità con le normative locali. Per informazioni sul programma di riciclaggio di Zebra, vedere http://www.zebra.com/environment.

## <span id="page-18-0"></span>Gestione della cartuccia supporti e precauzioni per l'uso

I supporti nella cartuccia sono progettati in modo che solo la stampante possa accedervi. L'operatore deve solo inserire una cartuccia nuova nella stampante, la stampante farà il resto. I supporti sono perforati tra un braccialetto e l'altro. Il braccialetto si fermerà con la perforazione in corrispondenza del bordo di strappo dell'uscita supporti.

#### Per un miglior funzionamento della stampante e della cartuccia di supporti:

- · Lasciare i supporti nella loro confezione protettiva finché non devono essere utilizzati.
- · Non toccare mai i supporti finché la stampa o l'avanzamento non sono stati completati.
- · Non tentare di aprire la cartuccia. La cartuccia verrebbe danneggiata in modo irreparabile.
- · Non tentare di estrarre i supporti dalla cartuccia. In molti casi la cartuccia non sarà più utilizzabile.
- · Non tentare di estrarre i supporti dalla stampante (quando la cartuccia è nella stampante).

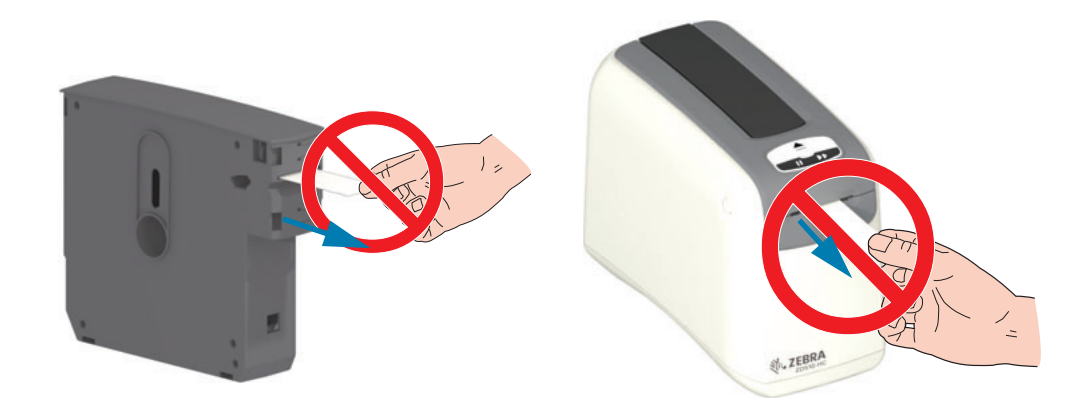

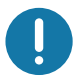

Importante • Non inserire nella stampante una cartuccia da cui fuoriescono supporti. Rimuovere sempre i supporti esposti tagliandoli con una forbice per avere un taglio uniforme. Inserire la cartuccia nella stampante per verificare se è ancora possibile utilizzare questa cartuccia.

## **Introduzione**

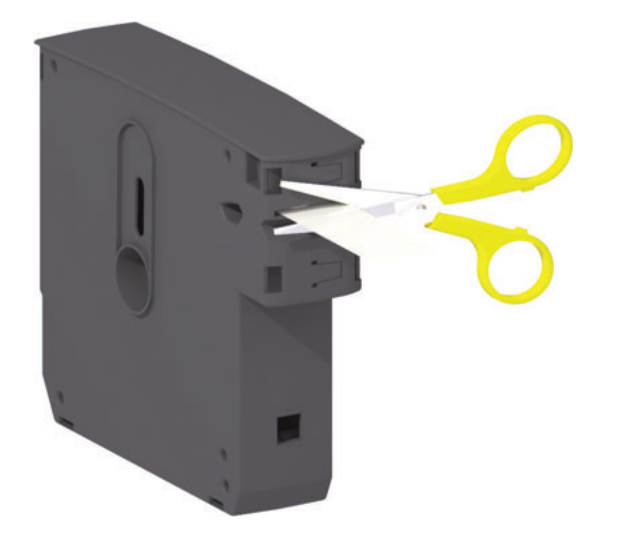

# <span id="page-19-0"></span>Suggerimenti per l'immagazzinaggio dei supporti

- Immagazzinare i supporti in un'area pulita, asciutta e non illuminata. I supporti per stampa termica diretta sono trattati chimicamente e sono sensibili al calore. La luce diretta del sole o altre fonti di calore potrebbero "impressionare" i supporti.
- · Non immagazzinare i supporti insieme con sostanze chimiche o prodotti di pulizia.
- · Lasciare i supporti nella loro confezione protettiva finché non vengono collocati nella stampante.
- Non lasciare incustodite le cartucce supporti. Collocare le cartucce supporti non utilizzate nella loro confezione per proteggerle da danni o contaminazione. In questo modo i supporti sono protetti da danni incidentali e da contaminazione dello smart chip con informazioni sulla cartuccia (e si impedisce che persone possano maneggiare e danneggiare le cartucce).
- Molti tipi di supporti e di etichette adesive hanno una "durata a scaffale" o una data di scadenza. Utilizzare sempre i supporti più vecchi, non scaduti, per primi.

# <span id="page-19-2"></span><span id="page-19-1"></span>Apertura del coperchio superiore

Durante il normale funzionamento non è necessario aprire il coperchio superiore. Le ragioni più comuni per aprirlo sono:

- Manutenzione della stampante: Pulizia del percorso dei supporti, del sensore, della testina di stampa e del rullo.
- . Risoluzione dei problemi: La stampante o la cartuccia hanno subito un guasto per cui non è possibile estrarre correttamente la cartuccia con una normale espulsione.
- · Espulsione incidentale immediata della cartuccia: Il pulsante pausa/avanzamento è stato premuto per più di 6 secondi causando l'espulsione della cartuccia con il lembo iniziale del supporto esposto. Il coperchio superiore deve essere aperto per completare la rimozione della cartuccia. La funzionalità del pulsante pausa/avanzamento viene utilizzata per le procedure di risoluzione dei problemi. Rimuovere sempre i supporti esposti tagliandoli con una forbice per avere un taglio uniforme prima di reinserire la cartuccia supporti.

1. Premere contemporaneamente entrambi i pulsanti di rilascio del coperchio superiore. Le molle del coperchio superiore si aprono parzialmente.

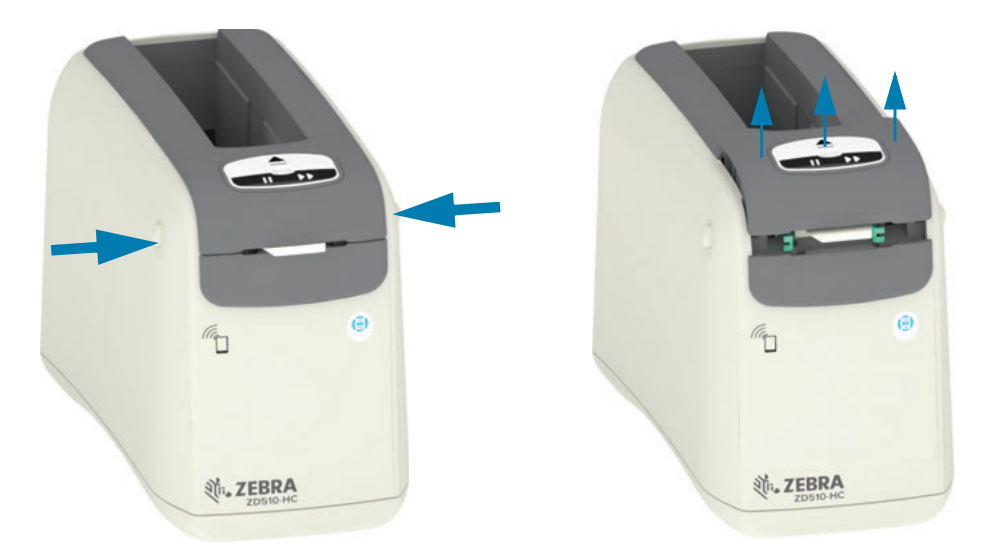

- 2. Parzialmente aperto A questo punto la stampante è pronta per la rimozione della cartuccia supporti con i supporti o il materiale di imballaggio.
- 3. Completamente aperto Sollevare il coperchio superiore e aprirlo completamente per consentire un più facile accesso. Ora è possibile accedere al percorso supporti, alla testina di stampa, al rullo e al sensore supporti.

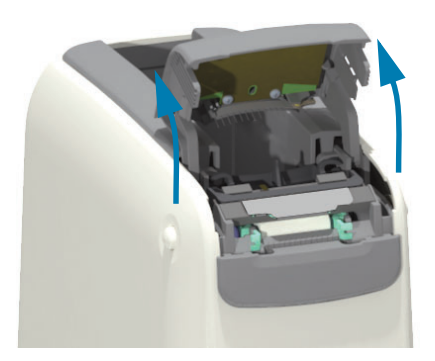

# <span id="page-21-0"></span>Espulsione manuale della cartuccia

La stampante è progettata per consentire di rimuovere una cartuccia senza alimentazione elettrica per la spedizione o per operazioni di risoluzione dei problemi. La cartuccia può essere rimossa utilizzando un cacciavite a lama piatta.

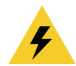

Pericolo di scossa elettrica · Spegnere la stampante e scollegarla dall'alimentazione elettrica prima di eseguire la procedura seguente.

#### Istruzioni per l'espulsione

- 1. Prima di procedere, spegnere la stampante e scollegarla dall'alimentazione.
- 2. Inserire la punta di un cacciavite piatto nello slot al centro del fondo della stampante. Portare la lama del cacciavite sulla metà anteriore dello slot diviso dal foro circolare sullo slot centrale.
- 3. Spingere la lama del cacciavite nella linguetta di rilascio nascosta (nera), spingendola verso il retro della stampante.
- 4. Capovolgere la stampante e collocarla sulla superficie di lavoro. Verificare che la cartuccia sia stata rilasciata.

#### Figura 7 · Espulsione manuale della cartuccia

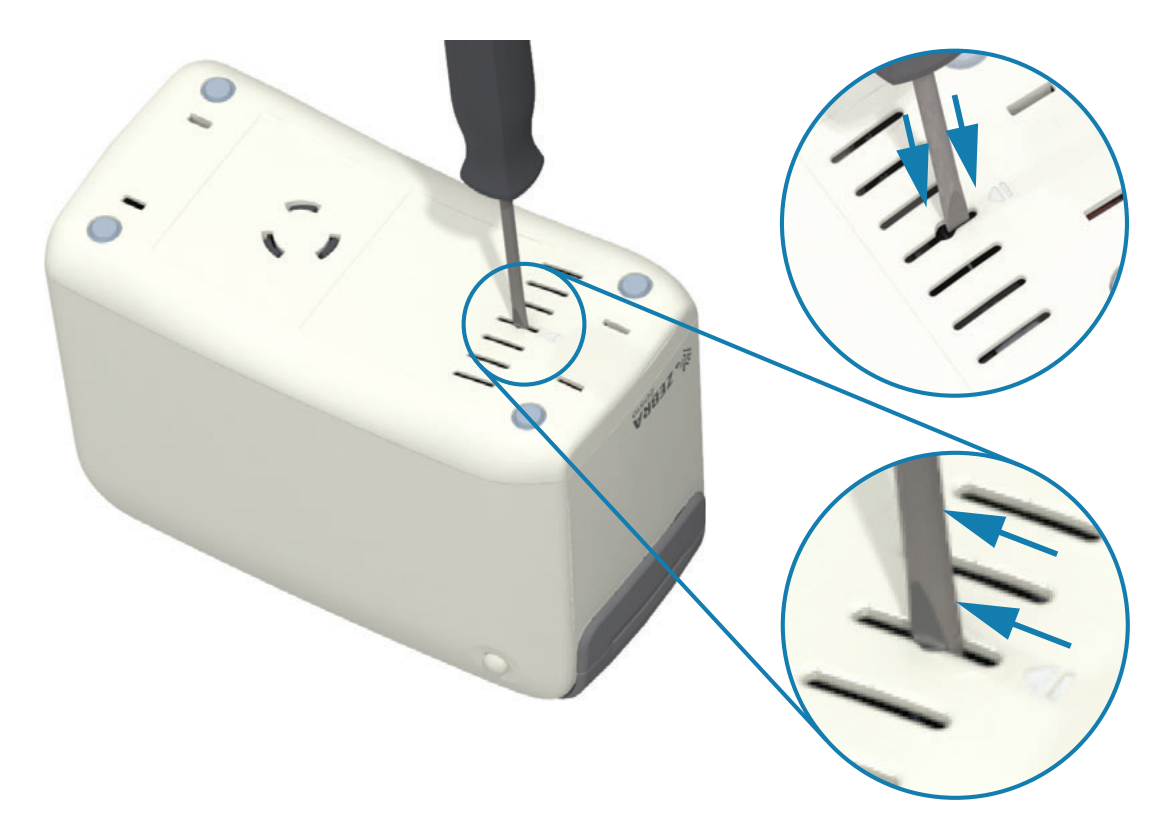

## **Introduzione**

5. Se i supporti sono bloccati sotto il coperchio superiore, premere entrambi i pulsanti di rilascio del coperchio superiore per rilasciare i supporti. Il coperchio superiore scatterà verso l'alto rilasciando i supporti esposti dalla cartuccia.

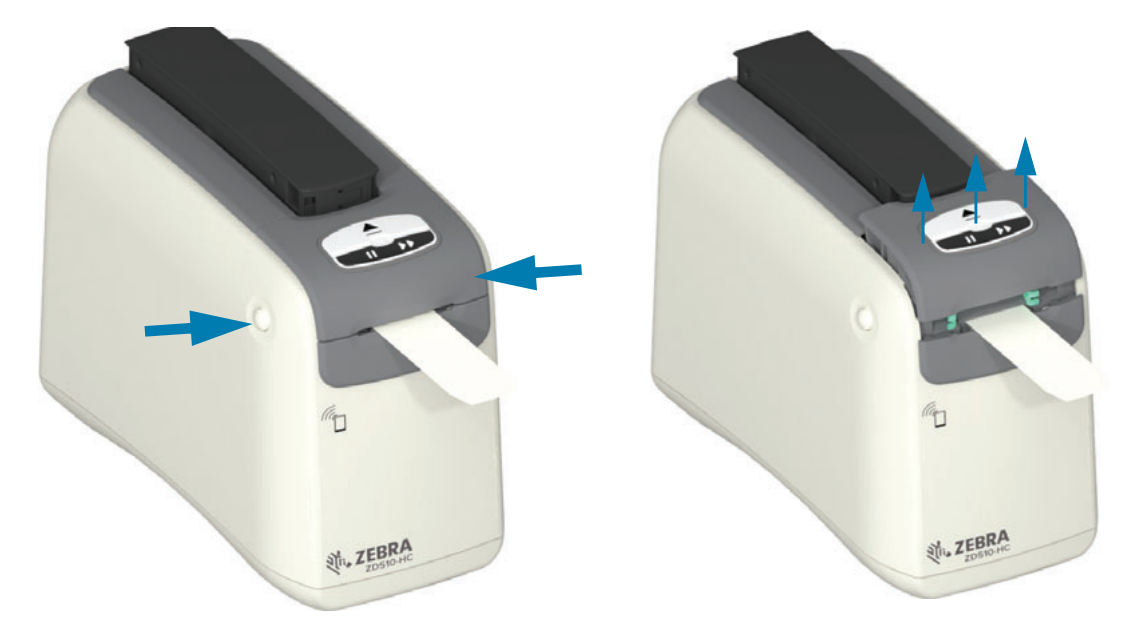

#### Figura 8 • Rilascio dei supporti sotto il coperchio superiore

6. Estrarre la cartuccia supporti dalla stampante.

Rimuovere i supporti che fuoriescono dalla cartuccia con una forbice per avere un taglio netto. È necessario controllare la cartuccia per vedere se è in grado di caricare i supporti correttamente durante il normale funzionamento.

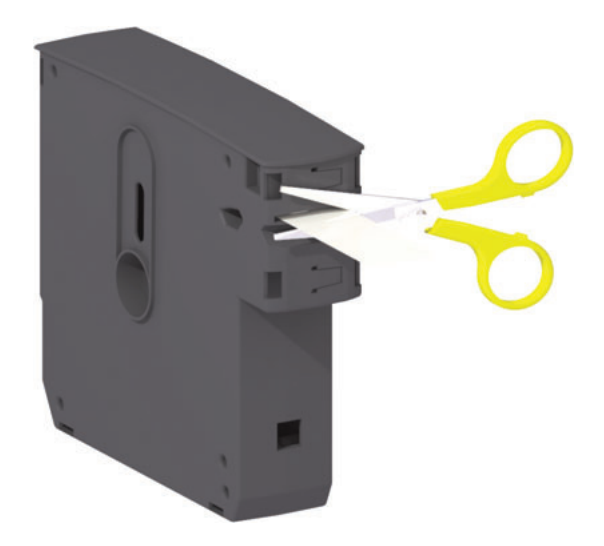

7. Premere il coperchio superiore verso il basso per chiudere la stampante per utilizzarla o per spedirla.

# <span id="page-23-0"></span>Area di stampa del braccialetto

L'area di stampa migliore varia a seconda del tipo di braccialetto. Per ottenere risultati migliori, disegnare i formati dei braccialetti in modo che la stampa avvenga nell'area raccomandata (Figura 9). Evitare di stampare sui fori delle clip o sull'area antimanomissione dei comuni tipi di braccialetti venduti da Zebra.

#### Figura 9 • Posizione iniziale e area di stampa raccomandata

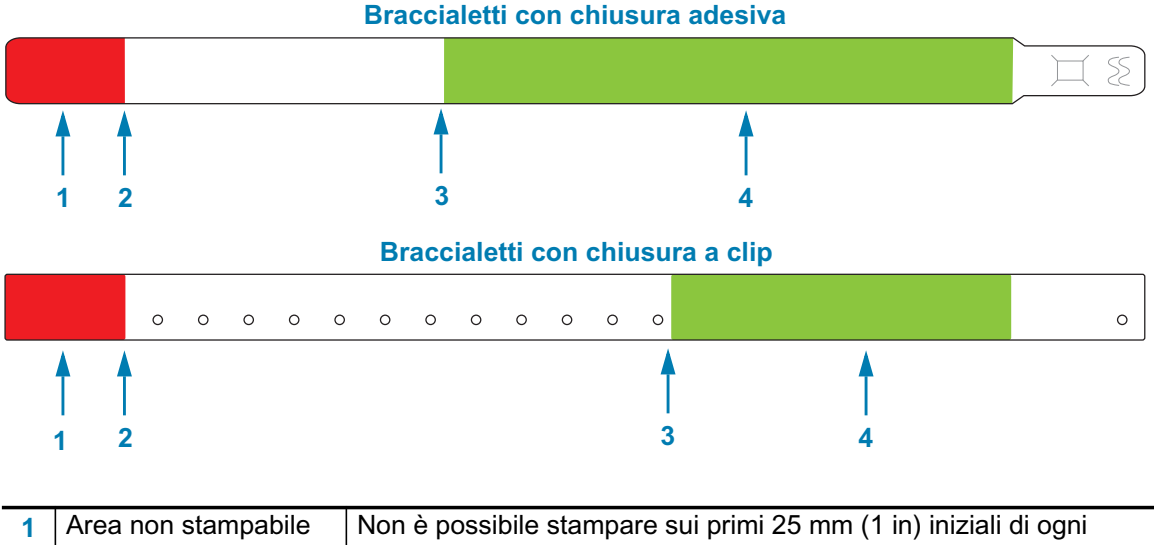

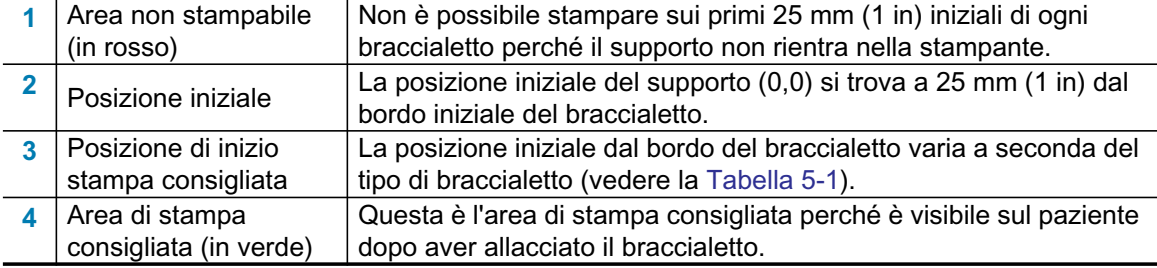

#### Tabella 5-1 • Posizione di inizio stampa consigliata per tipo di braccialetto

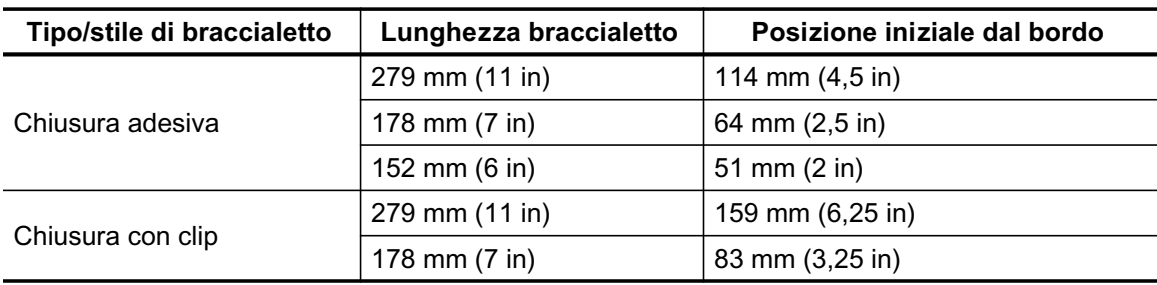

# <span id="page-24-0"></span>**Zebra Print Touch**

La funzionalità Print Touch™ di Zebra consente di associare un dispositivo Android™, abilitato NFC (Near Field Communication), alla stampante toccando il logo Print Touch sulla stampante. Questa capacità consente di utilizzare il dispositivo per fornire informazioni che vengono richieste e stampare quindi un'etichetta utilizzando tali informazioni.

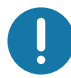

**Importante**  $\cdot$  È possibile che alcuni dispositivi mobili non supportino la comunicazione NFC con la stampante se non vengono configurate le impostazioni NFC richieste sul dispositivo. Se si incontrano difficoltà, consultare il proprio provider di servizi o richiedere ulteriori informazioni al produttore dello smartphone.

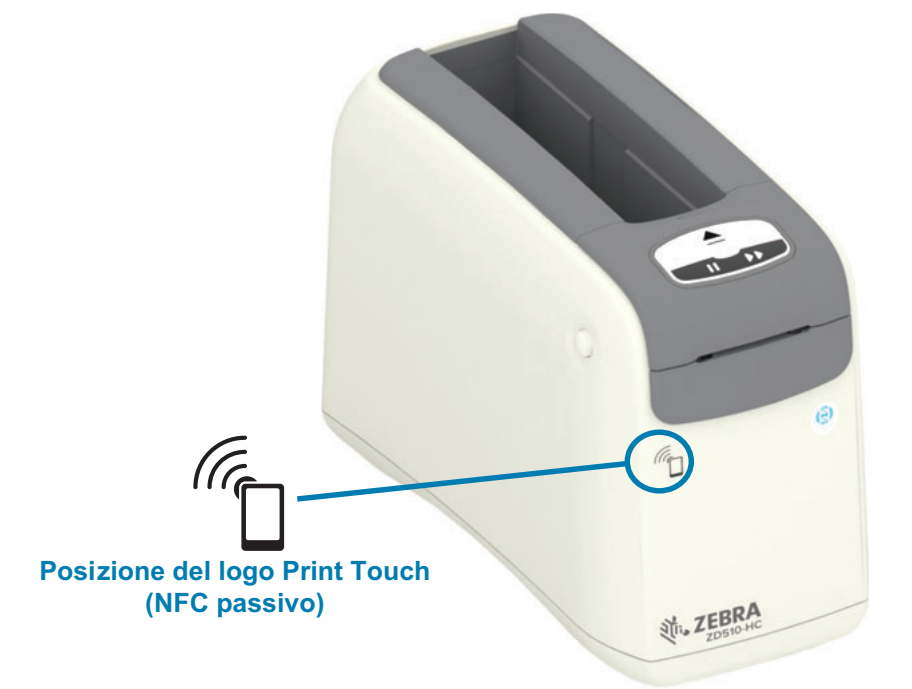

#### I dati codificati nel tag includono:

- URL della pagina Web del supporto di QuickHelp di Zebra
- $\bullet$ Indirizzo MAC univoco della funzione Bluetooth Low Energy della stampante
- Indirizzo MAC della funzione Bluetooth Classic della stampante (se presente)  $\bullet$
- Indirizzo MAC della funzione Wi-Fi (WLAN) della stampante (se presente)
- Indirizzo MAC Ethernet (LAN) della stampante  $\bullet$
- SKU della stampante ad esempio ZD42022-D01W01EZ  $\bullet$
- $\bullet$ Il numero di serie univoco della stampante

#### Il tag NFC può essere utilizzato per:

- Facilitare l'associazione Bluetooth con un dispositivo mobile compatibile
- Avviare un'applicazione
- Avviare un browser mobile su una pagina Web

# <span id="page-25-1"></span><span id="page-25-0"></span>**Controlli e indicatori**

L'interfaccia operatore della stampante prevede tre gruppi di indicatori e due pulsanti di controllo sulla parte anteriore della stampante e un interruttore di accensione sul retro. Gli indicatori forniscono lo stato operativo della stampante e indicano avvisi e condizioni di errore della stampante. I due pulsanti e l'interruttore possono essere utilizzati per azionare la stampante, come supporto per la configurazione della stampante e per controllare le operazioni di manutenzione quando utilizzati singolarmente o insieme in varie combinazioni.

# <span id="page-26-0"></span>Pannello di controllo

Il pannello di controllo si trova in cima alla parte anteriore della stampante. Costituisce la gran parte dell'interfaccia utente della stampante.

# <span id="page-26-1"></span>Indicatori del pannello di controllo

Il pannello di controllo ha tre gruppi di indicatori luminosi che indicano: Stato dei supporti, stato della stampante e (opzionale) stato Wi-Fi (Figura 10).

### Figura 10 • Indicatori del pannello di controllo

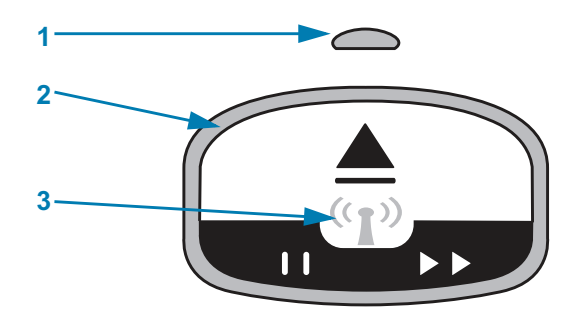

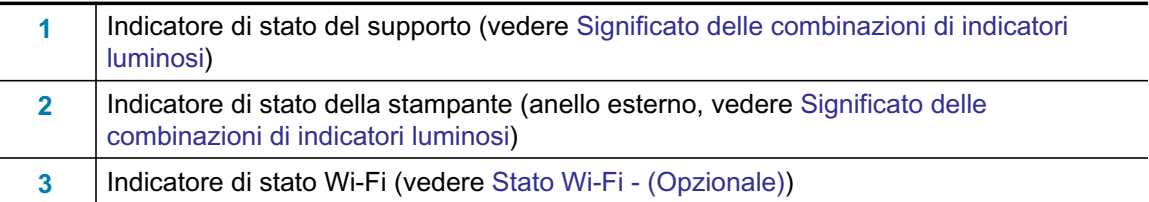

# <span id="page-27-0"></span>Pulsanti del pannello di controllo

Nel pannello di controllo sono presenti due pulsanti (Figura 11). Premendo e rilasciando un pulsante si attiverà la funzione di stampa del pulsante.

#### Figura 11 • Pulsanti del pannello di controllo

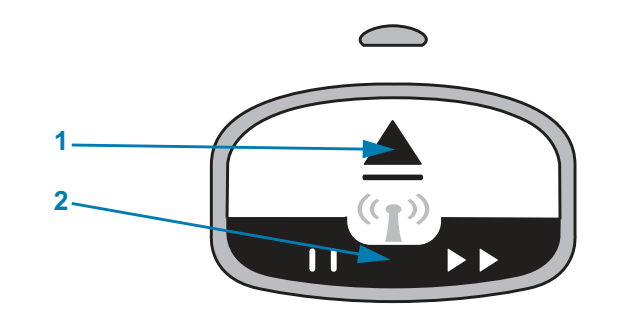

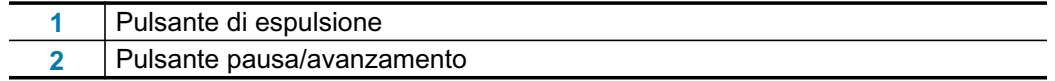

#### Pulsante di espulsione

Questo pulsante funziona solo quando la stampante è inattiva o in pausa. La funzione dipende dal fatto che il pulsante venga semplicemente premuto o tenuto premuto.

- Premendo e rilasciando immediatamente il pulsante di espulsione la stampante ritrae il braccialetto corrente ed espelle la cartuccia supporti.
- Tenendo premuto il pulsante di espulsione per 6 secondi, viene forzata l'espulsione della cartuccia supporti senza ritrarre il braccialetto sporgente. Viene utilizzato per risolvere problemi della cartuccia di braccialetti. Vedere Apertura del coperchio superiore.

#### Pulsante pausa/avanzamento

Il pulsante pausa/avanzamento svolge funzioni diverse a seconda dello stato operativo e di quanto a lungo viene tenuto premuto.

- Premere e rilasciare pausa/avanzamento ha due funzioni.
	- Pausa Pausa/avanzamento funziona come pulsante di pausa quando la stampante sta stampando un braccialetto. Mentre viene stampato un braccialetto, premere il pulsante per sospendere la stampa prima che venga avviata la stampa del braccialetto successivo. La stampante rimane in pausa finché non si preme nuovamente il pulsante.
	- Alimentazione (Avanzamento) Pausa/avanzamento funziona come pulsante di alimentazione per passare al braccialetto successivo quando la stampante è inattiva. Premere il pulsante per "alimentare" un braccialetto vuoto.
- · Tenendo premuto il pulsante pausa/avanzamento, la stampante passa alla modalità Configurazione utente. L'indicatore di stato della stampante lampeggia in arancione a intervalli di 2 secondi, aggiungendo un lampeggio a ogni intervallo. Vengono svolte diverse azioni a seconda di quando il pulsante pausa/avanzamento viene rilasciato:
	- Un lampeggio arancione Viene stampata la configurazione della stampante di braccialetti.
	- Due lampeggi arancione Viene stampato il profilo del sensore supporti.
	- Tre lampeggi arancione Tutti i parametri del server di stampa (Ethernet cablato ed Ethernet wireless) vengono reimpostati con le impostazioni predefinite. Equivale all'invio del comando ZPL ^JUN^JUS.
	- Quattro lampeggi arancione La stampante ripristina tutti i parametri di stampa con le impostazioni predefinite. Equivale all'invio del comando ZPL ^JUF^JUS.
	- Dopo quattro lampeggi arancione, la stampante esce dalla modalità Configurazione utente. L'indicatore di stato della stampante torna verde fisso. Quando si rilascia il pulsante pausa/avanzamento, la stampante alimenta un braccialetto.

# <span id="page-28-1"></span><span id="page-28-0"></span>Significato delle combinazioni di indicatori luminosi

Gli indicatori di stato della stampante e dei supporti lavorano insieme per indicare all'utente le varie condizioni operative della stampante. Gli indicatori possono essere spenti o accesi in una varietà di combinazioni di verde, arancione e giallo. Gli indicatori di stato possono lampeggiare, passare da un colore a un altro, presentare combinazioni luminose diverse o rimanere semplicemente accesi. In questa sezione vengono illustrate le informazioni sullo stato fornite dalle combinazioni di indicatori.

## **Pronta**

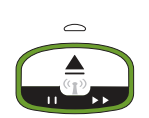

L'anello indicatore è verde fisso: La stampante è accesa e pronta per la stampa.

### In pausa

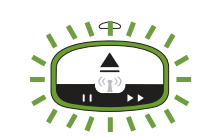

L'anello indicatore è verde, lampeggia due volte e quindi rimane fisso più a lungo: La stampante è in pausa. L'operatore deve premere il pulsante Pausa per riprendere la stampa.

## **Supporti in esaurimento**

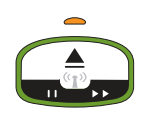

L'anello indicatore è verde fisso. L'indicatore supporti è arancione: I supporti sono quasi esauriti - l'impostazione predefinita sono 20 braccialetti rimasti. È il momento di procurarsi nuovi supporti.

## Supporti esauriti

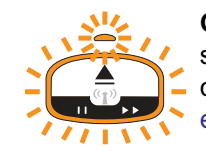

Gli indicatori lampeggiano in arancione: I supporti sono esauriti (normalmente), si è verificato un errore del sensore o della cartuccia. Tipicamente, sostituire la cartuccia supporti per continuare, altrimenti fare riferimento a Risoluzione di avvisi ed errori.

## **Trasferimento dati**

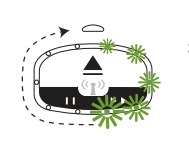

L'anello indicatore ha una luce verde rotante. Le comunicazioni dati e i processi sono attivi.

## Avviso coperchio superiore aperto/Errore percorso supporti

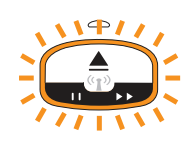

Il coperchio superiore è stato aperto. Chiudere il coperchio e premere il pulsante pausa/avanzamento per reinizializzare la cartuccia installata, se presente; altrimenti fare riferimento a Risoluzione di avvisi ed errori.

## Eccezione archiviazione in memoria

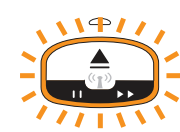

L'anello indicatore è arancione, lampeggia due volte quindi rimane acceso più a lungo, ripetutamente: Errore di gestione dei dati (formato file errato, dati danneggiati, errore di sintassi della programmazione, ecc.) oppure memoria per l'archiviazione di contenuti (formati, immagini, font ecc.) esaurita.

## Avviso temperatura operativa

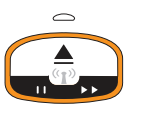

L'anello indicatore è arancione fisso. L'intervallo di temperatura interna operativa della stampante è stato superato. L'ambiente operativo della stampante è troppo caldo o troppo freddo per stampare in modo corretto, vedere Condizioni dell'ambiente operativo - La stampante è stata realizzata in modo da consentirne l'utilizzo in un'ampia gamma di condizioni ambientali. Lasciare che la stampante si normalizzi nell'intervallo di temperatura (e umidità) specificato.

Se viene inviato alla stampante un comando o un formato/lavoro di stampa mentre è attivo un avviso di temperatura operativa, la stampante attenderà prima di iniziare la stampa, se troppo calda, altrimenti la stampa verrà avviata. La stampa inizia non appena la temperatura scende a livelli accettabili per riavviare la stampa.

## Arresto della testina di stampa

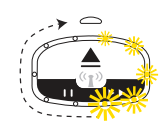

L'anello indicatore si accende in giallo una volta, quindi si spegne e ripete il ciclo. La testina di stampa ha raggiunto il limite d temperatura per l'arresto automatico per prevenire danni. Attendere che la stampante si raffreddi. La stampante riprenderà la stampa automaticamente.

## **Avviso supporti non rimossi**

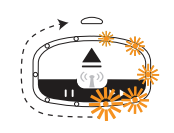

L'anello indicatore ha una luce arancione rotante. Il supporto non è stato rimosso dall'uscita della stampante prima che venga avviata una nuova operazione di stampa o di alimentazione supporti. Rimuovere il supporto esposto quando la stampante torna in stato Pronta e ripetere l'operazione di stampa o di alimentazione.

### Altre combinazioni di stato della stampante

Manutenzione della stampante, avvio della stampante, funzioni speciali e operazioni di test prevedono combinazioni degli indicatori che non si riscontrano durante il normale funzionamento della stampante.

# <span id="page-30-0"></span>Stato Wi-Fi - (Opzionale)

L'indicatore di stato Wi-Fi si trova al centro del pannello di controllo. Nelle stampanti dotate di opzione di stampa wireless installata in fabbrica, l'indicatore di stato Wi-Fi mostra lo stato e la qualità della connessione alla rete wireless locale (WLAN).

## Wi-Fi associato a WLAN - Segnale forte

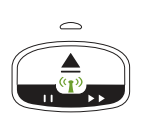

L'indicatore Wi-Fi è verde fisso: La stampante è associata (o connessa) con una rete wireless. La potenza del segnale è forte.

## Wi-Fi non associato a WLAN - Segnale forte

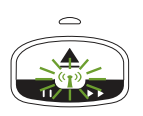

L'indicatore Wi-Fi è verde lampeggiante: La stampante NON è associata (o connessa) con una rete wireless. La potenza del segnale è forte.

## Wi-Fi associato a WLAN - Segnale debole

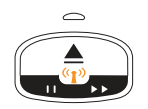

L'indicatore Wi-Fi è arancione fisso: La stampante è associata (o connessa) con una rete wireless. La potenza del segnale è debole.

### Wi-Fi non associato a WLAN - Segnale debole

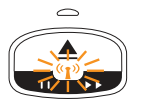

L'indicatore Wi-Fi è arancione lampeggiante: La stampante NON è associata (o connessa) con una rete wireless. La potenza del segnale è debole.

## Wi-Fi non associato a WLAN - Segnale assente

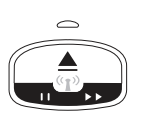

L'indicatore Wi-Fi è spento: La stampante non rileva una rete wireless, nessun segnale.

# <span id="page-31-0"></span>**Impostazione della stampante**

Questa sezione spiega come preparare e azionare la stampante per la prima volta. Il processo di installazione può essere suddiviso in due parti: l'installazione dell'hardware e la configurazione del sistema host (software/driver). In questa sezione viene descritta l'installazione fisica dell'hardware per stampare la prima etichetta.

# <span id="page-31-1"></span>Panoramica dell'installazione della stampante

- Collocare la stampante in una posizione sicura, con accesso all'alimentazione e in cui sia  $\bullet$ possibile effettuare la connessione cablata o wireless al sistema host.
- Collegare la stampante e l'alimentatore a una fonte di alimentazione CA dotata di messa a terra.
- Selezionare una cartuccia supporti per la stampante.
- $\ddot{\phantom{a}}$ Accendere la stampante.
- Caricare i supporti.
- Stampare un "rapporto di configurazione" per verificare il funzionamento di base della stampante.
- Spegnere la stampante.
- Scegliere il metodo di comunicazione, tramite connessione cablata o wireless alla stampante. Le connessioni locali cablate sono:
	- Porta USB (utilizzata anche per l'impostazione Ethernet cablata e wireless e Bluetooth.
	- Ethernet (LAN)
- Collegare il cavo della stampante alla rete o al sistema host (a stampante spenta).

Iniziare la seconda fase dell'impostazione della stampante: tipicamente Installazione con sistema operativo Windows<sup>®</sup>. In questa sezione sono fornite istruzioni per l'impostazione della stampante, la connessione alla rete e la preparazione per l'uso.

# <span id="page-32-0"></span>Selezionare una posizione per la stampante

Per operazioni di stampa ottimali, la stampante e i supporti richiedono un'area sicura, pulita e con temperatura moderata.

Selezionare una posizione per la stampante che soddisfi le condizioni seguenti:

- · Superficie: La superficie su cui verrà collocata la stampante deve essere stabile, orizzontale e di dimensioni e solidità tali da supportare la stampante con i supporti.
- Spazio: L'area in cui verrà collocata la stampante deve prevedere spazio sufficiente per l'apertura della stampante (accesso ai supporti e pulizia) e per accedere alle connessioni e ai cavi di alimentazione. Lasciare spazio libero su tutti i lati della stampante per consentire una ventilazione e un raffreddamento adeguati. Non collocare oggetti sopra la stampante o tra il fondo della stampante e una superficie di lavoro piatta e solida.

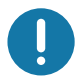

Importante • Evitare di collocare materiale da imbottitura o ammortizzante sotto o attorno alla base della stampante poiché potrebbe limitare il flusso d'aria e causare il surriscaldamento della stampante.

- Alimentazione: Posizionare la stampante vicino a una presa elettrica facilmente accessibile.
- Interfacce di comunicazione dati: Assicurarsi che cablaggio e radio Wi-Fi o Bluetooth non superino la distanza massima specificata dallo standard del protocollo di comunicazione o dalle specifiche del prodotto per questa stampante. La potenza del segnale radio può essere ridotta da barriere fisiche (oggetti, muri e così via).
- Cavi dati: I cavi non devono essere disposti insieme o vicino a cavi di alimentazione, lampade fluorescenti, trasformatori, forni a microonde, motori o altre fonti di rumore elettrico o interferenze. Tali fonti di interferenza potrebbero causare problemi con le comunicazioni, con il funzionamento del sistema host e con le funzionalità della stampante.
- <span id="page-32-1"></span>• Condizioni dell'ambiente operativo - La stampante è stata realizzata in modo da consentirne l'utilizzo in un'ampia gamma di condizioni ambientali.
	- Temperatura operativa:  $0 40$  °C (32 104 °F)
	- Umidità operativa: 20% 85% in assenza di condensa
	- Temperatura non operativa:  $-40 60$  °C ( $-40 140$  °F)
	- Umidità non operativa: 5% 85% in assenza di condensa

# <span id="page-33-0"></span>Collegamento dell'alimentazione

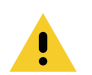

Attenzione • Non utilizzare mai la stampante e l'alimentatore in un'area in cui possano bagnarsi. Potrebbero risultarne gravi lesioni personali.

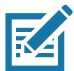

Nota • Collocare la stampante in modo che sia possibile accedere facilmente al cavo di alimentazione in caso di necessità. Alcune procedure di installazione o di risoluzione di problemi potrebbero richiedere la rimozione del cavo di alimentazione. Staccare il cavo di alimentazione dalla presa dell'alimentatore o dalla presa CA per essere certi che la stampante non sia alimentata.

- 1. Collegare l'alimentatore alla presa CC della stampante.
- 2. Inserire nell'alimentatore il cavo di alimentazione CA.
- 3. Inserire l'altra estremità del cavo di alimentazione CA in una presa elettrica CA adeguata. Notare che il tipo di spina all'estremità del cavo CA può variare a seconda dell'area geografica.
- 4. Se la presa CA è alimentata, l'indicatore sull'alimentatore si accenderà in verde.

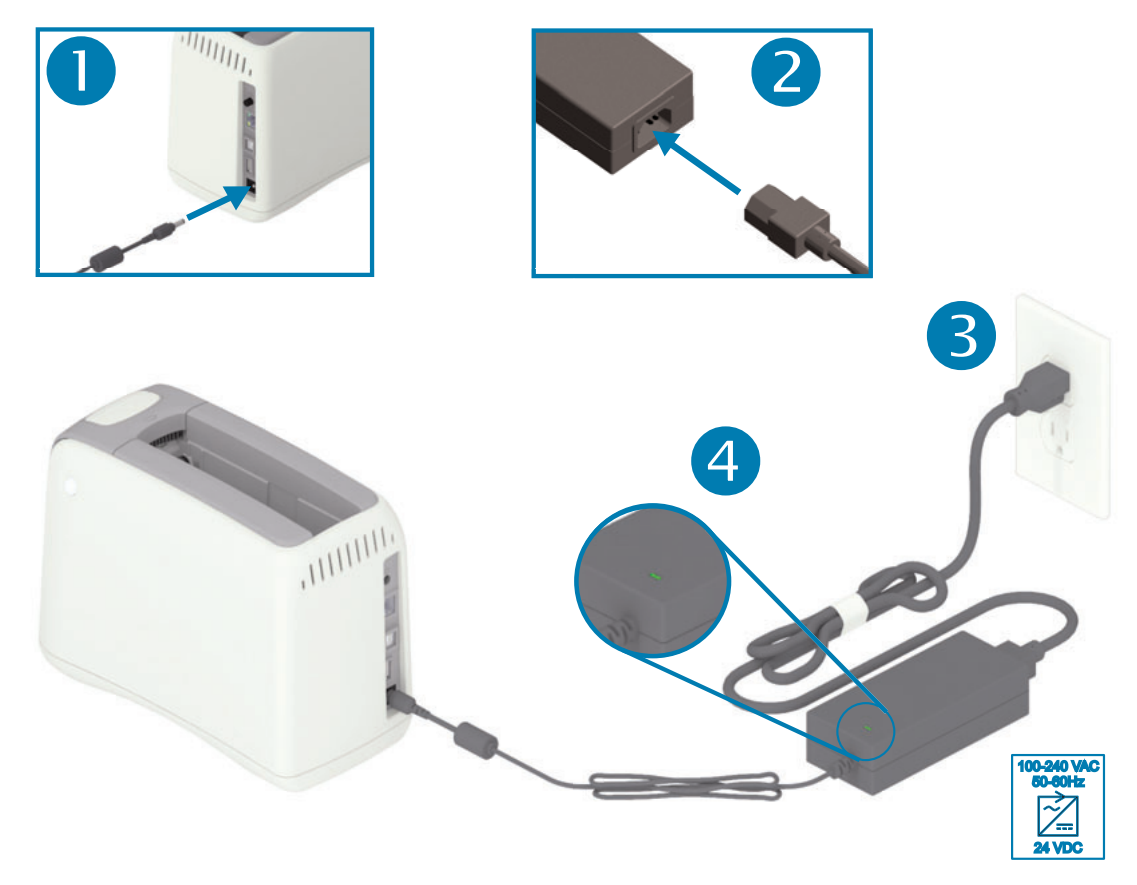

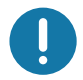

Importante · Assicurarsi di usare sempre un cavo di alimentazione con spina tripolare e un connettore IEC 60320-C13. Sui cavi di alimentazione deve essere riportato il marchio di certificazione del paese in cui viene utilizzato il prodotto.

# <span id="page-34-0"></span>Caricamento della cartuccia di supporti

La cartuccia di supporti Zebra è di facile caricamento e utilizzo.

La stampante supporta solo cartucce dei supporti Zebra originali. La cartuccia è dotata di un chip "smart card" in cui sono memorizzate le impostazioni predefinite per la stampa e l'utilizzo.

1. Accendere la stampante. Premere il pulsante di accensione sulla parte superiore del pannello posteriore della stampante.

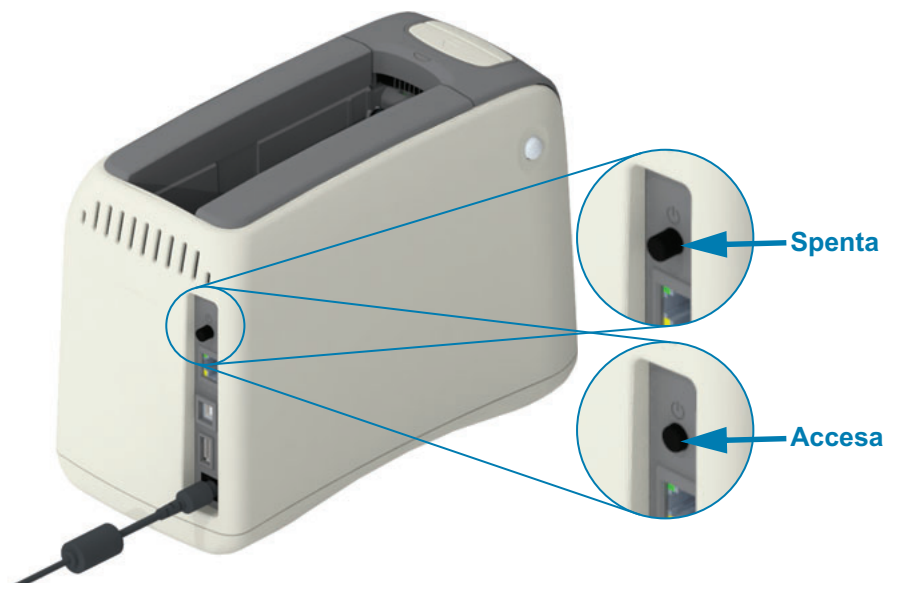

2. Attendere mentre la stampante esegue un autotest e la configurazione. Sul pannello di controllo si presentano diverse combinazioni di indicatori luminosi. La stampante è pronta per l'uso quando l'indicatore di stato dei supporti e l'indicatore di stato della stampante lampeggiano in arancione per indicare che non vi sono supporti nella stampante.

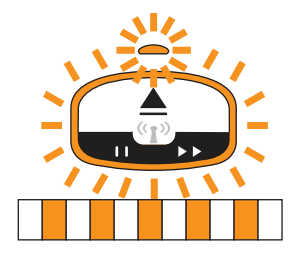

3. Orientare la cartuccia supporti e la stampante come illustrato. Inserire la cartuccia nella stampante. Premere al centro della cartuccia (vedere la freccia) finché la cartuccia non si aggancia in posizione.

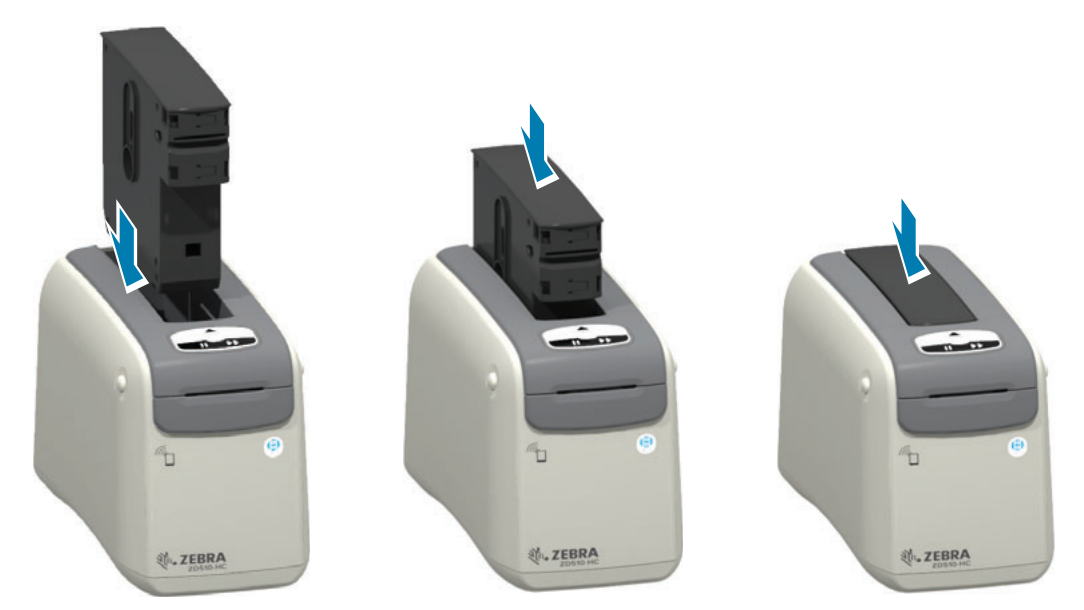

4. Nota - La stampante prepara un braccialetto per la stampa, sposta il supporto (braccialetto) nello slot di uscita dei supporti (posizione pronta per la stampa) e legge i parametri operativi della cartuccia supporti e i dati.

Stampante pronta - La stampante è "pronta" per la stampa quando l'anello indicatore di stato della stampante (1) diventa verde e l'indicatore di stato dei supporti (2) rimane spento. Per altre condizioni dei supporti, vedere Significato delle combinazioni di indicatori luminosi.

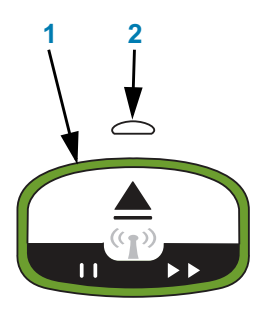

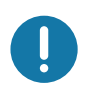

Importante • Non estrarre i supporti dalla cartuccia. La cartuccia potrebbe venire danneggiata. Se i supporti sporgono dalla cartuccia, vedere Gestione della cartuccia supporti e precauzioni per l'uso.

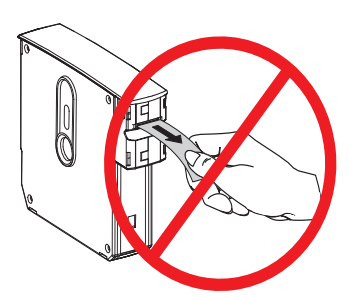

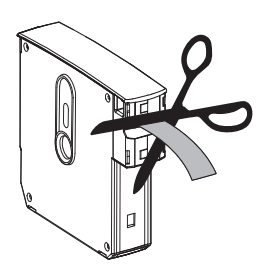
# <span id="page-36-1"></span><span id="page-36-0"></span>Test di stampa con il rapporto di configurazione

Esequire i passaggi sequenti per stampare un rapporto di configurazione per verificare il funzionamento di base della stampante. Il rapporto presenta alcune impostazioni di connessione di base e la posizione di strappo del braccialetto al fine di aiutare nella configurazione.

## Stampa di un rapporto di configurazione

- 1. Assicurarsi che la stampante sia accesa e pronta per la stampa.
- 2. Premere e tenere premuto il pulsante pausa/avanzamento. L'indicatore di stato della stampante verde si spegne e lampeggia in arancione UNA VOLTA. Rilasciare immediatamente il pulsante pausa/avanzamento.
- 3. Viene stampato un rapporto di configurazione della stampante.

## Spegnere la stampante per continuare l'impostazione.

## Lettura del rapporto di configurazione ZD510 stampato.

- TEAR OFF ADJUST (Regolazione strappo) Vedere il comando ZPL ~TA
- USB COMM (Comunicazione USB) Il campo mostra se la stampante è connessa a un computer tramite il connettore USB.
- BLUETOOTH ADDRESS (Indirizzo Bluetooth) Visualizzato quando la stampante è dotata dell'opzione wireless installata in fabbrica.
- FIRMWARE La versione del firmware (programmazione) della stampante.
- IP ADDRESS e MAC ADDRESS (Indirizzo IP e Indirizzo MAC) Il campo Indirizzo IP conterrà tutti zeri finché la stampante non viene associata/connessa a una rete Ethernet o i valori non vengono assegnati manualmente. La connessione attiva (e primaria) della stampante viene visualizzata come Indirizzo IP (impostato automaticamente dalle reti DHCP o manualmente dall'amministratore della rete) e il corrispondente Indirizzo MAC (dell'interfaccia/nodo hardware cablato o wireless) della stampante ed è il server di stampa interno. Se sono installate e connesse entrambe le reti Ethernet cablata e wireless, allora Ethernet cablata è attiva per impostazione predefinita. Nota: utilizzare il comando SGD ip.primary\_network per cambiare il server primario designato in wireless.

## Figura 12 • Esempio di rapporto di configurazione della stampante

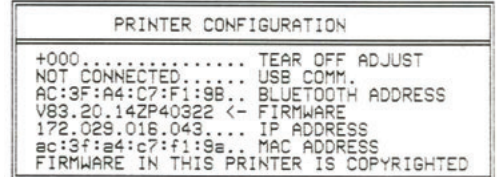

È possibile visualizzare tutte le impostazioni della stampante e l'intero rapporto di configurazione tramite:

- le pagine Web del server di stampa della stampante
- o tramite programmazione utilizzando il comando ZPL ~HQ:
- Utilizzando il driver Windows Zebra, Zebra Setup Utilities, ZebraNet Bridge o altri strumenti di programmazione per sviluppatori realizzati da Zebra

## Collegamento della stampante al computer

La stampante supporta diverse opzioni di interfaccia e di configurazione, tra cui:

- Interfaccia USB 2.0 (Universal Serial Bus) Standard.
- Ethernet (LAN) Standard.
- Wi-Fi (802.11ac) interno e Bluetooth Classic 4.1 (Compatibile con 3.0) Opzione installata in fabbrica.
- Tutti i modelli includono una connessione wireless Bluetooth Low Energy (BTLE) a bassa velocità per configurare la stampante utilizzando un dispositivo Android o iOS.

## Preinstallazione dei driver di stampa per Windows<sup>®</sup>

Installare Zebra Setup Utilities (ZSU) prima di accendere la stampante collegata al PC. Zebra Setup Utilities installa per prima cosa i driver Windows di Zebra. L'installazione guidata di Zebra Setup Utilities richiederà di accendere la stampante. Seguire le istruzioni per completare l'installazione della stampante.

Zebra Setup Utility è progettato per assistere l'utente nell'installazione della stampante. Il cablaggio e i parametri univoci per ognuna di queste interfacce di comunicazione per le stampanti fisiche vengono spiegati nelle pagine successive per consentire di effettuare le scelte appropriate di configurazione prima e immediatamente dopo l'accensione. La configurazione guidata Zebra Setup Utilities richiederà l'accensione della stampante al momento appropriato per completare **l'installazione** 

Per ulteriori informazioni sulla configurazione della rete (Ethernet o Wi-Fi) e sulla comunicazione Bluetooth, consultare i manuali sequenti:

- Wired and Wireless Print Server User Guide
- Bluetooth Wireless Guide

## Requisiti del cavo di interfaccia

I cavi per dati devono essere completamente schermati e dotati di connettori rivestiti da un involucro di metallo o metallizzato. Connettori e cavi schermati sono necessari per prevenire l'emissione e la ricezione di disturbi elettrici.

Per ridurre al minimo i disturbi elettrici nel cavo:

- · Mantenere la lunghezza dei cavi la più ridotta possibile (1,83 m [6 ft] consigliati).
- Non avvolgere troppo strettamente i cavi dati con i cavi di alimentazione.
- Non collegare i cavi dati ai condotti per i cavi di alimentazione.  $\bullet$

Importante • Questa stampante è conforme alle norme FCC, parte 15, per apparecchiatura di classe B, e utilizza cavi dati completamente schermati. L'utilizzo di cavi non schermati può aumentare le emissioni irradiate oltre i limiti della Classe B.

## **Interfaccia USB**

Lo Universal Serial Bus (versione 2.0) fornisce un'interfaccia a elevata velocità compatibile con l'hardware già presente nel PC. Il design "plug & play" dell'USB semplifica l'installazione. Una singola porta/hub USB può essere condivisa da più stampanti.

Quando si utilizza un cavo USB, verificare che il cavo o la sua confezione riportino il marchio "Certified USB™" (vedere di seguito) per garantire la conformità con USB 2.0 o versione successiva.

## **Installazione**

- 1. Spegnere la stampante.
- 2. Inserire il cavo USB nella stampante.

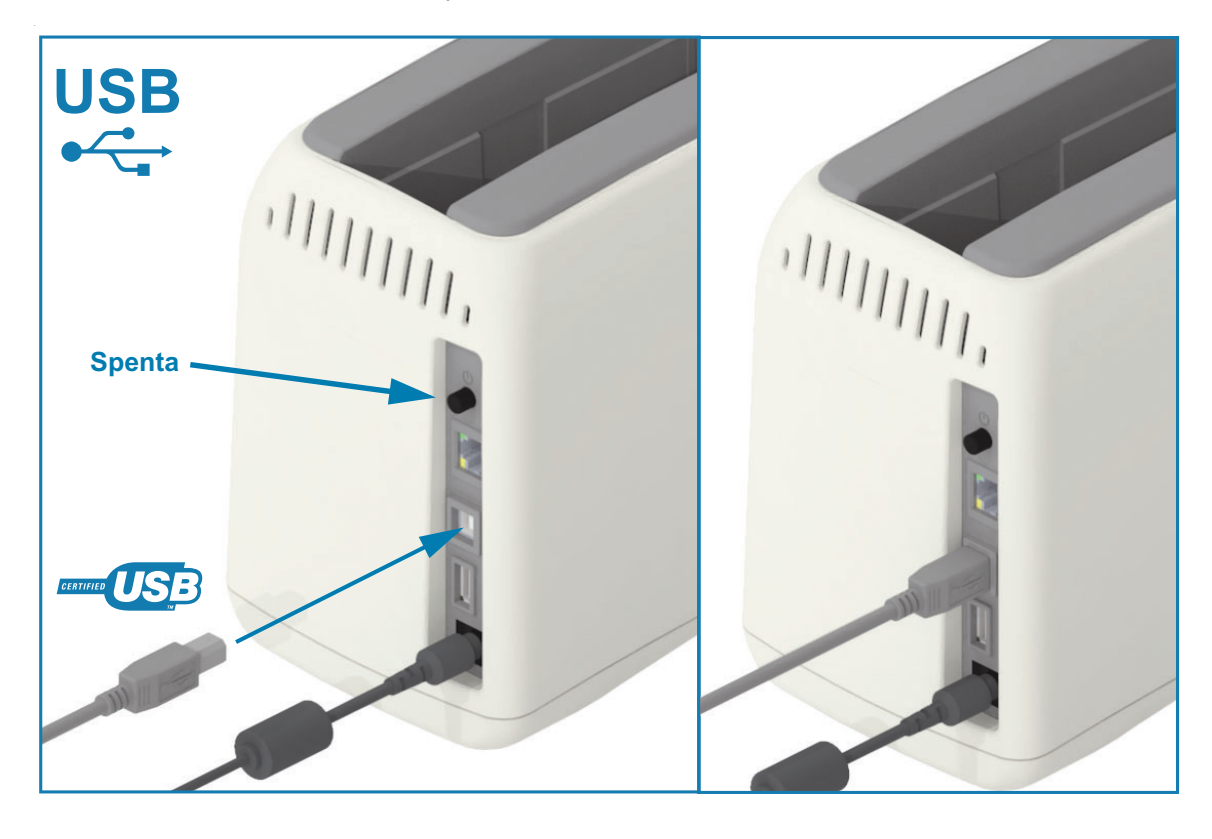

## Ethernet (LAN, RJ-45)

La stampante richiede un cavo Ethernet UTP RJ45 classificato in CAT-5 o superiore.

La stampante ha un server di stampa di rete incorporato. Per ulteriori informazioni sulla configurazione della stampante per una rete Ethernet, vedere la quida per l'utente Wired and Wireless Print Server. La stampante deve essere configurata in modo da utilizzare la rete. È possibile accedere al server di stampa integrato nella stampante tramite le pagine Web del server di stampa della stampante.

## **Installazione**

1. Inserire il cavo Ethernet nella stampante.

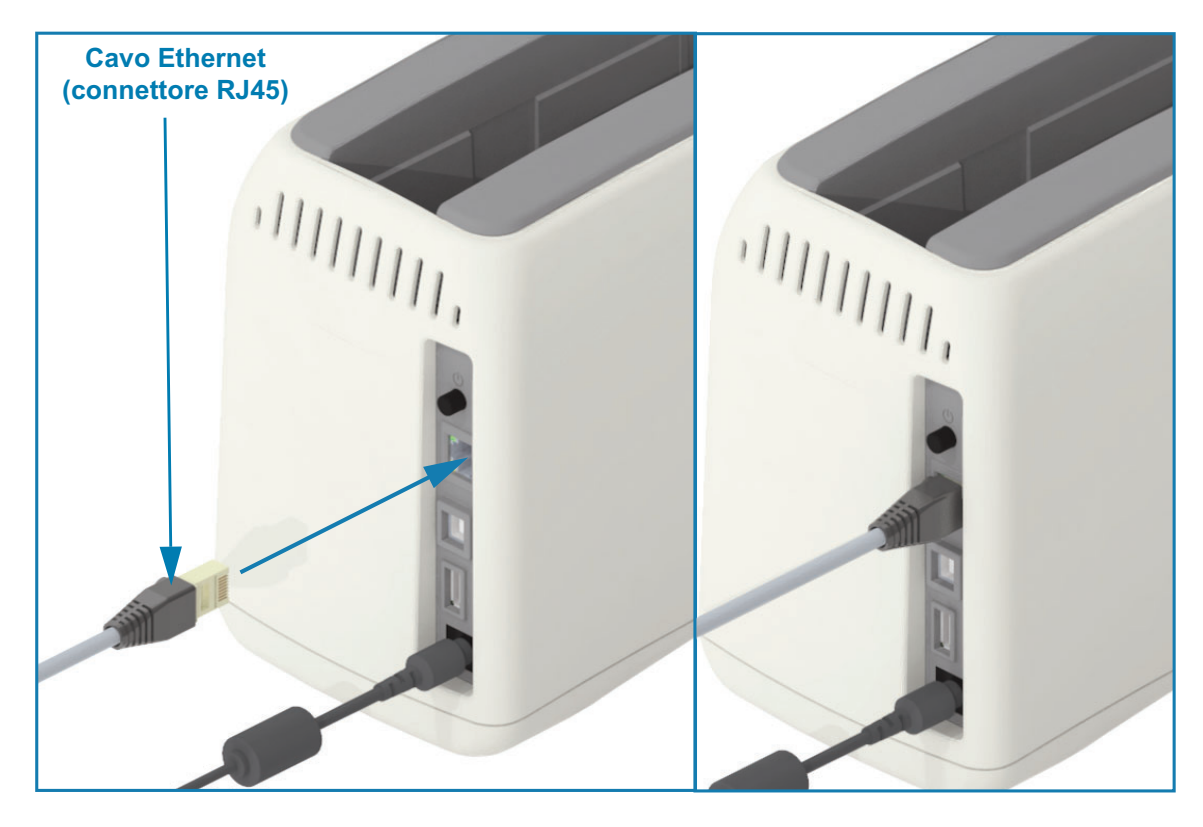

## Indicatori di stato/attività Ethernet

Il connettore Ethernet sulla stampante ha due (2) indicatori di stato/attività che sono parzialmente visibili per fornire lo stato dell'interfaccia al connettore. La stampante utilizza anche gli indicatori dell'interfaccia utente per indicare lo stato di funzionamento della rete. Per ulteriori informazioni, vedere Stato Wi-Fi - (Opzionale).

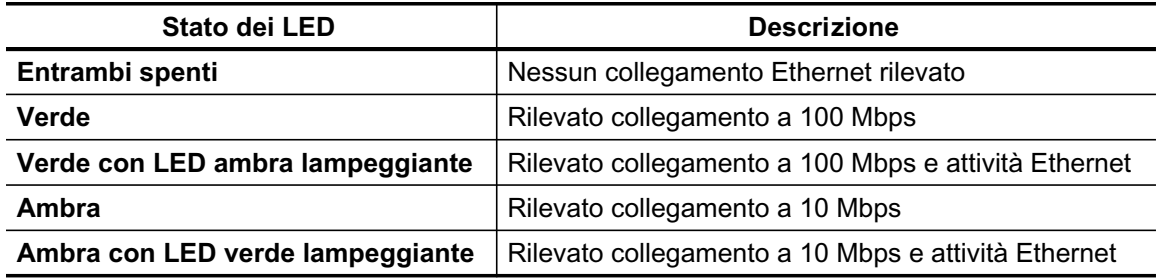

### Assegnazione di un indirizzo IP per l'accesso alla rete

Tutti i dispositivi in una rete Ethernet (LAN e WLAN) richiedono un indirizzo IP (Internet Protocol) di rete. L'indirizzo IP della stampante è necessario per accedere alla stampante per le operazioni di stampa e di configurazione. I cinque metodi per assegnare un indirizzo IP sono:

- DHCP (Dynamic Host Configuration Protocol) Impostazione predefinita
- Zebra Setup Utilities (includono il driver di stampa ZebraDesigner per Windows)
- Telnet
- App Link-OS Mobile
- ZebraNet Bridge

## **DHCP** per reti personali

Per impostazione predefinita la stampante è configurata per funzionare su una rete Ethernet LAN o Wi-Fi con DHCP. Questa impostazione viene utilizzata principalmente per reti personali o per indirizzi di rete misti DHCP e gestiti. La rete fornisce automaticamente un nuovo indirizzo IP ogni volta che la stampante viene accesa quando è collegata a tale rete. Se per accedere alla stampante viene utilizzato un indirizzo IP (invece del nome di rete della stampante), sarà necessario cambiare l'indirizzo IP per programmi che tentano di accedere alla stampante. Solitamente il nuovo indirizzo IP assegnato da DHCP è diverso ogni volta che la stampante è stata spenta per un certo periodo di tempo.

## Reti gestite

L'utilizzo della stampante in una rete strutturata (LAN o Wi-Fi) richiede che l'amministratore della rete assegni alla stampante un indirizzo IP statico e altre impostazioni necessarie per funzionare correttamente in rete. Il driver della stampante di Windows consente di utilizzare un indirizzo IP statico (o permanente, come identificato nel server di stampa interno della stampante) per connettersi alla stampante.

## Accesso al server di stampa tramite un browser Web

È possibile accedere al server di stampa utilizzando un browser Web e l'indirizzo IP della stampante quando è connessa a una rete Ethernet. Verificare l'indirizzo IP della stampante stampando un rapporto di configurazione, vedere Test di stampa con il rapporto di configurazione per stampare e visualizzare la connessione Ethernet primaria utilizzata dalla stampante.

- Nella stampante, l'impostazione predefinita è DHCP, per consentire alla rete di assegnare automaticamente l'indirizzo IP della stampante.
- · Se un indirizzo IP non è stato assegnato con altri mezzi, come vari strumenti, app e utility di Zebra, allora è necessario assegnare un indirizzo IP

## Server di stampa - ID utente e password predefiniti

Vi sono alcune funzionalità che richiedono l'ID utente e/o la password predefiniti per accedere al server di stampa della stampante oppure nel caso in cui sia installata l'opzione Wi-Fi. I valori predefiniti di fabbrica sono:

- ID utente: admin
- · Password: 1234

## Opzione di connettività wireless Wi-Fi e Bluetooth Classic

Questo manuale descrive la configurazione base del server di stampa Wi-Fi interno e dell'opzione connettività Bluetooth Classic 4.X. Il manuale descrive solo l'installazione di Wi-Fi come parte dell'opzione di connettività wireless Wi-Fi e Bluetooth Classic in Impostazione dell'opzione server di stampa Wi-Fi. Consultare il manuale Wired and Wireless Print Server User Guide sul sito Web Zebra per ulteriori informazioni sul funzionamento Ethernet della stampante.

Questo manuale descrive solo l'installazione di Bluetooth come parte dell'opzione di connettività wireless Wi-Fi e Bluetooth Classic in Configurazione dell'opzione Bluetooth. Consultare il manuale Bluetooth Wireless Guide sul sito Web Zebra per ulteriori informazioni sul funzionamento Bluetooth della stampante.

# Installazione con sistema operativo Windows<sup>®</sup>

In questa sezione viene illustrata l'impostazione della comunicazione fra la stampante e l'ambiente del sistema operativo Windows.

# Impostazione della comunicazione tra la stampante e Windows (Panoramica)

Per i sistemi operativi Windows supportati (i più comuni) con una connessione locale (cablata):

- 1 Scaricare Zebra Setup Utilities dal sito Web Zebra. Stampante di braccialetti ZD510 - www.zebra.com/zd510-info
- 2 Eseguire Zebra Setup Utilities dalla directory Download.
- 3 Fare clic su "Install New Printer" (Installa nuova stampante) ed esequire la procedura di installazione guidata.
- 4 Selezionare "Install Printer" (Installa stampante) e selezionare il modello di stampante appropriato dall'elenco delle stampanti ZDesigner.
- 5 Selezionare la porta USB per collegarsi al PC. Utilizzare l'interfaccia per l'installazione guidata in una rete cablata o con Bluetooth Classic (4.0).
- 6 Accendere la stampante e configurare la comunicazione in base al tipo di interfaccia in uso.
- 7 Utilizzare il driver di Windows per eseguire una "stampa di prova" per verificare il funzionamento con Windows.

# Preinstallazione dei driver di stampa per Windows®

Installare Zebra Setup Utilities (ZSU) prima di accendere la stampante collegata al PC (su cui è installato un driver Zebra supportato dal sistema operativo Windows). Zebra Setup Utilities installa per prima cosa i driver Windows di Zebra. L'installazione quidata di Zebra Setup Utilities richiederà quindi di accendere la stampante. Sequire le istruzioni per completare l'installazione della stampante.

Zebra Setup Utility è progettato per assistere l'utente nell'installazione della stampante in un PC in cui è in esecuzione il sistema operativo Windows. Il cablaggio e i parametri univoci per ognuna di queste interfacce di comunicazione per le stampanti fisiche vengono spiegati nelle pagine successive per consentire di effettuare le scelte appropriate di configurazione prima e immediatamente dopo l'accensione. La configurazione guidata Zebra Setup Utilities richiederà l'accensione della stampante al momento opportuno per completare l'installazione.

Per ulteriori informazioni sull'installazione delle interfacce Ethernet (rete) e Bluetooth, vedere *i* manuali:

- Wired and Wireless Print Servers User Guide
- Bluetooth Wireless Guide

## <span id="page-44-0"></span>Impostazione dell'opzione server di stampa Wi-Fi

Questa sezione presenta la configurazione base dell'opzione server di stampa Wi-Fi interno. Per ulteriori informazioni, fare riferimento al manuale Wired and Wireless Print Servers User Guide.

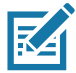

Nota • L'opzione radio wireless, che comprende Wi-Fi, Bluetooth Classic e Bluetooth Low Energy, è disponibile solo come configurazione installata in fabbrica.

È possibile configurare la stampante per il funzionamento wireless nei modi seguenti. Questa guida essenziale copre solo la prima opzione, la procedura di connettività quidata.

- $\bullet$ Tramite la procedura di connettività quidata, che scrive automaticamente uno script ZPL. Nell'ultima schermata dell'utility, è possibile scegliere di inviare il comando direttamente alla stampante oppure scegliere di salvare lo script ZPL in un file. Il file ZPL salvato ha diversi scopi:
	- È possibile inviare il file alla stampante tramite una delle connessioni disponibili (USB o server di stampa cablato).
	- · Il file può essere inviato nuovamente alla stampante dopo un ripristino ai valori predefiniti di fabbrica delle impostazioni di rete.
	- · Il file può essere inviato a più stampanti che utilizzano le stesse impostazioni di rete.
- Tramite uno script ZPL scritto dall'utente stesso. Utilizzare il comando ^WX per impostare i parametri di base per il tipo di sicurezza. È possibile inviare il comando tramite una delle connessioni disponibili (USB o server di stampa cablato). Per ulteriori informazioni su questa opzione, consultare il manuale ZPL Programming Guide.
- Tramite i comandi SGD (Set/Get/Do) inviati dall'utente alla stampante. Iniziare con wlan.security per impostare il tipo di sicurezza wireless. A seconda del tipo di sicurezza selezionato, saranno necessari ulteriori comandi SGD per specificare altri parametri. È possibile inviare i comandi tramite una delle connessioni disponibili (USB o server di stampa cablato). Per ulteriori informazioni su questa opzione, consultare il manuale ZPL Programming Guide.

# Configurazione tramite la procedura di connettività guidata di **ZebraNet Bridge**

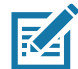

Nota • Lo strumento preferito per la connessione e la configurazione delle stampanti Link-OS in un'infrastruttura cloud, WLAN e LAN è Link-OS Profile Manager. L'utility Profile Manager e ZebraNet Bridge Enterprise (configurazione locale e LAN) è disponibile tramite http://www.zebra.com/software. Per configurare correttamente la stampante, è necessario disporre di ZebraNet Bridge Enterprise versione 1.2.5 o successiva.

La procedura di connettività guidata (Connectivity Wizard), che fa parte di questo software, consente di configurare facilmente la stampante per il funzionamento wireless scrivendo automaticamente lo script ZPL appropriato. Utilizzare questa utility quando si installa il server di stampa wireless per la prima volta oppure dopo avere ripristinato le impostazioni predefinite di fabbrica.

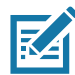

Nota • Con la procedura di connettività guidata è possibile impostare un solo server di stampa per volta. Per configurare più server di stampa (cablati e wireless), eseguire il programma una volta per ogni server di stampa.

Per utilizzare la procedura di connettività guidata, attenersi alla procedura seguente:

1. Se non è già installato, installare ZebraNet Bridge Enterprise sul computer in uso.

Il programma è disponibile sul sito Web Zebra all'indirizzo http://www.zebra.com/software.

2. Avviare il programma ZebraNet Bridge Enterprise.

Se viene richiesto un numero di serie, è possibile fare clic su Cancel (Annulla). Sarà ancora possibile utilizzare la procedura di connettività guidata.

3. Dalla barra dei menu, selezionare Tools > Connectivity Wizard (Strumenti > Connectivity Wizard). Viene avviata la procedura di connettività guidata.

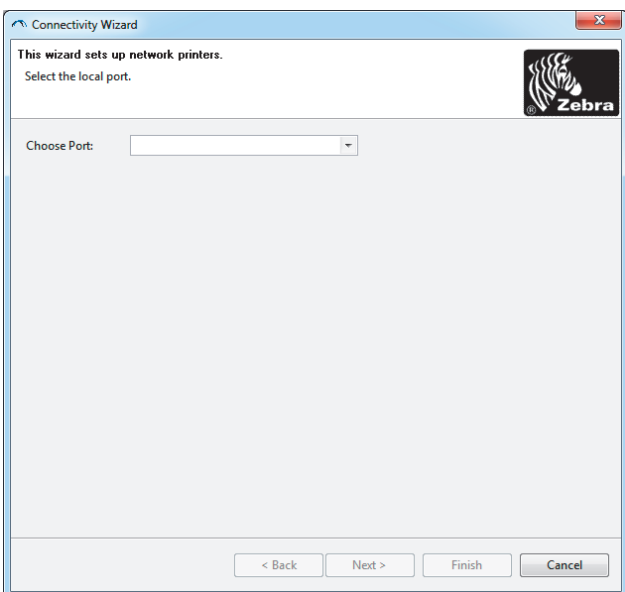

# Installazione con sistema operativo Windows<sup>®</sup>

- 4. Dall'elenco Choose Port (Scegliere la porta), selezionare la porta alla quale è collegata la stampante.
	- · Se si salva il file senza inviarlo alla stampante, è possibile selezionare una qualsiasi porta disponibile.
	- · Se si seleziona File, verrà richiesto di scegliere il percorso in cui si desidera salvare il file.

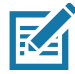

Nota • Se la porta è utilizzata da un altro dispositivo, non viene inclusa nell'elenco a discesa.

5. Fare clic su Next (Avanti).

La procedura guidata richiede il dispositivo server di stampa da configurare.

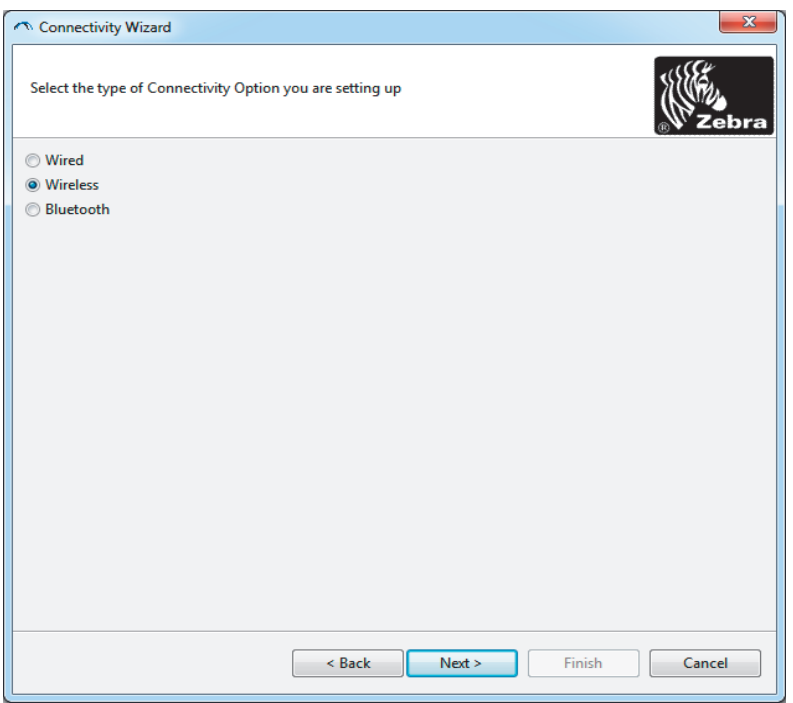

6. Selezionare Wireless e fare clic su Next (Avanti).

La procedura guidata richiede il tipo di stampante in uso.

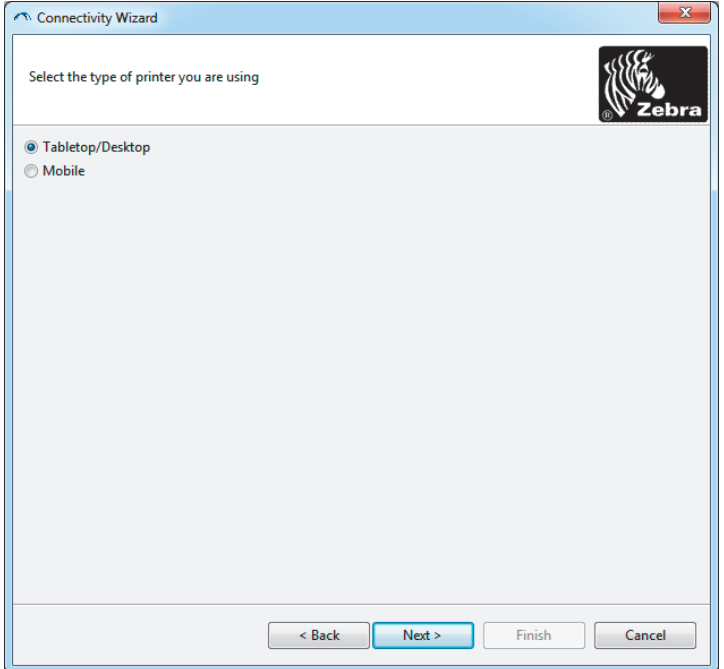

7. Selezionare il tipo di stampante che si sta utilizzando e fare clic su Next (Avanti).

La procedura guidata richiede le informazioni IP wireless.

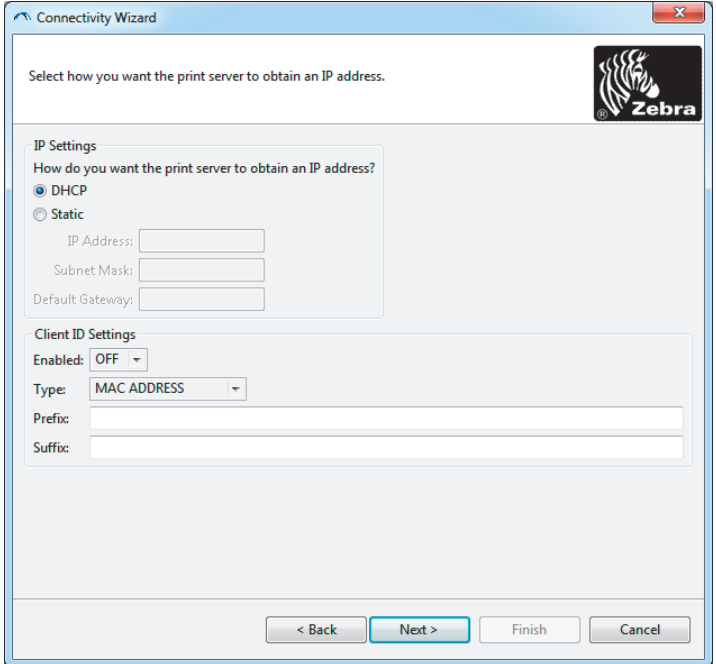

8. Attivare l'opzione DHCP (dinamico) o IP statico.

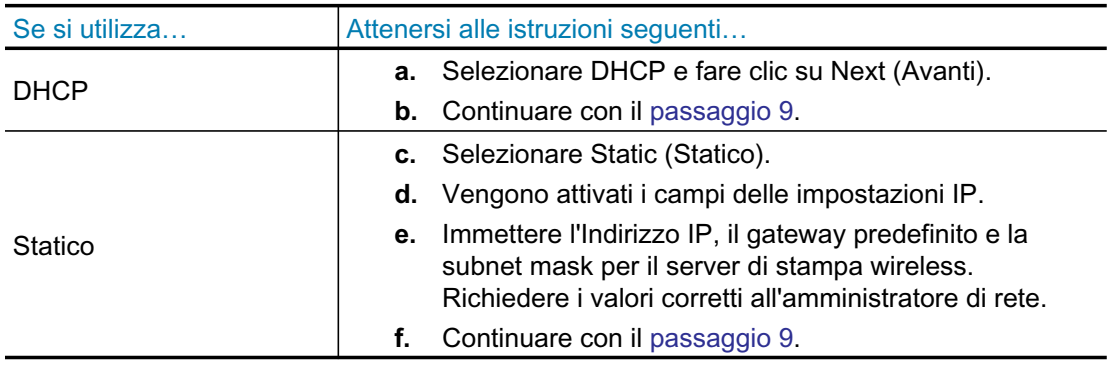

9. Fare clic su Next (Avanti).

Viene visualizzata la finestra di dialogo Wireless Settings (Impostazioni wireless).

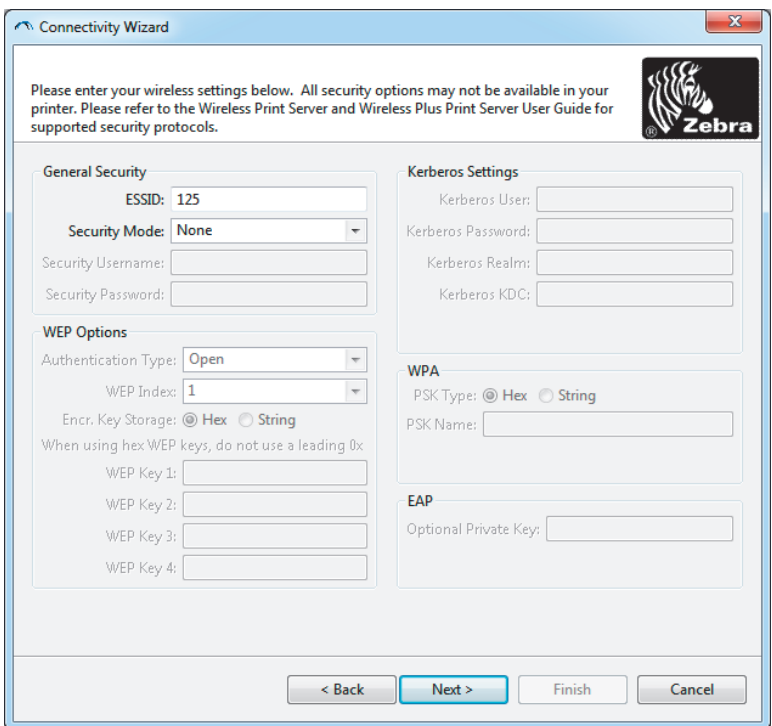

10. Immettere il valore per ESSID.

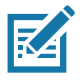

Nota · ESSID e pass phrase, se utilizzati, devono essere impostati sul punto di accesso prima di completare questa procedura.

11. Dal menu a discesa, selezionare la modalità di sicurezza.

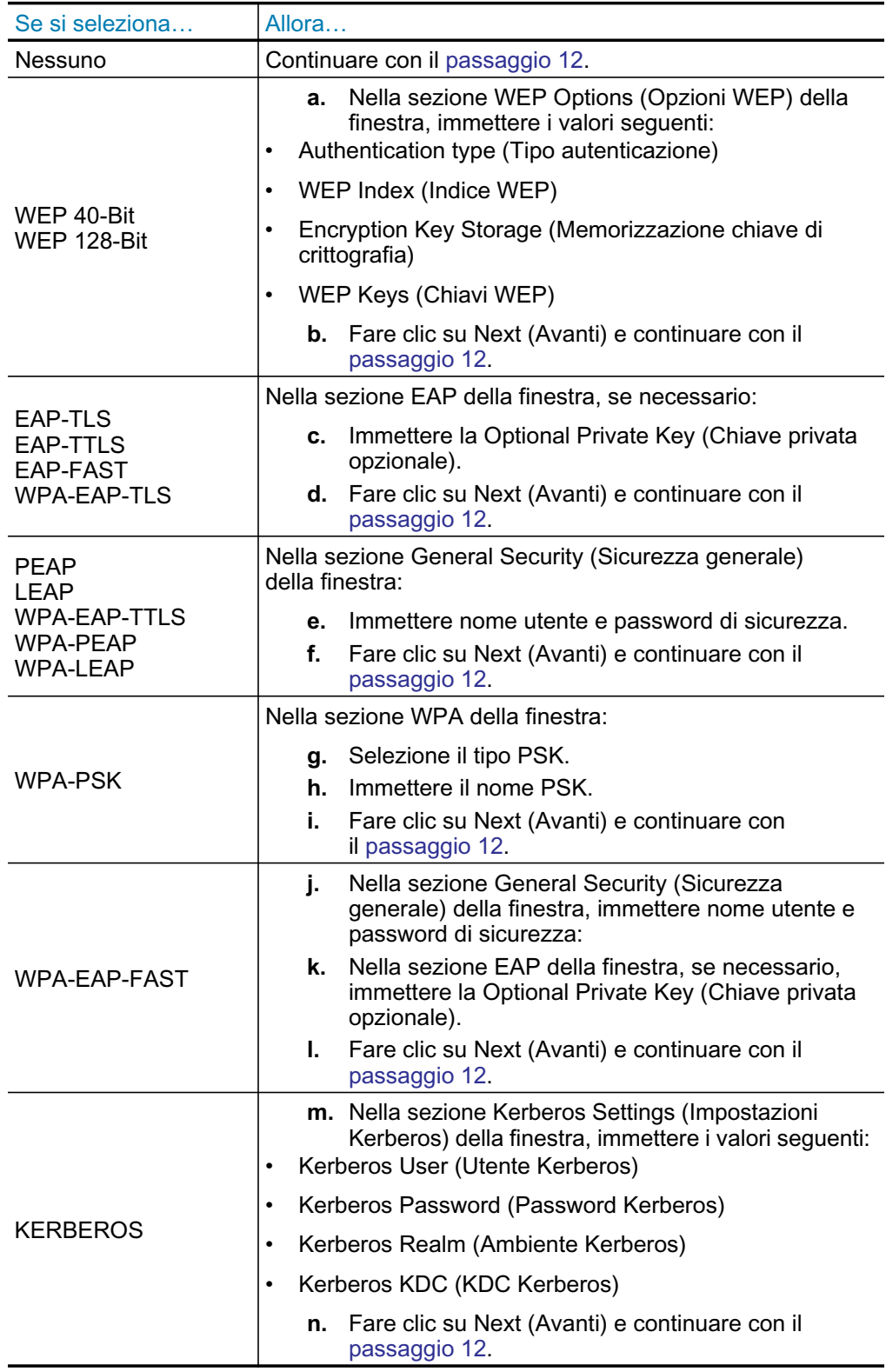

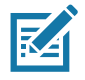

Nota • KERBEROS non è supportato su server di stampa interni Wireless Plus o sulle schede radio.

12. Fare clic su Advanced Options (Opzioni avanzate) nella finestra Wireless Settings (Impostazioni wireless).

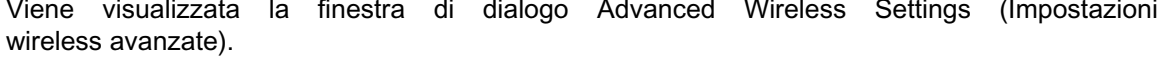

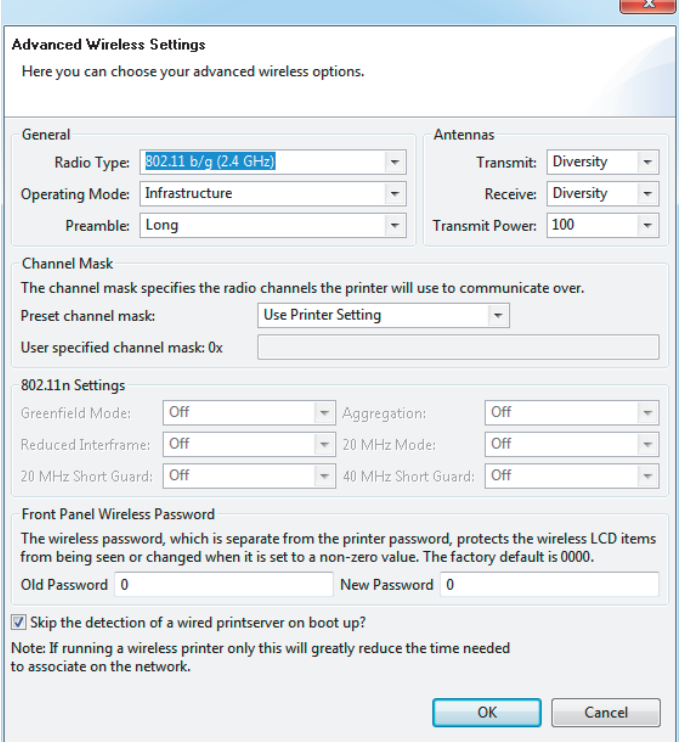

13. Esaminare le impostazioni nella finestra Avanced Wireless Settings (Impostazioni wireless avanzate). Se necessario, modificare le impostazioni e fare clic su OK.

Viene visualizzata la finestra di dialogo Wireless Settings (Impostazioni wireless).

14. Fare clic su Next (Avanti). In base alle selezioni effettuate nella Impostazione guidata wireless, il programma scrive i comandi ZPL appropriati e li visualizza per essere esaminati. Se è stata selezionata l'opzione Tabletop/Desktop, verrà visualizzata una finestra di dialogo simile alla seguente.

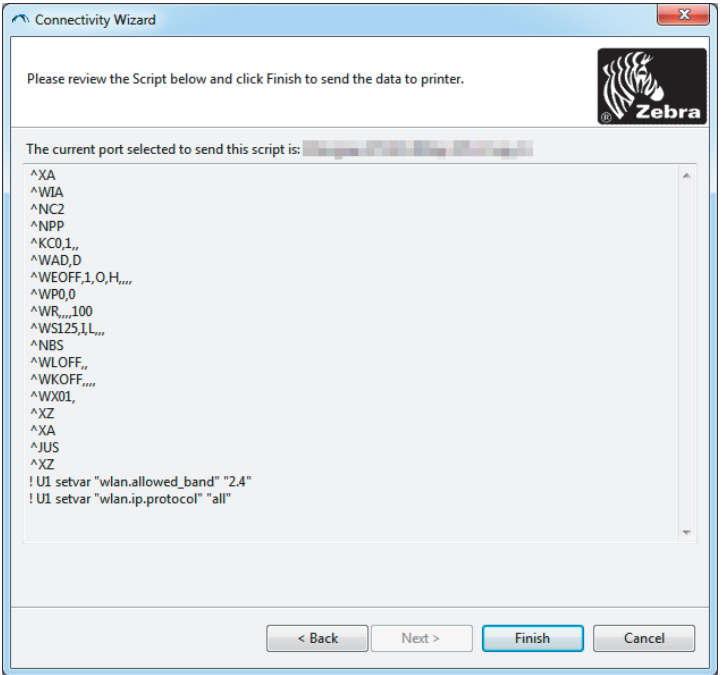

15. Decidere se si desidera inviare lo script immediatamente oppure salvarlo per utilizzarlo in seguito.

## Utilizzo di uno script di configurazione

Completare la configurazione inviando lo script ZPL alla stampante tramite la porta selezionata all'inizio di questa procedura.

- 1. Verificare che la stampante sia connessa al computer tramite la connessione cablata alla porta USB.
- 2. Se non è ancora stato fatto, accendere la stampante.
- 3. Nella finestra Review and Send ZPL for Wireless (Revisione e invio ZPL per wireless), fare clic su Finish (Fine).
- 4. La stampante invia lo script ZPL alla stampante tramite la porta selezionata. La schermata Wireless Setup Wizard (Impostazione guidata wireless) viene chiusa.
- 5. Spegnere la stampante, quindi riaccenderla.

## Salvataggio di uno script di configurazione

Salvare lo script ZPL in un file per utilizzarlo in seguito o per utilizzarlo con altre stampanti

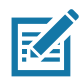

Nota • È possibile inviare lo script ZPL a più stampanti che utilizzano la stessa configurazione oppure è possibile inviare il file a una stampante le cui impostazioni di rete erano state ripristinate ai valori predefiniti di fabbrica. Questo consente di evitare di eseguire la procedura Wireless Setup Wizard (Impostazione guidata wireless) più di una volta.

- 1. Nella finestra Review and Send ZPL for Wireless (Revisione e invio ZPL per wireless). evidenziare lo script, fare clic con il pulsante destro del mouse e selezionare Copy (Copia).
- 2. Aprire un editor di testo, ad esempio Blocco note, e incollare lo script nell'applicazione.
- 3. Salvare lo script.
- 4. Nella procedura di connettività guidata, fare clic su Cancel (Annulla) per uscire senza inviare lo script in questo momento.
- 5. Se non è ancora stato fatto, accendere la stampante.
- 6. Inviare il file ZPL alla stampante tramite la connessione scelta.
- 7. Osservare lo stato della connessione wireless sugli indicatori luminosi della stampante e assicurarsi di avere impostato la stampante per la connettività wireless.

# <span id="page-53-0"></span>**Configurazione dell'opzione Bluetooth**

Zebra Setup Utilities fornisce un modo semplice e veloce per configurare una connessione wireless Bluetooth con la stampante.

- 1. Fare doppio clic sull'icona Zebra Setup Utilities sul desktop.
- 2. Collegare un cavo USB tra la stampante e il computer.
- 3. Nella prima schermata ZSU, evidenziare la stampante visualizzata nella finestra e fare clic su Configure Printer Connectivity (Configura connettività stampante).
- 4. Selezionare "Bluetooth" nella schermata Connectivity Type (Tipo connettività) e fare clic su Next (Avanti).

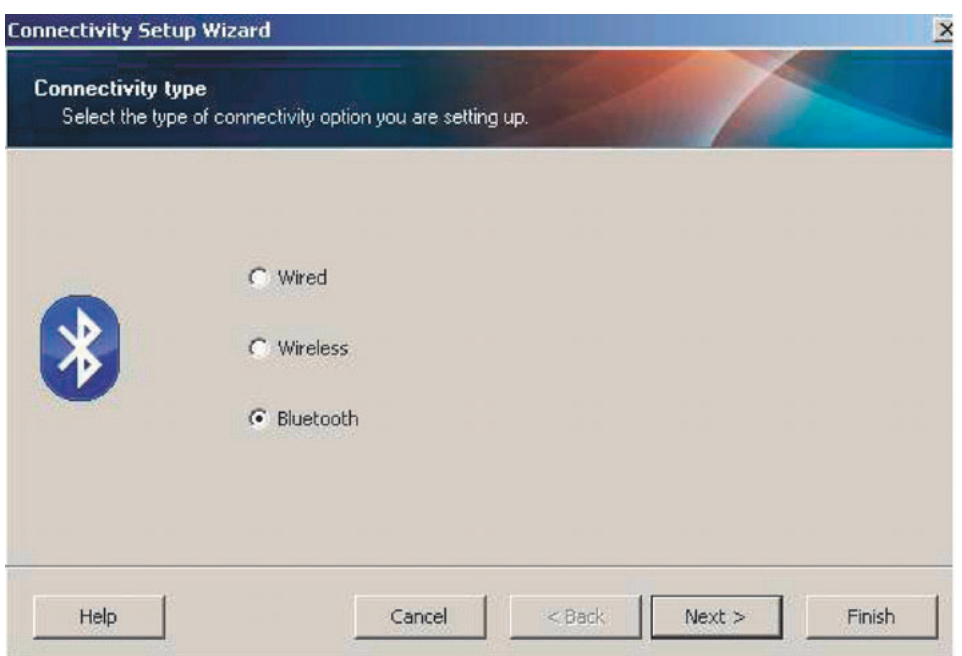

- 5. Nella schermata Bluetooth Settings (Impostazioni Bluetooth), selezionare "Enabled" (Attivato) per attivare la funzionalità Bluetooth.
- 6. Nel campo di testo Friendly Name (Nome mnemonico), impostare il nome Bluetooth del dispositivo. Questo nome viene visualizzato durante la rilevazione del dispositivo e il dispositivo master assegnerà questo nome alla stampante.
- 7. Impostare Discoverable (Rilevabile) su "On" o "Off" per definire se il dispositivo può essere rilevato quando i dispositivi master cercano nuovi dispositivi con cui associarsi.
- 8. Impostare Authentication (Autenticazione) su "On". (Nota: Questa impostazione non esiste in Link-OS, ma è necessario attivarla se si desidera immettere un PIN in ZSU. L'effettiva impostazione di autenticazione sulla stampante viene eseguita in Security Mode (Modalità sicurezza) del menu Advanced Settings (Impostazioni avanzate).

## Installazione con sistema operativo Windows®

9. I valori impostati nel campo Authentication PIN (PIN autenticazione) variano a seconda della versione Bluetooth del dispositivo master. Se il master utilizza BT v2.0 o versioni precedenti, immettere un valore numerico in questo campo. Verrà richiesto di immettere lo stesso valore sul dispositivo master per verificare l'associazione. Security Mode (Modalità sicurezza) 2 o 3 in Advanced Settings (Impostazioni avanzate) deve essere selezionata anche per l'associazione PIN.

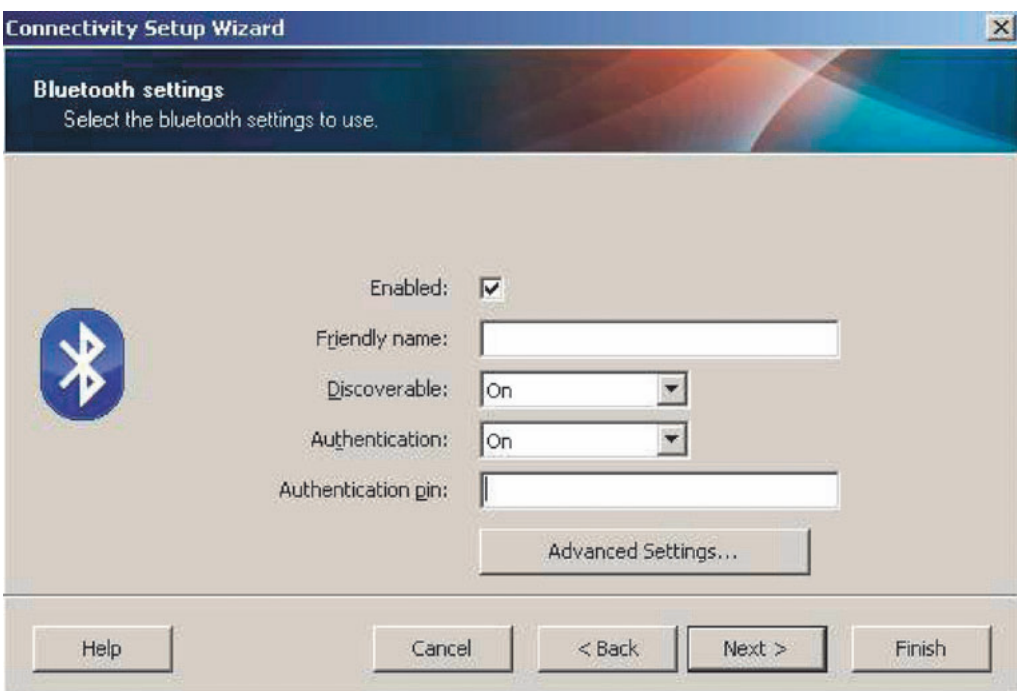

- 10. Se il master utilizza BT v2.1 o versioni successive, questa impostazione non ha effetto. BT v2.1 e versioni successive utilizzano SSP (Secure Simple Paring) che non richiede l'utilizzo di un PIN.
- 11. Facendo clic sul pulsante Advanced Settings (Impostazioni avanzate) viene visualizzata la finestra Advanced Bluetooth Settings (Impostazioni Bluetooth avanzate). Per ulteriori informazioni sulle impostazioni avanzate, fare riferimento al manuale Wired and Wireless **Print Server Guide.**
- 12. Fare clic su Next (Avanti) per continuare la configurazione della stampante.
- 13. Verranno visualizzati i comandi SGD per configurare correttamente la stampante. Fare clic su Next (Avanti) per passare alla schermata Send Data (Invia dati).
- 14. Nella schermata Send Data (Invia dati), fare clic sulla stampante desiderata per inviare i comandi oppure fare clic sul pulsante File per salvare i comandi in un file e utilizzarlo successivamente.
- 15. Per inviare i comandi alla stampante, fare clic sul pulsante Finish (Fine). La stampante verrà aggiornata e riavviata. A questo punto è possibile disconnettere l'interfaccia USB dalla stampante.
- 16. Per completare il processo di associazione Bluetooth, attivare il rilevamento di dispositivi Bluetooth sul dispositivo master e seguire le istruzioni fornite con il dispositivo master.

# <span id="page-55-0"></span>Connessione a un dispositivo master Windows Vista® SP2 o Windows  $7^\circledR$

L'installazione Bluetooth in Windows Vista (SP2 o successive) e Windows 7 è diversa dall'installazione per XP.

- Windows Vista: Fare clic sul pulsante "Start", "Control Panel" (Pannello di controllo), "Hardware and Sound" (Hardware e suoni), "Printers" (Stampanti) e "Add a printer" (Aggiungi stampante) per avviare la procedura guidata "Add a printer" (Aggiungi stampante).
- Windows 7: Fare clic sul pulsante "Start", quindi su "Devices and Printers" (Dispositivi e stampanti) nel menu "Start" per aprire la relativa finestra di dialogo.
- Alcune chiavi hardware di produttori diversi da Microsoft e dispositivi Bluetooth integrati nel PC host potrebbero disporre di scarso supporto per la stampa SSP (Secure Simple Paring) e la procedura guidata "Add printer" (Aggiungi stampante) potrebbe non venire completata. Potrebbe essere necessario accedere a "Bluetooth Devices" (Dispositivi Bluetooth) in "Control Panel" (Pannello di controllo) o dalla barra delle applicazioni "Start" di Windows e attivare SPP per il "dispositivo", la stampante Bluetooth che si sta installando. Installare la stampante su una porta locale USB per la stampante ZD510, quindi modificare "Port" (Porta) dopo che l'installazione è stata completata sulla porta COM SPP (porta seriale virtuale).
- 1. Accedere alla finestra "Devices and Printers" (Dispositivi e stampanti) dal menu Start di Windows.
- 2. Nella finestra "Devices and Printers" (Dispositivi e stampanti) cercare i dispositivi Bluetooth. Notare sotto l'icona Bluetooth generica di Windows.

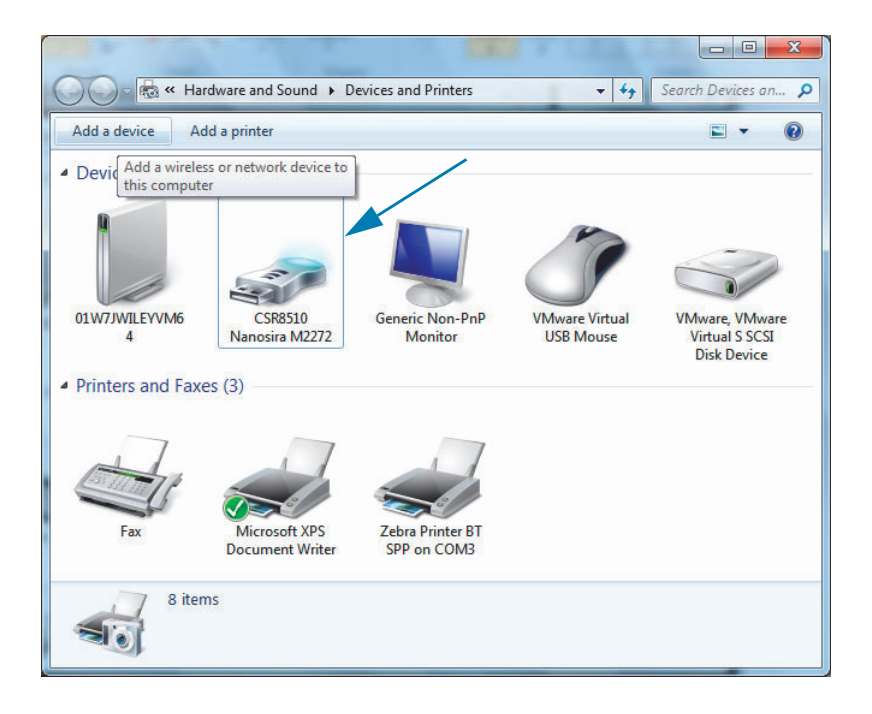

## Installazione con sistema operativo Windows®

3. Portare il cursore del mouse sull'icona Bluetooth per evidenziarla. Fare clic con il pulsante destro del mouse sull'icona Bluetooth evidenziata. Selezionare "Bluetooth Settings" (Impostazioni Bluetooth) dal menu popup. Verificare che entrambe le caselle di controllo Connections (Connessioni) siano selezionate. Verificare che "Turn off the Bluetooth adapter" (Disattiva scheda Bluetooth) non sia selezionata. Fare clic sul pulsante "Apply" (Applica). Fare clic sul pulsante "OK" per chiudere la finestra.

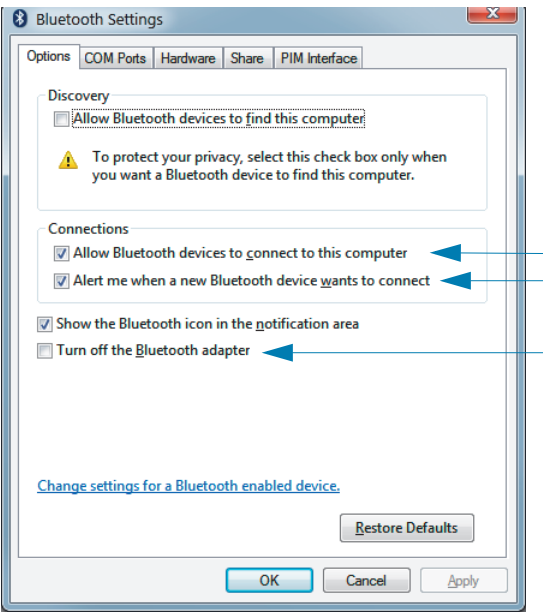

- 4. Fare clic su "Add a device" (Aggiungi dispositivo) nella barra superiore della finestra "Devices and Printers" (Dispositivi e stampanti). Nella finestra "Add a device" (Aggiungi dispositivo) verranno visualizzati i dispositivi Bluetooth nelle vicinanze.
- 5. Accendere la stampante Zebra abilitata Bluetooth 4.0 (3.0 compatibile). Dopo alcuni secondi, nella finestra "Add a device" (Aggiungi dispositivo) verrà visualizzata la nuova stampante. Fare clic sull'icona della stampante. Fare clic con il pulsante destro del mouse e selezionare "Add device" (Aggiungi dispositivo).

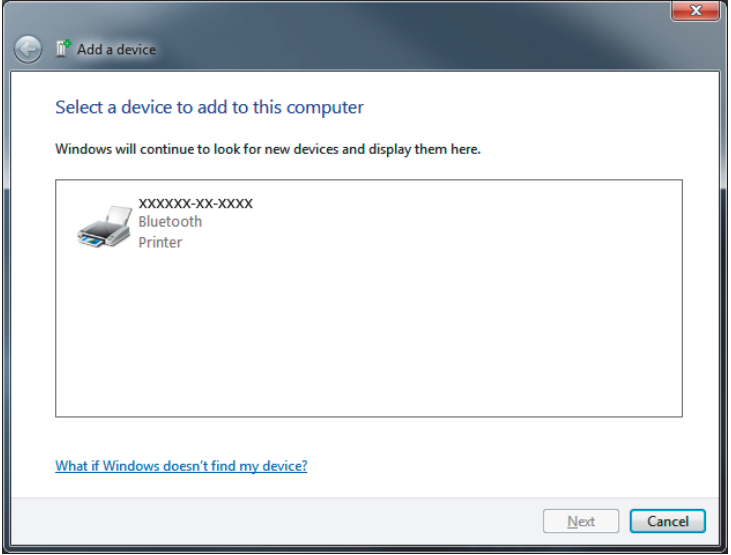

6. La stampante stampa un codice di associazione. Assicurarsi che i numeri di associazione corrispondano a quelli visualizzati nella schermata. Se i numeri corrispondono, premere il pulsante "Next" (Avanti) nella finestra "Add a device" (Aggiungi dispositivo).

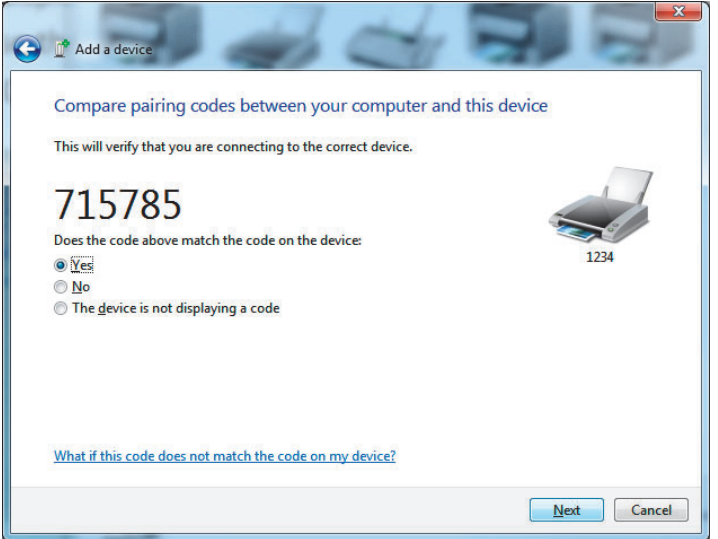

7. Al termine del processo di associazione, verrà visualizzato il messaggio seguente.

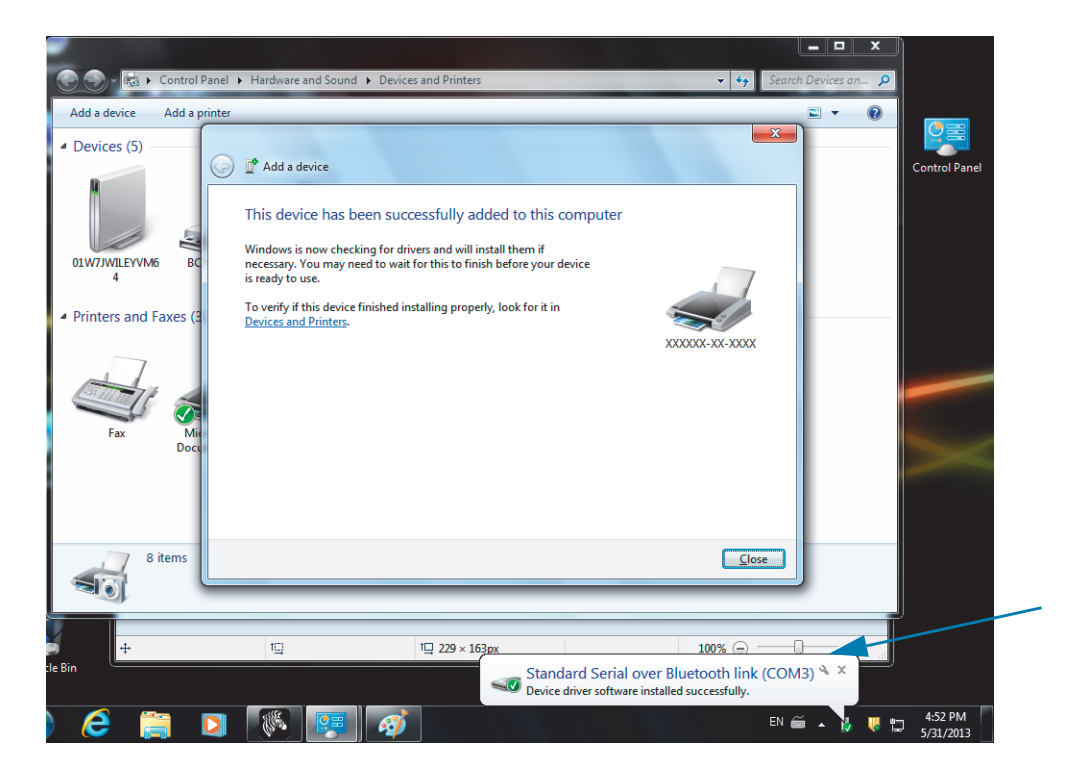

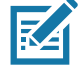

Nota · Il numero della porta COM viene visualizzato nella barra delle applicazioni popup. Sarà visibile solo per pochi secondi.

## **Connessione della stampante a Windows 8**

Prima di associare un dispositivo abilitato Bluetooth, assicurarsi che sia acceso e rilevabile. Come spiegato nella sezione precedente in Connessione a un dispositivo master Windows Vista® SP2 o Windows  $7^{\circledR}$ , è possibile che il dispositivo Windows richieda un adattatore Bluetooth per connettersi con un dispositivo Bluetooth. Per ulteriori informazioni, vedere il manuale per l'utente del produttore del dispositivo.

1. Scorrere rapidamente dal bordo destro dello schermo o spostare il mouse verso il bordo destro dello schermo, selezionare Settings (Impostazioni), quindi selezionare Change PC Settings (Modifica impostazioni PC).

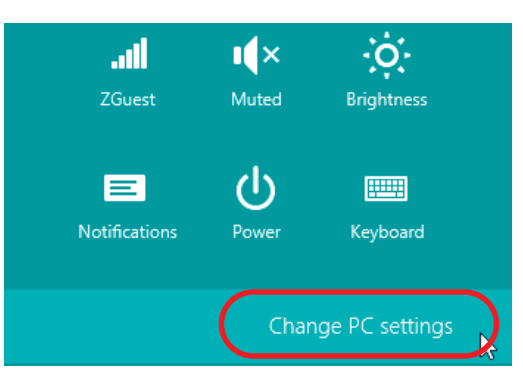

2. Selezionare PC and devices (PC e dispositivi), quindi selezionare Bluetooth. Quando vengono visualizzati i dispositivi abilitati Bluetooth, selezionare il dispositivo e fare clic su Pair (Associa).

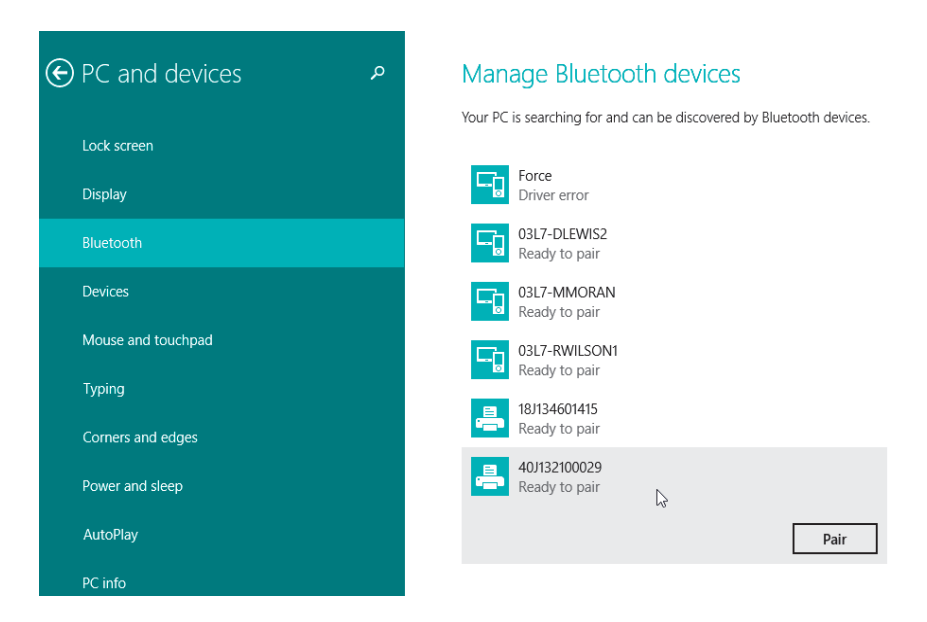

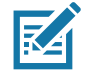

Nota • Windows visualizza il codice di associazione solo per 10 secondi, quindi questo passaggio deve essere completato rapidamente

3. Seguire le istruzioni visualizzate a schermo per completare l'associazione del dispositivo.

## Connessione della stampante a Windows 10

Prima di associare un dispositivo abilitato Bluetooth, assicurarsi che sia acceso e rilevabile. Come spiegato nella sezione precedente in "Installazione della stampante su un PC Windows 7", è possibile che il dispositivo Windows richieda un adattatore Bluetooth per connettersi con un dispositivo Bluetooth. Per ulteriori informazioni, vedere il manuale per l'utente del produttore del dispositivo.

1. Aprire il menu Start di Windows facendo clic sul pulsante Start di Windows ( $\blacksquare$ ) e selezionare Settings (Impostazioni).

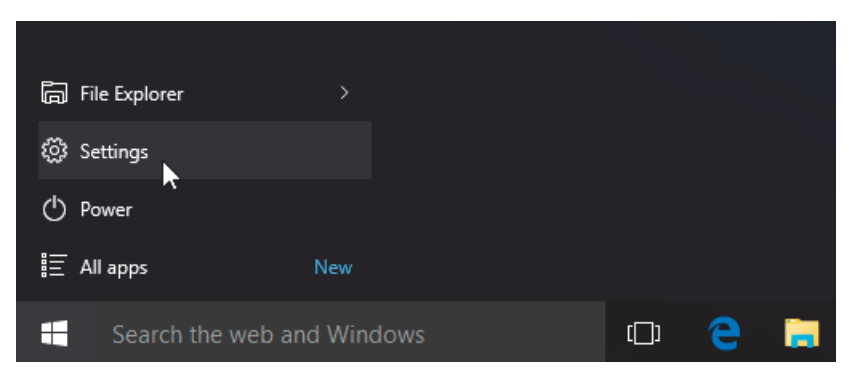

2. Nella finestra Settings (Impostazioni), fare clic sulla categoria Devices (Dispositivi).

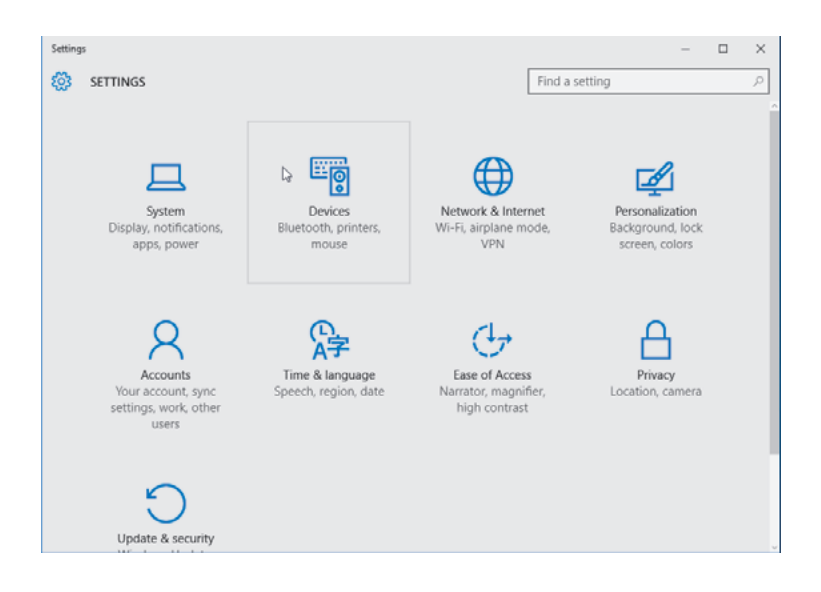

3. Fare clic su Bluetooth. Se Bluetooth non è installato sul PC, la categoria Bluetooth non viene visualizzata nell'elenco delle categorie dei dispositivi. La stampante è identificata dal numero di serie.

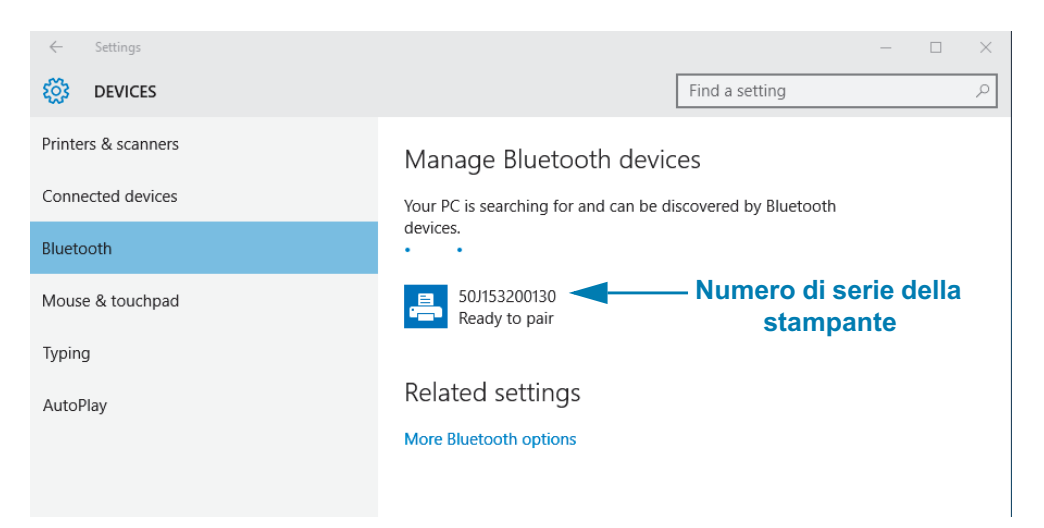

4. Fare clic sulla stampante, quindi fare clic sul pulsante "associazione" per la stampante.

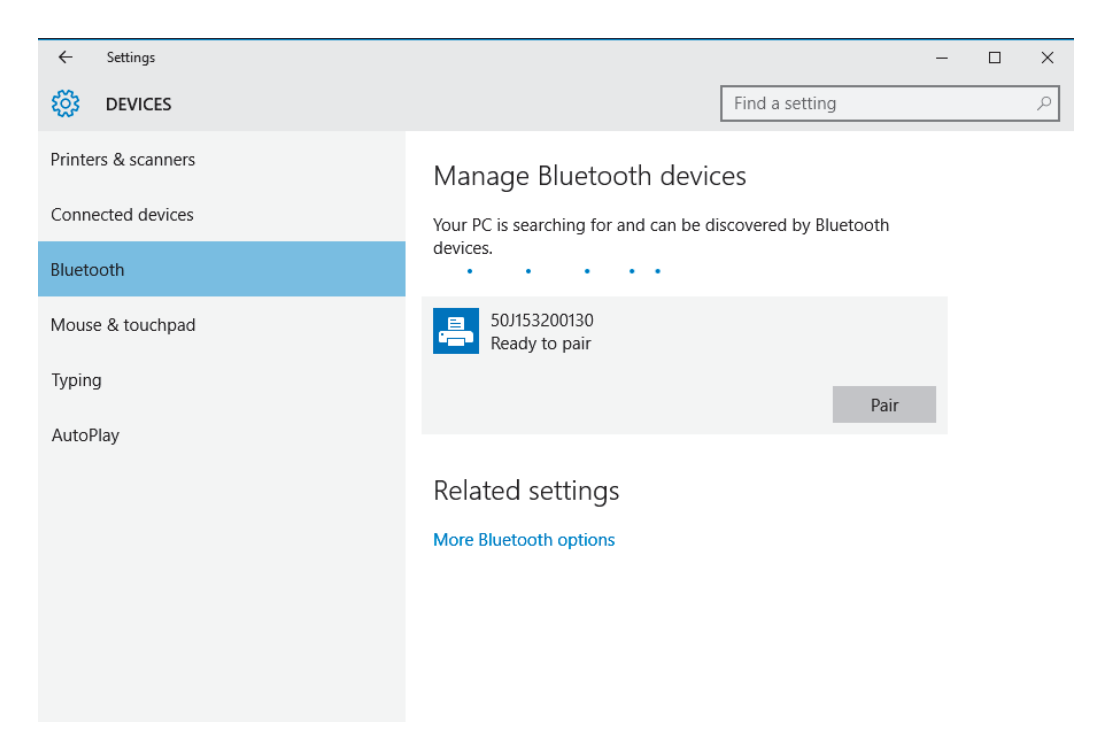

5. La stampante stampa un passcode. Confrontare questo passcode con il codice visualizzato sullo schermo. Fare clic su 'Yes' (Si) se i codici corrispondono.

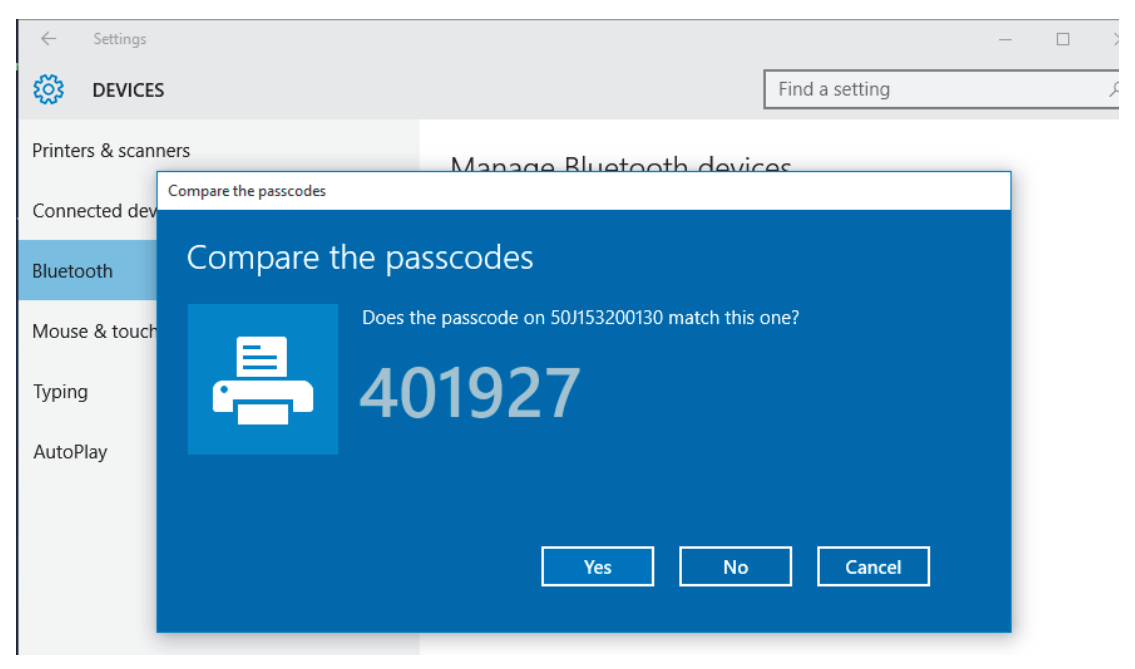

6. Quando l'associazione è completata, lo stato cambia in connesso.

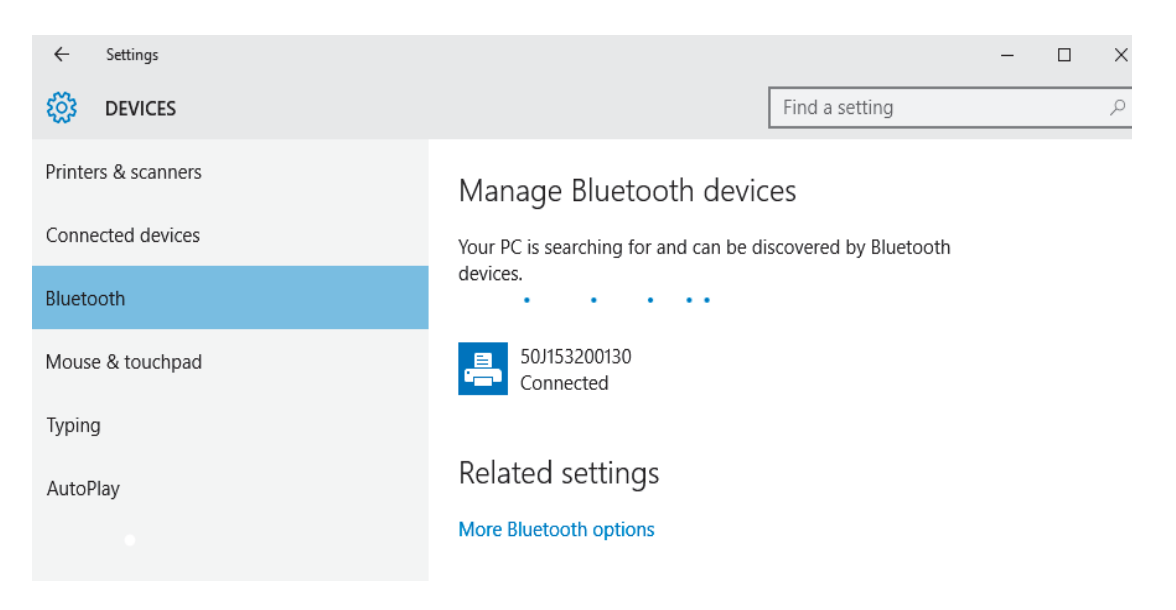

## Quando la stampante è connessa

Dopo che è stata impostata la comunicazione di base con la stampante, potrebbe essere necessario testare le comunicazioni della stampante e installare altre applicazioni di stampa, driver o utility.

## Test delle comunicazioni tramite la stampa

La verifica dell'operatività del sistema di stampa è un processo relativamente semplice. Per i sistemi operativi Windows, utilizzare Zebra Setup Utility o "Printers and Faxes" (Stampanti e fax) nel Pannello di controllo per stampare un'etichetta di prova. Per i sistemi operativi diversi da Windows, copiare un file di testo ASCII con un unico comando (~WC) per stampare un'etichetta dello stato della configurazione.

#### Test della stampa con Zebra Setup Utility:

- 1. Aprire Zebra Setup Utility.
- 2. Fare clic sull'icona della stampante appena installata per selezionare la stampante e attivare i pulsanti di configurazione seguenti nella finestra.
- 3. Fare clic sul pulsante "Open Printer Tools" (Apri strumenti stampante).
- 4. Nella finestra della scheda "Print" (Stampa), fare clic sulla riga "Print configuration label" (Stampa etichetta di configurazione) e fare clic sul pulsante "Send" (Invia). La stampante stampa un rapporto di configurazione.

#### Test della stampa con il menu Stampanti e fax di Windows:

- 1. Fare clic sul pulsante "Start" di Windows per accedere al menu "Printers and Faxes" (Stampanti e fax) o "Control Panel" (Pannello di controllo) per accedere al menu "Printers and Faxes" (Stampanti e fax). Aprire il menu.
- 2. Selezionare l'icona della stampante appena installata e fare clic con il pulsante destro del mouse per accedere al menu "Properties" (Proprietà) della stampante.
- 3. Nella finestra della scheda "General" (Generale) della stampante, fare clic sul pulsante "Print Test Page" (Stampa pagina di prova). Viene stampata la pagina di prova di Windows.

#### Test della stampa con una stampante Ethernet connessa a una rete

Test della stampa su una stampante Ethernet connessa a una rete (LAN o WLAN) con un Prompt dei comandi (MS-DOS) (o Esegui dal menu Start di Windows XP):

- 1. Creare un file di testo con i seguenti tre caratteri ASCII: ~WC
- 2. Salvare il file come: TEST.ZPL (nome file arbitrario ed estensione).
- 3. Leggere l'indirizzo IP nello stato della rete sul rapporto di configurazione della stampante. Su un sistema connesso sulla stessa LAN o WLAN della stampante, digitare il testo seguente nella barra degli indirizzi di un browser Web e premere Invio:

```
ftp (IP address)
```
(per l'indirizzo 123.45.67.01 digitare ftp 123.45.67.01)

4. Digitare la parola "put" seguita dal nome del file e premere Invio. Per questo file di prova di stampa, digitare: put TEST.ZPL

La stampante stampa un nuovo rapporto di configurazione della stampante.

# Informazioni per utenti avanzati

In questa sezione vengono presentate informazioni e istruzioni destinate solo a utenti avanzati o a personale di supporto.

# Accesso alle impostazioni della stampante

La stampante Link-OS ZD510 prevede numerose opzioni che consentono di determinare e definire le impostazioni della stampante, comprese le impostazioni per la configurazione di rete.

- Pagine Web del server di stampa interno integrato nella stampante
- Zebra Setup Utility (Windows e app Link-OS)
- Driver Zebra per Windows
- ZebraNet Bridge

Il braccialetto di configurazione della stampante fornisce alcune informazioni di base sulla stampante, in particolare sulle impostazioni di connettività. Se la stampante dispone di una connessione Ethernet cablata o wireless attiva, è possibile visualizzare tutte le impostazioni della stampante tramite le pagine Web della stampante.

## <span id="page-64-0"></span>Accesso alle pagine Web della stampante

Tutte le stampanti ZD510 includono un server di stampa interno a cui è possibile accedere tramite la connessione Ethernet (con l'opzione cablata standard o quella wireless opzionale). Per accedere al server di stampa viene utilizzato un browser Web che supporta HTML v3.2 o versione successiva. Immettere l'indirizzo IP della stampante, presente nel rapporto di configurazione della stampante (vedere Test di stampa con il rapporto di configurazione) al posto del nome dell'indirizzo Web. La stampante e il dispositivo utilizzato per l'accesso (PC - computer personale, tablet, ecc.) devono essere nella stessa LAN (Local Area Network).

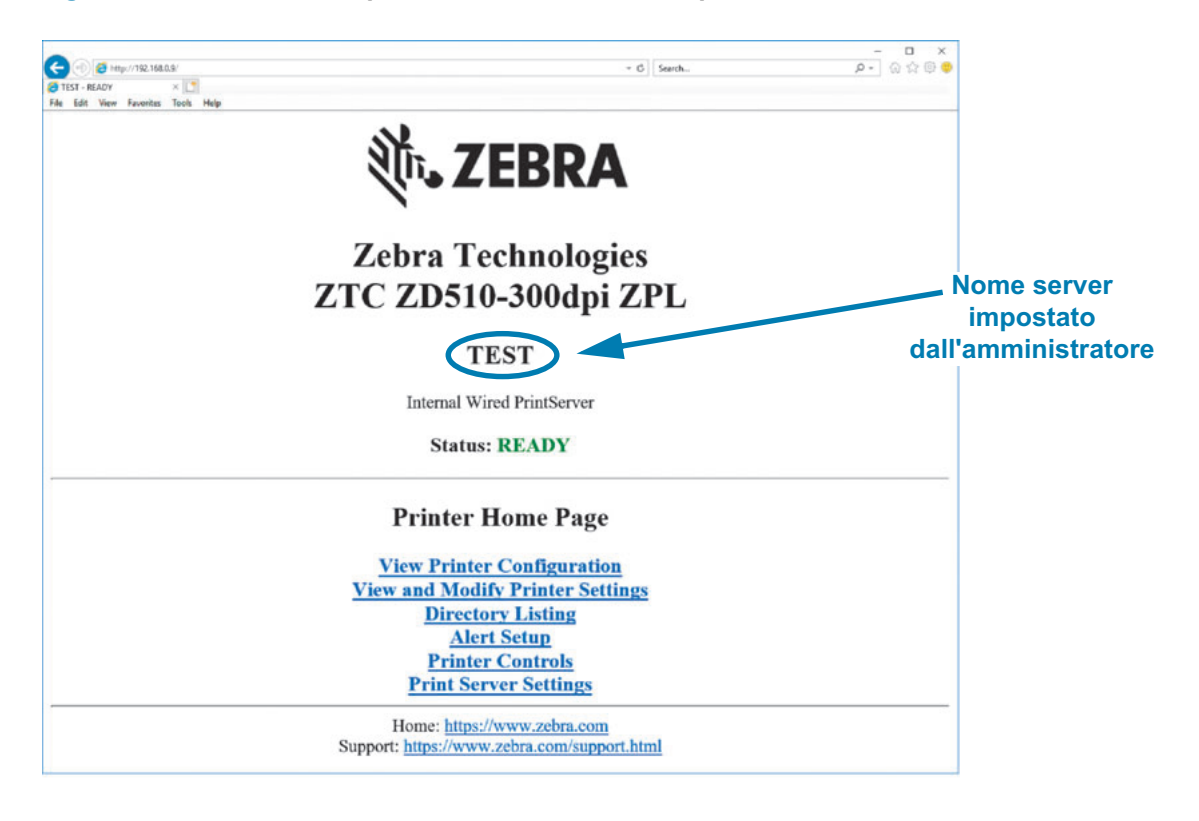

Figura 13 • Server di stampa ZD510 - Schermata di apertura

Nella Figura 14 viene mostrata la pagina Web di configurazione della stampante. Per accedere alla pagina della stampante, fare clic su View Printer Configuration (Visualizza configurazione stampante) nella home page della stampante. Per ulteriori informazioni sulle pagine Web, consultare il manuale Wired and Wireless Print Server.

#### <span id="page-66-0"></span>Figura 14 • Pagina Web di configurazione della stampante (sono visualizzati i valori predefiniti)

# **View Printer Configuration**

 $+21.0$ DARKNESS CARTRIDGE<br>2.0 IPS DARKNESS MODE PRINT SPEED TRAN OFF ADJUST<br>PRINT MODE<br>MEDIA TYPE  $+000$ TEAR OFF<br>MARK **MARK**  $R$ EF  $\mu$ <sub>p</sub> LABEL LENGTH 314/ LABEL LENGTH<br>
39.0IN 988MM MAXIMUM LENGTH<br>
MAINT. OFF EARLY WARNING<br>
CONNECTED USB COMM.<br>
NORMAL MODE COMMUNICATIONS<br>
<-> 7EH CONTROL PREFIX  $<$   $>$  5EH FORMAT PREFIX XAMPLE PORT PREFIX<br>
XAMPLE CHAR<br>
ZPL II ZPL MODE<br>
INACTIVE COMMAND OVERRIDE<br>
+000<br>
+0000 LABEL TOP<br>
+0000 LEFT POSITION<br>
DISABLED<br>
DECSWEXM MODES ENABLED<br>
NODES DISABLED<br>
NODES DISABLED MODES DISABLED  $\mathbf{1}$  , and a set of  $\mathbf{1}$ 672 12/MM FULL RESOLUTION LINK-OS VERSION  $5.1$ V83.20.14ZP40363 <- FIRMWARE XML SUHEPTA<br>HARDWARE ID  $1.3$  $6.5.0 0.13$  $8192k$ ...........R: RAM 65536k..........E: ONBOARD FLASH NONE FORMAT CONVERT 04/01/18 RTC DATE<br>
14:14 RTC DATE<br>
DISABLED ZBI<br>
2.1 ZBI VERSION<br>
READY ZBI STATUS<br>
35 LABELS NONRESET CNTR<br>
35 LABELS RESET CNTR1<br>
36 IN NONRESET CNTR2<br>
866 IN NONRESET CNTR2<br>
867 IN RESET CNTR1<br>
2,201 NONE. FORMAT CONVERT  $\circ$ MASS STORAGE COUNT HID COUNT  $\circ$ OFF USB HOST LOCK OUT

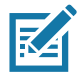

Nota • Se si seleziona l'opzione "Print on Label" (Stampa su etichetta), verrà stampato un braccialetto con il rapporto di configurazione della stampante. Contiene un piccolo sottoinsieme delle informazioni disponibili nella pagina Web o a cui è possibile accedere via software, per una stampa campione, vedere Test di stampa con il rapporto di configurazione.

## Per accedere alle impostazioni della stampante tramite le pagine Web, attenersi alla procedura seguente:

1. Nella home page della stampante, fare clic su View and Modify Printer Settings (Visualizza e modifica impostazioni stampante).

La stampante richiede una password.

- 2. Immettere la password per la stampante. La password predefinita è 1234.
- 3. Fare clic su Submit Changes (Invia modifiche).

Vengono visualizzate le istruzioni seguenti:

Access Granted. (Accesso consentito.) This IP Address now has admin access to the restricted printer pages. (Ora questo indirizzo IP ha accesso di amministratore alle pagine della stampante ad accesso limitato.) Please Click here to proceed (Fare clic qui per continuare)

4. Fare clic sull'istruzione.

Viene visualizzata la pagina View and Modify Printer Settings (Visualizza e modifica impostazioni stampante).

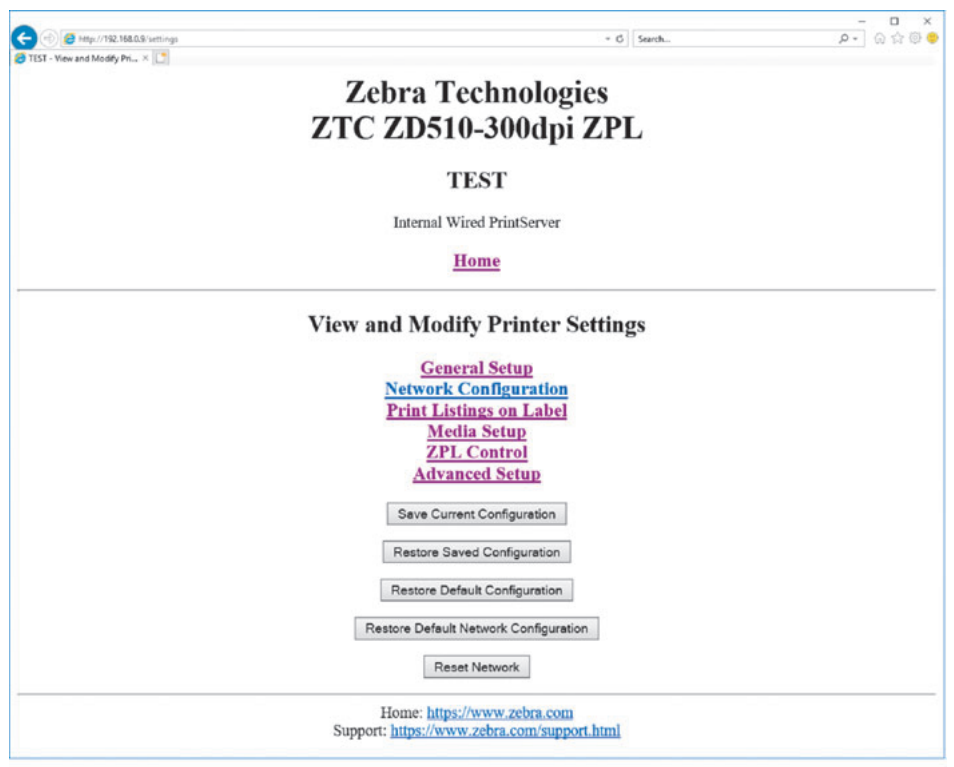

5. Modificare le impostazioni come necessario.

Per ulteriori informazioni, consultare i manuali del server di stampa cablato o wireless. Copie dei manuali sono disponibili all'indirizzo: http://www.zebra.com/manuals

## Modifica e ripristino delle impostazioni della stampante

La stampante Link-OS ZD510 è progetta in modo da semplificare il lavoro dell'operatore. La stampante regola automaticamente le impostazioni in base al tipo di cartuccia supporti inserita. Normalmente non sarà necessario regolare queste impostazioni.

Se necessario, è possibile regolare le impostazioni della stampante per ottenere la qualità di stampa ottimale o per cambiare i parametri di connettività. Queste operazioni sono possibili tramite i comandi Zebra Programming Language, i comandi Set/Get/Do (SGD) o le pagine Web della stampante. Per accedere alle pagine Web della stampante è necessaria una connessione Ethernet cablata o wireless attiva.

Per i comandi ZPL e i comandi SGD, vedere la ZPL Programming Guide (Guida alla programmazione ZPL). Una copia di questo manuale è disponibile all'indirizzo: http://www.zebra.com/manuals

Per istruzioni sull'accesso alle pagine Web della stampante, vedere Accesso alle pagine Web della stampante.

## Impostazioni della stampante ZD510 utilizzate comunemente

Utilizzare la programmazione o la pagina Web del server di stampa della stampante per cambiare o visualizzare queste impostazioni. Queste sono un piccolo sottoinsieme del linguaggio di comandi e dei comandi disponibili per configurare la stampante. La creazione di formati di stampa e la personalizzazione della stampante richiede la programmazione o l'utilizzo di altro software come il software gratuito Zebra Label Designer per Windows o la ZPL Programming Guide.

## Impostazione della modalità di intensità

Descrizione: La stampante ha tre modalità di intensità che determinano come viene impostato il valore.

Valori accettati: CARTRIDGE (Cartuccia) (valore predefinito)

- CARTRIDGE (CARTUCCIA) l'intensità è impostata sul valore predefinito della cartuccia supporti. Non è consentito apportare modifiche e la stampante ignora i comandi ZPL che modificano il valore dell'intensità.
- USER (UTENTE) l'intensità è impostata dall'utente e la stampante ignora il valore predefinito della cartuccia supporti. Il valore dell'intensità viene utilizzato per tutte le cartucce inserite nella stampante.
- RELATIVE (RELATIVA) l'intensità viene memorizzata come differenza fra l'impostazione di intensità corrente e il valore predefinito della cartuccia supporti corrente. La stampante aggiunge questa differenza al valore di intensità predefinito per le cartucce supporti successive.

## **Comandi ZPL correlati: Nessuno**

Comando SGD utilizzato: media.darkness mode

Pagina Web del server di stampa: View and Modify Printer Settings > General Setup > Darkness (Visualizzare e modificare le impostazioni della stampante > Impostazioni generali > Intensità)

## Impostazione dell'intensità

Descrizione: Impostare l'intensità di stampa sul livello più basso che fornisce una buona qualità di stampa. Se si imposta un valore troppo alto per l'intensità, è possibile che l'immagine non venga stampata in modo chiaro, che i codici a barre non vengano analizzati correttamente o che la testina di stampa si logori precocemente.

Valori accettati: Valore tipico: 21. Intervallo: 0,0 30,0 (disponibile quando la modalità intensità è impostata su USER o RELATIVE; ignorato quando la modalità intensità è impostata su CARTRIDGE)

Comandi ZPL correlati: ^MD, ~SD

Comando SGD utilizzato: print.tone

Pagina Web del server di stampa: View and Modify Printer Settings > General Setup > Darkness (Visualizzare e modificare le impostazioni stampante > Impostazioni generali > Intensità)

## Impostazione della larghezza stampa

Descrizione: Impostare l'intensità di stampa sul livello più basso che fornisce una buona qualità di stampa. Se si imposta un valore troppo alto per l'intensità, è possibile che l'immagine non venga stampata in modo chiaro, che i codici a barre non vengano analizzati correttamente o che la testina di stampa si logori precocemente.

Valori accettati: Valore tipico: 21. Intervallo: 0,0 - 30,0 (disponibile quando la modalità intensità è impostata su USER o RELATIVE; ignorato quando la modalità intensità è impostata su CARTRIDGE)

Comandi ZPL correlati: Il comando ZPL ~PW viene ignorato.

Comando SGD utilizzato: ezpl.print width

Pagina Web del server di stampa: View and Modify Printer Settings > Media Setup > Print Width (View Only) (Visualizzare e modificare le impostazioni stampante > Configurazione supporti > Larghezza di stampa (solo visualzzazione))

## Impostazione di strappo

Descrizione: Questo parametro consente di regolare la posizione di riposo del braccialetto dopo la stampa. I numeri più grandi spostano ulteriormente il braccialetto verso l'esterno della stampante, mentre i numeri più piccoli spostano il braccialetto più all'interno della stampante.

- · I numeri più piccoli spostano il supporto verso l'interno della stampante del numero di punti specificato (la linea di strappo si avvicina all'estremità dell'etichetta appena stampata).
- · Numeri più alti allontanano il supporto dalla riga di stampante.

Valori accettati: 0 - 120 Valore predefinito: 0

Comandi ZPL correlati: ~TA

Comando SGD utilizzato: ezpl.tear\_off

Pagina Web del server di stampa: View and Modify Printer Settings > General Setup > Tear Off (Visualizzare e modificare le impostazioni della stampante > Impostazioni generali > Strappo)

## Cima etichetta

Descrizione: Consente di spostare la posizione dell'immagine verticalmente sull'etichetta. se necessario.

- · I numeri positivi determinano uno spostamento dell'immagine verso il bordo iniziale del supporto quando esce dalla stampante del numero di punti specificato.
- · Riducendo i numeri lo spostamento dell'immagine verso il bordo iniziale del supporto viene ridotto del numero di punti specificato.

#### Valori accettati: 0 - 120

#### Comandi ZPL correlati: ^LT

Comando SGD utilizzato: media.printmode

Pagina Web del server di stampa: View and Modify Printer Settings > General Setup (Visualizzare e modificare le impostazioni della stampante > Impostazioni generali)

## Carica impostazioni predefinite

Descrizione: Consente di ripristinare le impostazioni di fabbrica della stampante, del server di stampa e della rete. Prestare attenzione quando si caricano i valori predefiniti perché questa operazione comporta il ricaricamento di tutte le impostazioni modificate manualmente.

#### Valori accettati:

- FACTORY (FABBRICA) Ripristina tutte le impostazioni predefinite, ad eccezione delle impostazioni di rete. Prestare attenzione quando si caricano i valori predefiniti perché questa operazione comporta il ricaricamento di tutte le impostazioni modificate manualmente.
- NETWORK (RETE) Reinizializza il server di stampa cablato o wireless della stampante. Con un server di stampa wireless, la stampante si riassocia anche alla rete wireless.
- LAST SAVED (ULTIME SALVATE) Carica le impostazioni dall'ultimo salvataggio permanente.

## Comandi ZPL correlati:

- · FACTORY: ^JUF
- NETWORK: ^JUN
- LAST SAVED: ^JUR
- SAVE NETWORK SETTINGS: (SALVA IMPOSTAZIONI DI RETE) ^JUR (necessario per rendere permanenti le modifiche dopo averle apportate)

#### Comando SGD utilizzato: Non applicabile

Pagina Web del server di stampa: View and Modify Printer Settings > Calibration (Visualizzare e modificare le impostazioni della stampante > Calibrazione)

- FACTORY: View and Modify Printer Settings > Restore Default Configuration (Visualizzare e modificare le impostazioni della stampante > Ripristinare la configurazione predefinita)
- NETWORK: Print Server Settings > Reset Print Server (Impostazioni server di stampa > Ripristina il server di stampa)
- LAST SAVED: View and Modify Printer Settings > Restore Saved Configuration (Visualizzare e modificare le impostazioni della stampante > Ripristinare la configurazione salvata)

## Posizione sinistra

Descrizione: Questo parametro consente di regolare la posizione di stampa orizzontale sul braccialetto. I numeri positivi determinano uno spostamento della stampa verso sinistra del numero di punti specificato. I numeri negativi determinano uno spostamento della stampa verso destra.

- . I numeri negativi determinano uno spostamento del bordo sinistro dell'immagine verso il bordo sinistro dell'etichetta del numero di punti selezionato quando visto dal fronte della stampante.
- · I numeri positivi determinano uno spostamento del bordo dell'immagine verso il bordo destro dell'etichetta.

Valori accettati: -9999 - 9999

Comandi ZPL correlati: ^LS

Comando SGD utilizzato zpl.left position

Pagina Web del server di stampa: View and Modify Printer Settings > Advanced Setup (Visualizzare e modificare le impostazioni della stampante > Impostazione avanzata)

## Modalità di ristampa

Descrizione: Quando è attivata la modalità di ristampa, è possibile ristampare l'ultima etichetta stampata premendo il pulsante AVANZAMENTO.

Valori accettati: ON o OFF (predefinito)

Comandi ZPL correlati: ^JZ

Comando SGD utilizzato: zpl.left\_position

Pagina Web del server di stampa: Nessuna
# Caratteri della stampante

La stampante ZD510 supporta i requisiti di lingua e caratteri dell'utente. Il linguaggio di programmazione ZPL™ dispone di tecnologia avanzata per il mapping e il dimensionamento dei font per supportare i font outline (TrueType™ o OpenType™) e il mapping dei caratteri Unicode. oltre ai font bitmap di base e alle code page dei caratteri.

Le funzioni relative ai font della stampante dipendono dal linguaggio di programmazione. La guida alla programmazione ZPL descrive e documenta font, code page, accesso ai caratteri, elenchi di font e limitazioni dell'utilizzo. Per informazioni sul supporto di testo, font e caratteri, consultare la guida alla programmazione della stampante.

Zebra offre una gamma di utility e software applicativo per il download dei font nella stampante.

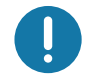

Importante • Alcuni font ZPL preinstallati nella stampante non possono essere copiati, clonati o ripristinati ricaricando o aggiornando il firmware. Se questi font dovessero essere rimossi tramite un determinato comando ZPL, devono essere riacquistati e reinstallati tramite una utility di attivazione e installazione dei font.

# Identificazione dei font nella stampante

I font e la memoria sono condivisi nella stampante. I font possono essere scaricati in molte aree di memoria della stampante. Per ulteriori informazioni sui font e la memoria della stampante, consultare le rispettive guide alla programmazione.

## **Font ZPL**

- Per gestire e scaricare i font per le operazioni di stampa ZPL, utilizzare Zebra Setup Utility o ZebraNet™ Bridge.
- Per visualizzare tutti i font caricati nella stampante, inviare alla stampante il comando ZPL  $\bullet$ ND. Per ulteriori informazioni, consultare la Guida alla programmazione ZPL.
	- In ZPL, i font bitmap nelle varie aree della memoria della stampante sono identificati dall'estensione file .FNT
	- In ZPL, i font scalabili sono identificati dall'estensione .TTF, .TTE o .OTF.

# Localizzazione della stampante con le code page

La stampante ZD510 supporta lingua, regione e set di caratteri per i font permanenti caricati nella stampante per i linguaggi di programmazione della stampante ZPL ed EPL. La stampante supporta la localizzazione con le code page per la mappatura dei caratteri internazionali.

Per il supporto delle code page, incluso Unicode, vedere il comando ^CI nella guida alla programmazione ZPL.

# Font asiatici e altri grandi set di font

I font ideografici e pittografici dei caratteri asiatici hanno grandi set di caratteri con migliaia di caratteri che supportano un'unica code page della lingua. Per supportare i set con un gran numero di caratteri delle lingue asiatiche, l'industria ha adottato un sistema di caratteri a doppio byte (massimo 67840) invece dei caratteri a un byte (massimo 256) utilizzati per le lingue di origine latina. Per gestire più lingue con un unico set di font, è stata inventata la codifica Unicode. Un font Unicode supporta una o più rappresentazioni (code point), analoghe alle mappe di caratteri delle code page, e vi si accede con un metodo standard che risolve i conflitti di mapping dei caratteri. Il linguaggio di programmazione ZPL supporta Unicode. Entrambi i linguaggi di programmazione della stampante supportano i set di font asiatici con caratteri pittografici a doppio byte.

Il numero di font che possono essere scaricati dipende dalla memoria Flash disponibile e dalle dimensioni del font da scaricare.

Alcuni font Unicode sono grandi, ad esempio MS (Microsoft) Arial Unicode (23 MB) fornito da Microsoft o il font Andale (22 MB) offerto da Zebra. Questi grandi set di font supportano tipicamente un numero elevato di lingue.

## Disponibilità dei font asiatici

I font asiatici vengono caricati nella stampante dall'utente o dall'integratore. I font ZPL vengono acquistati separatamente dalla stampante. È possibile eseguire il download gratuito dei font asiatici EPL dal sito Web Zebra.

- Cinese semplificato e tradizionale (Il font scalabile SimSun è precaricato nelle stampanti vendute con un cavo di alimentazione idoneo per l'utilizzo nella Repubblica Popolare Cinese)
- Giapponese mapping JIS e Shift-JIS
- Coreano, compreso Johab
- Thai

# ZBI 2.0™ - Zebra Basic Interpreter

Il linguaggio di programmazione ZBI 2.0™ consente di personalizzare e migliorare le funzioni della stampante. ZBI 2.0 consente alle stampanti Zebra di eseguire applicazioni e ricevere input da scanner, bilance e altre periferiche senza essere collegati a un PC o a una rete. ZBI 2.0 opera insieme al linguaggio di comandi della stampante ZPL e consente alle stampanti di interpretare i flussi di dati non ZPL e convertirli in etichette. Questo significa che la stampante Zebra è in grado di creare codici a barre e testo dall'input ricevuto da formati di etichette, sensori, tastiere e periferiche non ZPL. È inoltre possibile programmare le stampanti per interagire con le applicazioni di database basate su PC per recuperare le informazioni da utilizzare sulle etichette stampate.

- È possibile attivare ZBI 2.0 ordinando un ZBI 2.0 Key Kit o acquistando una chiave da Zebra.
- Per applicare la chiave utilizzare ZBI Key Manager (anche chiamato utility ZDownloader).  $\bullet$

Per creare, testare e distribuire applicazioni ZBI 2.0 viene utilizzata l'intuitiva utility ZBI-Developer<sup>™</sup>. La "stampante virtuale" incorporata consente di creare, testare e preparare rapidamente programmi da utilizzare. ZBI-Developer è disponibile sul sito Web Zebra:

Accedere al sito Web Zebra e cercare Zebra Basic Interpreter 2.0. www.zebra.com/software

# Strumenti diagnostici aggiuntivi

Il profilo del sensore supporti e i test di diagnostica delle comunicazioni sono disponibili come strumenti diagnostici.

# <span id="page-75-0"></span>Profilo del sensore supporti

Utilizzare il profilo del sensore supporti per risolvere i tipi di problemi seguenti:

- · Se il sensore supporti non rileva in modo corretto la posizione di inizio e fine dei braccialetti.
- . Se il sensore supporti identifica in modo non corretto un'area prestampata su un braccialetto come fine del braccialetto.

Le letture del sensore supporti sono indicate come picchi e aree piane sul profilo del sensore supporti (Figura 15). Quando il sensore funziona correttamente, vengono visualizzati due picchi che indicano come il sensore abbia rilevato correttamente il segno nero sul retro del braccialetto. Un profilo del sensore supporti viene stampato su due braccialetti.

#### Figura 15 · Profilo del sensore supporti

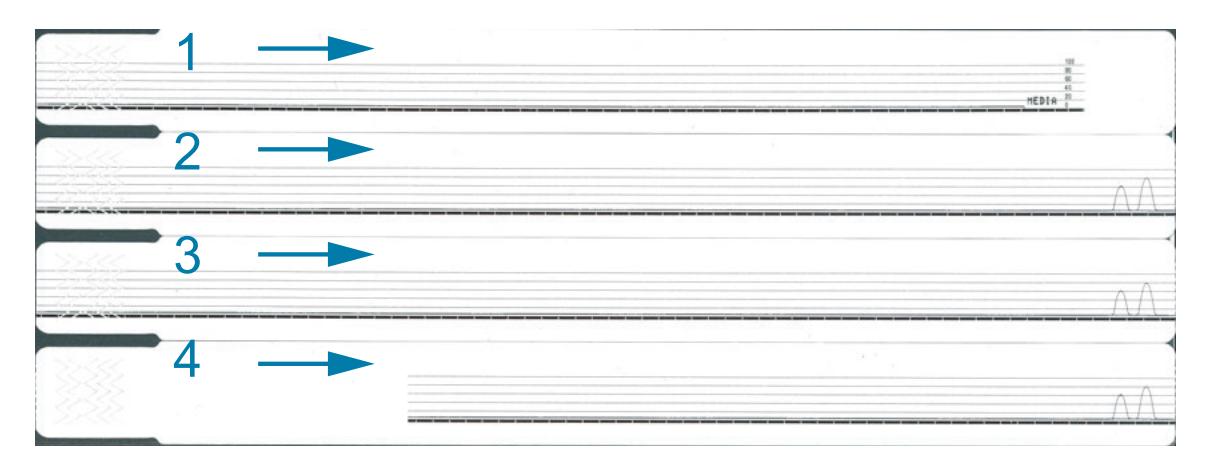

Per stampare un profilo del sensore supporti, procedere come segue:

- 1. Assicurarsi che la stampante sia accesa e pronta per la stampa.
- 2. Tenere premuto il pulsante di pausa/avanzamento finché l'indicatore di stato della stampante verde non si spegne e le spie arancione non lampeggiano una volta. Continuare a tenere premuto il pulsante di pausa/avanzamento finché le spie arancione non lampeggiano due volte. Rilasciare il pulsante di pausa/avanzamento per stampare il profilo del sensore.

## Test di diagnostica delle comunicazioni

Il test di diagnostica delle comunicazioni è uno strumento per la risoluzione dei problemi che consente di controllare la connessione tra la stampante e il computer host.

Quando la stampante è in modalità diagnostica, stampa tutti i dati ricevuti dal computer host come caratteri ASCII semplici con i valori esadecimali sotto il testo ASCII. La stampante stampa tutti i caratteri ricevuti, inclusi i codici di controllo, ad esempio CR (ritorno a capo). Nella Figura 16 è riportata una stampa tipica di questo test. Il formato reale viene modificato per la stampa su braccialetti stretti.

#### Figura 16 • Stampa del test di diagnostica delle comunicazioni

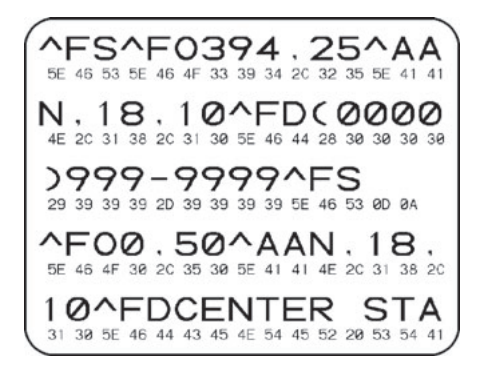

#### Per utilizzare la modalità di diagnostica delle comunicazioni, procedere come segue:

1. Impostare la modalità diagnostica della stampante inviando il comando ZPL ~JD alla stampante.

Viene attivata la modalità di diagnostica della stampante e tutti i dati ricevuti dal computer host vengono stampati.

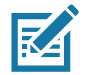

Nota • Il pulsante pausa/avanzamento non farà avanzare un braccialetto mentre la stampante è in modalità diagnostica. Per uscire dalla modalità diagnostica, utilizzare il pulsante avanzamento e alimentare un braccialetto.

2. Verificare se la stampa di prova contiene codici di errore e controllare per ognuno di essi che i parametri di comunicazione siano corretti.

Gli errori riportati sulla stampa di prova sono i seguenti:

- FE indica un errore di frame.
- OE indica un errore di sovraccarico.
- PE indica un errore di parità.
- NE indica un problema di rumore.
- 3. Inviare alla stampante il comando ZPL II ~JE per tornare al funzionamento normale.

# <span id="page-77-0"></span>Download del firmware

Zebra rende periodicamente disponibili aggiornamenti del firmware per migliorare l'utilizzabilità delle stampanti. È possibile scaricare la versione del firmware ZD510 più recente in qualsiasi momento. Per l'ultima versione del firmware e le istruzioni per il download, visitare il sito http://www.zebra.com/firmware.

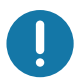

Importante • NON spegnere e riaccendere la stampante mentre è in corso l'aggiornamento del firmware. L'indicatore di stato della stampante passa a metà arancione e metà verde mentre è in corso l'aggiornamento del firmware.

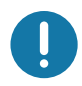

Importante • Zebra Technologies è consapevole che alcune organizzazioni che si occupano di sicurezza e conformità richiedono specifiche versioni di firmware testate e approvate per l'intero sistema che utilizza la stampante di braccialetti. Utilizzando vecchie versioni di firmware con stampanti più recenti è possibile che alcune funzioni, come gli aggiornamenti per il supporto di standard di rete e protocolli di sicurezza più recenti, vengano disattivate.

Vi sono numerosi modi per eseguire il download del firmware nella stampante.

- · Driver di stampa di Windows Aprire Printer Preferences (Preferenze stampante) e selezionare Tools>Send File (Strumenti>Invia file)
- \* Zebra Setup Utilities Selezionare la stampante, quindi Open Printer Tools>Action>Send File (Apri strumenti stampante>Azione>Invia file)
- Aggiornamento del firmware tramite host USB Ideale per aggiornare il firmware e i contenuti della stampante (formati, grafica, font, ecc.) - vedere Utilizzo della porta host USB per gli aggiornamenti del firmware.
- ZebraNet Bridge
- Download manuale "forzato" Utilizzato principalmente per la risoluzione di problemi e in ambienti non-Windows.

È possibile decidere di mettere la stampante in modalità download forzato prima di scaricare il firmware. In questa modalità, la stampante non accetta istruzioni per la stampa di braccialetti o l'utilizzo dei pulsanti del pannello di controllo.

# **Download manuale "forzato"**

Per mettere la stampante in modalità download forzato, procedere come segue:

- 1. Spegnere la stampante.
- 2. Tenere premuto PAUSA/AVANZAMENTO mentre si accende la stampante.

Durante l'autotest della stampante, l'indicatore di stato passa rapidamente da giallo ad arancione per 3 secondi.

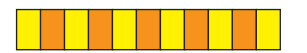

3. Rilasciare PAUSA/AVANZAMENTO durante questa sequenza di luci per entrare in modalità download forzato.

L'indicatore di stato della stampante passa da verde e ad arancione alternatamente.

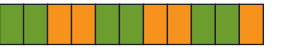

4. Scaricare il firmware nella stampante utilizzando qualsiasi connessione disponibile.

Mentre il download del firmware è in corso, una luce verde ruota attorno all'indicatore di stato della stampante.

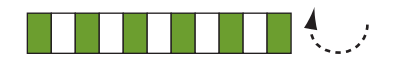

Durante il download del firmware, l'indicatore di stato della stampante passa a metà arancione e metà verde fisso quando la stampante scrive nella memoria flash. NON spegnere/riaccendere la stampante in questa fase.

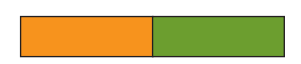

Al termine del processo di download del firmware, la stampante torna al funzionamento normale. Per ulteriori informazioni sul significato delle luci sull'indicatore di stato, vedere Significato delle combinazioni di indicatori luminosi.

# **Manutenzione**

In questa sezione vengono illustrate le procedure ordinarie di pulizia e manutenzione.

# **Pulizia**

La stampante Zebra necessita di una manutenzione periodica per rimanere funzionale e assicurare stampe di alta qualità di etichette, ricevute, cartellini ecc.

# Materiali di consumo per la pulizia

Per l'utilizzo con la stampante sono consigliati i seguenti articoli per la pulizia:

- Scheda di pulizia per una semplice pulizia del percorso supporti e della testina di stampa  $\bullet$ eseguita dall'operatore.
- $\bullet$ Alcool isopropilico puro al 99% (Utilizzare un contenitore etichettato. Non inumidire mai materiali già utilizzati per pulire la stampante.
- Bastoncini per pulizia privi di lanugine per il percorso dei supporti, le guide e i sensori e panni per pulizia, ad esempio i Kimwipes di Kimberly-Clark, per il percorso dei supporti e l'interno.
- Bomboletta di aria compressa.

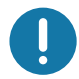

Importante • L'utilizzo di una quantità eccessiva di alcool può provocare la contaminazione dei componenti elettronici e richiedere un tempo di asciugatura molto più lungo prima che la stampante possa funzionare correttamente.

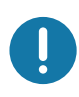

Importante • Non utilizzare un compressore d'aria al posto della bomboletta di aria compressa per rimuovere la polvere. I compressori d'aria contengono impurità microscopiche e particelle che possono danneggiare la stampante.

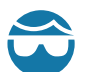

Attenzione agli occhi Utilizzare un'apposita protezione per proteggere gli occhi da particelle e oggetti proiettati quando si utilizza l'aria compressa.

## Reperire materiali di consumo Zebra per la pulizia della stampante

Accedere al sito Web di Zebra: http://www.zebra.com/parts

# <span id="page-80-1"></span><span id="page-80-0"></span>Pulizia del percorso dei supporti

Intervallo: Pulire il percorso supporti ogni 5 cartucce di supporti stampate

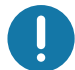

Importante · Quando si puliscono altre aree della stampante, pulire per ultimo il percorso supporti.

Metodo: Zebra raccomanda di eseguire la pulizia del percorso supporti utilizzando una scheda di pulizia. La procedura con scheda di pulizia pulisce delicatamente il percorso supporti, inclusi testina di stampa, rullo e rullo di alimentazione. Quando si utilizzano la scheda di pulizia e questa procedura, la stampante pulirà automaticamente il percorso supporti.

# Utilizzo di una scheda di pulizia

- 1. Rimuovere la cartuccia dei supporti, se presente. Premere il pulsante di espulsione per rilasciare la cartuccia dalla stampante.
- 2. Spegnere la stampante.
- 3. Premere contemporaneamente entrambi i pulsanti di rilascio del coperchio superiore. Le molle del coperchio superiore si aprono parzialmente.

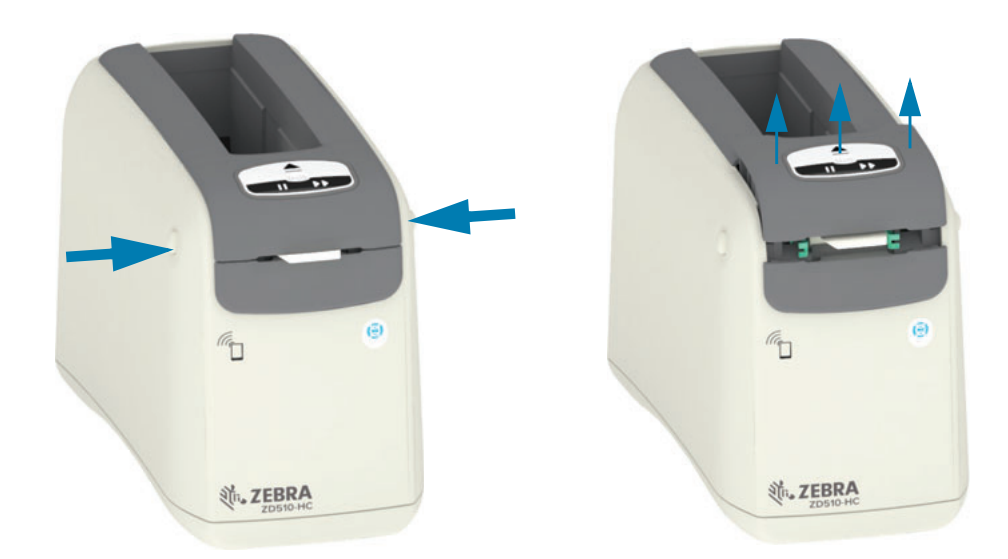

4. Rimuovere la scheda di pulizia dalla relativa confezione.

# **Manutenzione**

5. Dal lato posteriore della stampante: Inserire la scheda di pulizia nello slot di ingresso dei supporti sotto la staffa nera della testina di stampa e sopra il corpo grigio interno, come illustrato. Inserire la scheda di pulizia finché non fuoriesce dalla parte anteriore della stampante di circa 1 cm o 0,25 in.

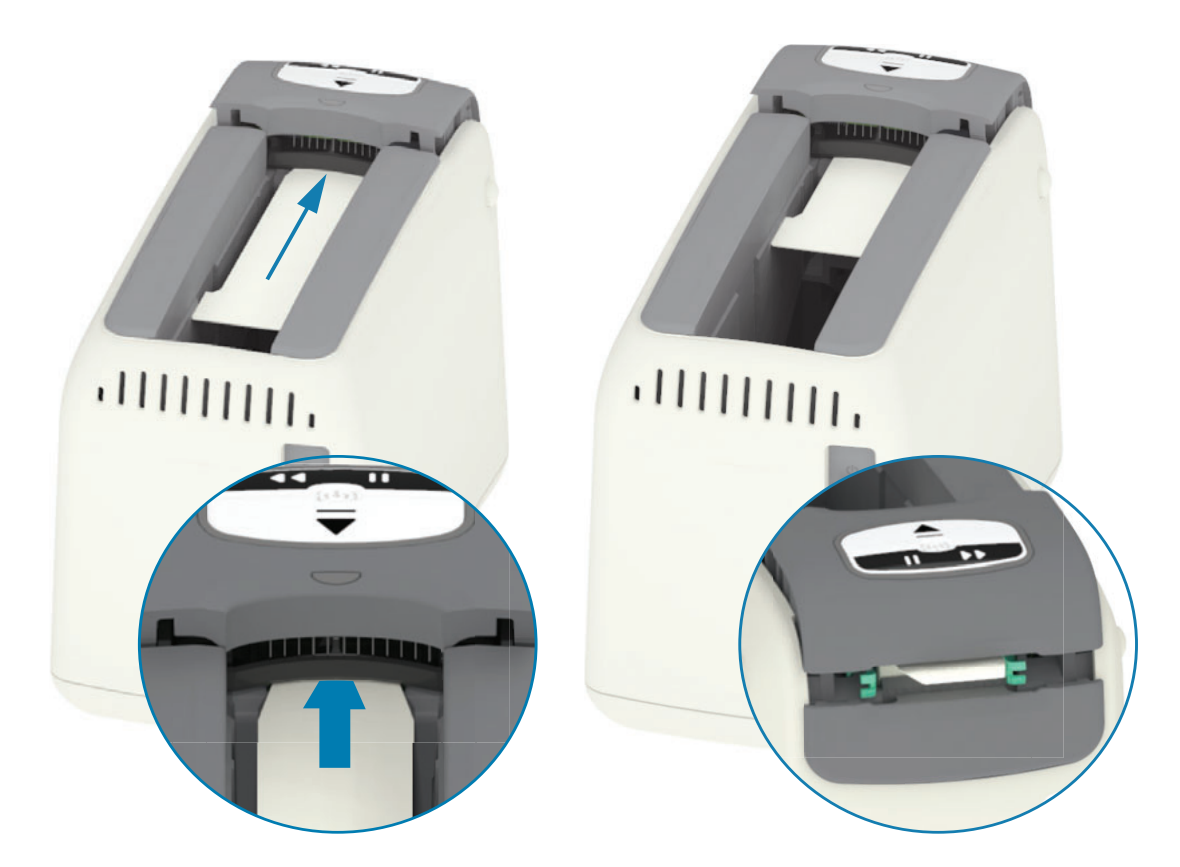

6. Chiudere il coperchio superiore.

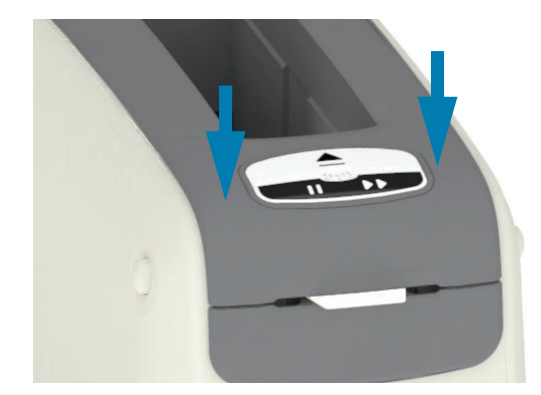

- 7. Tenere premuto il pulsante di espulsione mentre si accende la stampante.
- 8. Tenere premuto il pulsante di espulsione per circa 15 secondi mentre la stampante si avvia ed esegue un autotest.
- 9. Rilasciare il pulsante di espulsione quando la scheda di pulizia inizia a muoversi. La stampante utilizza la scheda di pulizia per pulire il percorso dei supporti.
- 10. La pulizia termina quando la scheda smette di muoversi e torna nella posizione originale. Rimuovere e smaltire la scheda di pulizia.
- 11. Attendere che l'alcool evapori per circa 2 minuti.
- 12. Reinserire la cartuccia dei supporti.

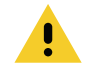

Attenzione · La scheda di pulizia contiene alcool isopropilico, un materiale infiammabile. Dopo l'uso, smaltire in conformità con le normative locali.

# Pulizia dell'esterno della stampante

Intervallo: Pulire in base alla necessità.

Metodo: Utilizzare un panno morbido o aria compressa per rimuovere polvere e particelle dallo slot dei supporti nella stampante. È possibile pulire l'esterno della stampante utilizzando una soluzione di sapone neutro e acqua per inumidire un panno morbido. Utilizzare la quantità minima di soluzione per la pulizia per evitare che la soluzione entri nella stampante o in altre aree. Non pulire connettori o parti interne della stampante con materiali imbevuti di soluzione (sapone, sostanze chimiche, panni, bastoncini di cotone, ecc.).

Ambienti ospedalieri — La stampante include materie plastiche resistenti agli ultravioletti (UV) e ai disinfettanti per l'utilizzo in ospedale e ambienti analoghi. I controlli utente sono sigillati in modo che possono essere puliti insieme all'esterno della stampante. Per informazioni aggiornate sui materiali per pulizia testati e approvati e sui metodi di pulizia, vedere "Guide To Disinfecting and Cleaning Zebra<sup>®</sup> Healthcare Printers" (Guida per la disinfezione e la pulizia delle stampanti Zebra<sup>®</sup> Healthcare) sul sito Web di Zebra.

#### Istruzioni per la pulizia

- 1. Con la stampante accesa, rimuovere la cartuccia di supporti dalla stampante. Premere il pulsante di espulsione una volta e rilasciarlo immediatamente.
- 2. Spegnere la stampante.
- 3. Scollegare il cavo di alimentazione CC dal retro della stampante. Scollegare qualsiasi altro cavo di interfaccia dalla stampante.
- 4. Sollevare la stampante sopra un cestino dei rifiuti, capovolgerla e scuoterla delicatamente per eliminare eventuali materiali estranei (pezzi di carta, polvere, ecc.) che potrebbero essere caduti nello slot della cartuccia dei supporti.
- 5. Rimuovere la polvere nello slot della cartuccia dei supporti utilizzando una bomboletta di aria compressa.
- 6. Pulire l'esterno della stampante utilizzando un panno umido. Non pulire mai i connettori sul pannello posteriore, i contatti del chip della smart card (nello slot dei supporti) o il rullo di avanzamento (nello slot dei supporti).
- 7. Lasciare asciugare completamente la stampante e ricollegare l'alimentazione (Collegamento dell'alimentazione) e i connettori di interfaccia se presenti (Collegamento della stampante al computer) e pulire il percorso supporti (Pulizia del percorso dei supporti).

# <span id="page-84-0"></span>Pulizia della cartuccia di supporti

Intervallo: Pulire in base alla necessità.

Metodo: È possibile che la cartuccia dei supporti si sporchi o venga contaminata maneggiandola o non immagazzinandola correttamente nell'apposito cartone. Una cartuccia sporca potrebbe spargere elementi contaminati in altre aree dell'ambiente di lavoro, nella cartuccia e nella stampante. Questo include un'area critica della cartuccia di supporti, lo smart chip con informazioni sulla cartuccia.

Utilizzare un panno o un bastoncino di pulizia privo di fibre del kit di manutenzione preventiva imbevuto in una soluzione di alcool isopropilico (minimo 99%).

Per pulire i contatti della smart card e i pin del sensore della cartuccia dei supporti, attenersi alla procedura seguente:

- 1. Con la stampante accesa, rimuovere la cartuccia di supporti dalla stampante. Premere il pulsante di espulsione una volta e rilasciarlo immediatamente.
- 2. Utilizzando un panno o un bastoncino privo di fibre imbevuto in una soluzione di alcool, pulire l'esterno della cartuccia ad eccezione dello smart chip con le informazioni sulla cartuccia sul retro della cartuccia.
- 3. Utilizzando un panno nuovo (pulito) o un bastoncino privo di fibre leggermente imbevuto in una soluzione di alcool, pulire i contatti dorati dello smart chip con le informazioni sulla cartuccia sul retro della cartuccia. Attendere che la soluzione evapori.

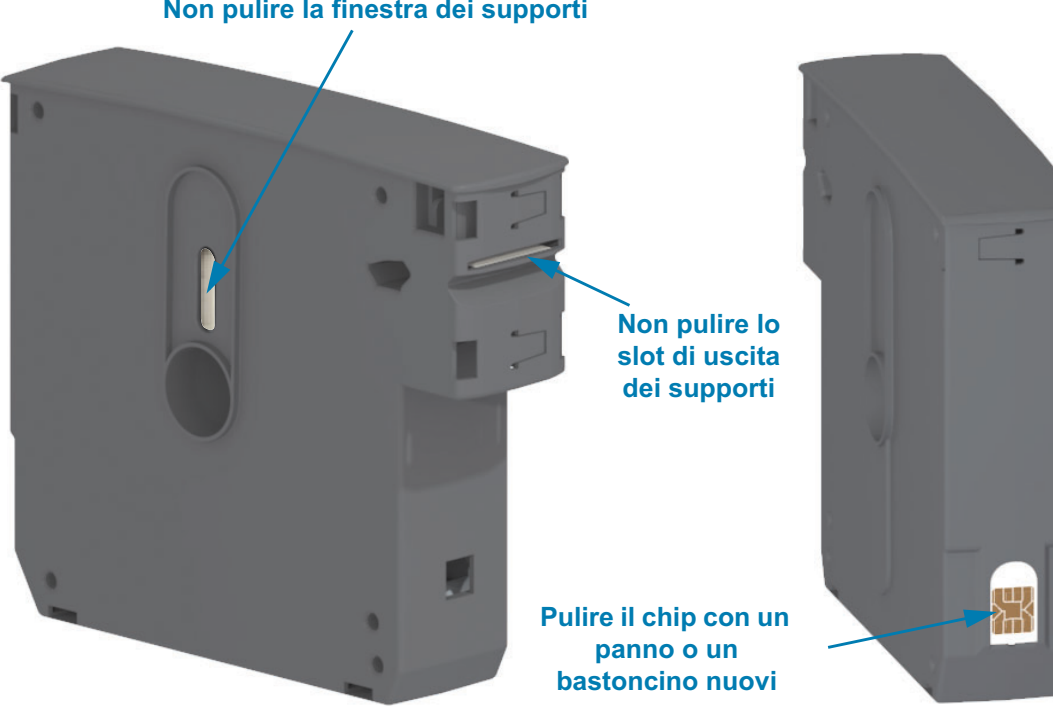

#### Non pulire la finestra dei supporti

# <span id="page-85-0"></span>Pulizia dei contatti del lettore di chip smart card della stampante

Intervallo: Pulire in base alla necessità.

Metodo: Pulire delicatamente i contatti nella parte inferiore dello smart chip nello slot della cartuccia dei supporti.

Per pulire i pin del lettore di smart card, procedere come segue:

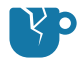

Pericolo di danni al prodotto · Per pulire i pin del sensore della cartuccia supporti procedere solo verticalmente. Movimenti orizzontali potrebbero danneggiare i pin.

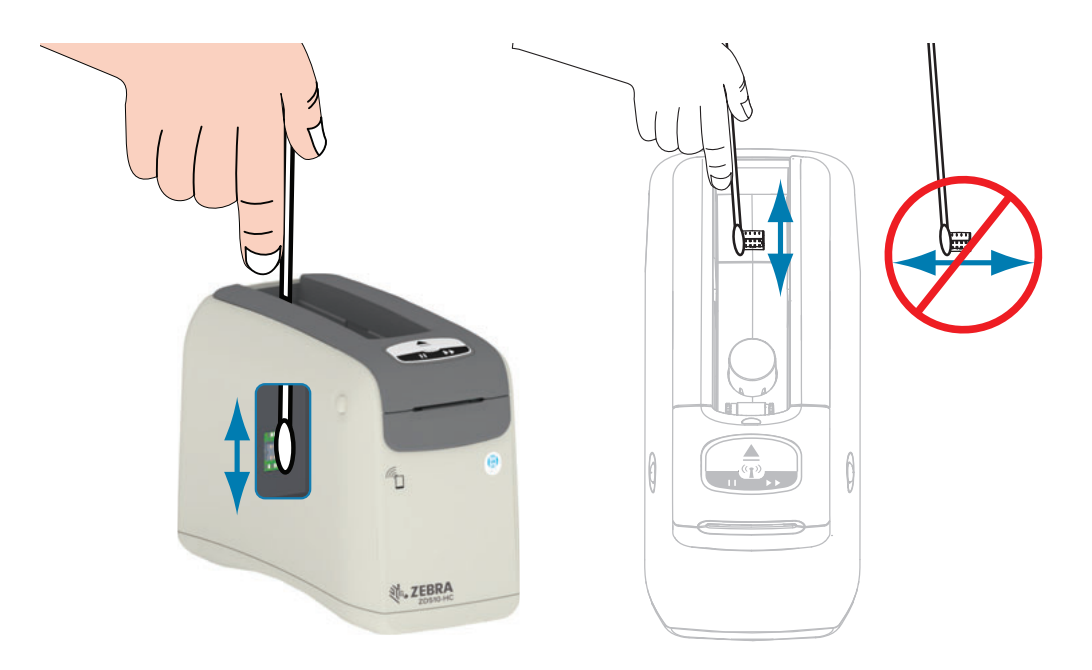

- 1. Utilizzando un bastoncino privo di fibre imbevuto in una soluzione di alcool isopropilico (minimo 99%) ed effettuando solo movimenti verticali, pulire i pin del sensore visibili sul retro dello slot della cartuccia dei supporti. Gettare i bastoncini usati.
- 2. Attendere che la soluzione evapori.
- 3. Reinserire il cavo di alimentazione CC nel connettore apposito sul retro della stampante.
- 4. Accendere la stampante.
- 5. Reinserire la cartuccia dei supporti.

# <span id="page-86-0"></span>Pulizia del sensore dei supporti

Intervallo: Pulire in base alla necessità.

Metodo: Pulire il sensore dei supporti utilizzando una bomboletta di aria compressa per rimuovere le particelle. Il sensore dei supporti si trova sotto il coperchio superiore e il gruppo della testina di stampa. Non pulire con dei bastoncini. I componenti potrebbero danneggiarsi facilmente se sfregati.

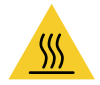

Attenzione • La testina di stampa potrebbe essere molto calda e causare gravi ustioni. Attendere che la testina di stampa si raffreddi prima di procedere.

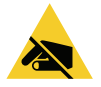

Attenzione • Prima di procedere, scaricare l'eventuale elettricità statica toccando la piastra posteriore in metallo vicino all'interruttore o utilizzando un braccialetto e un tappetino antistatico.

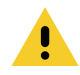

Attenzione • Togliere tutti gli anelli, orologi, collane, badge di identificazione o altri oggetti metallici che potrebbero toccare la testina di stampa o cadere nello slot della cartuccia dei supporti.

#### Istruzioni per la pulizia del sensore supporti

1. Premere contemporaneamente entrambi i pulsanti di rilascio del coperchio superiore. Le molle del coperchio superiore si aprono parzialmente.

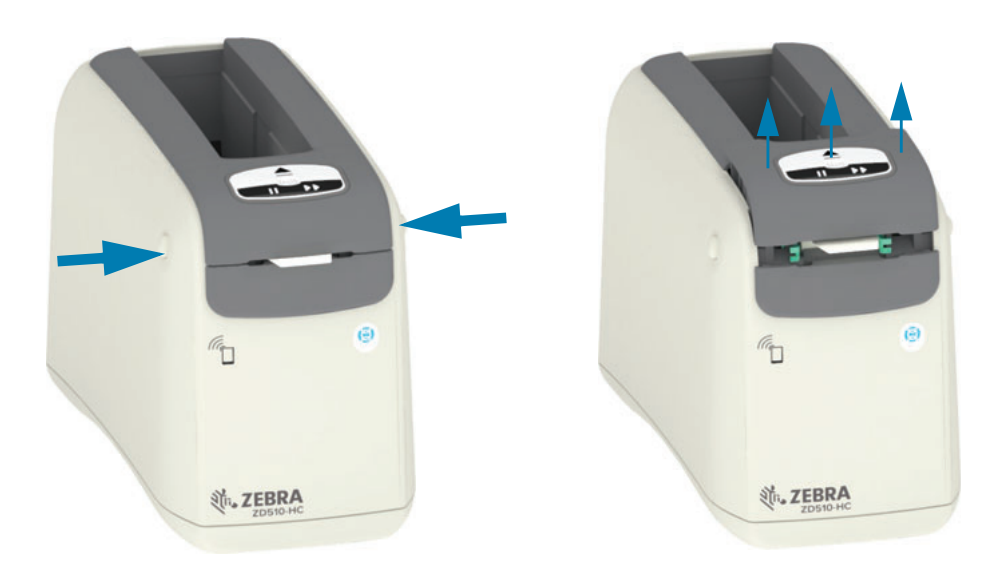

## **Manutenzione**

2. Sollevare il coperchio superiore e aprirlo completamente per consentire un più facile accesso. Ora è possibile accedere al percorso supporti, alla testina di stampa, al rullo e al sensore supporti.

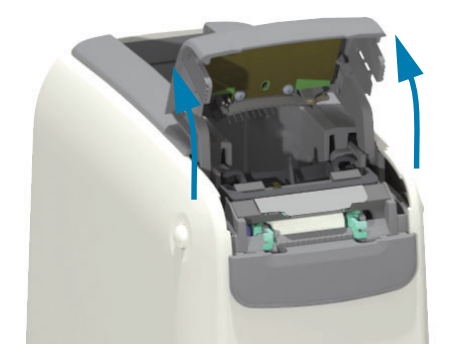

3. Sollevare la linguetta in alluminio lucido in cima al gruppo della testina di stampa. Estrarre il gruppo testina di stampa utilizzando la linguetta.

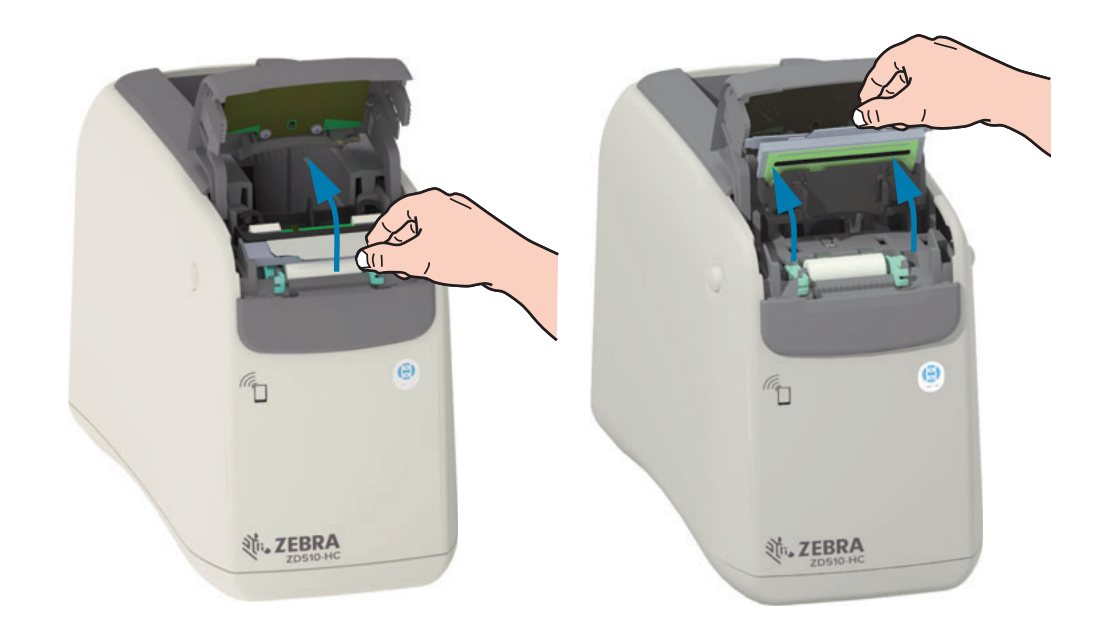

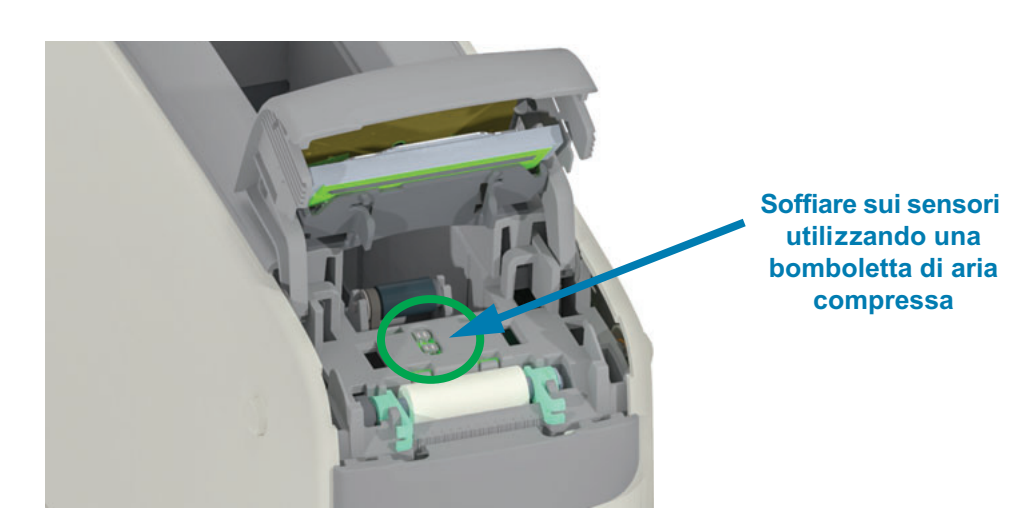

 $\overline{\mathbf{4}}$ .

# **Manutenzione**

5. Reinserire il gruppo testina di stampa. Allineare le due linguette sul fondo del gruppo della testina di stampa con i due slot nel telaio interno della stampante e inserire il gruppo testina di stampa.

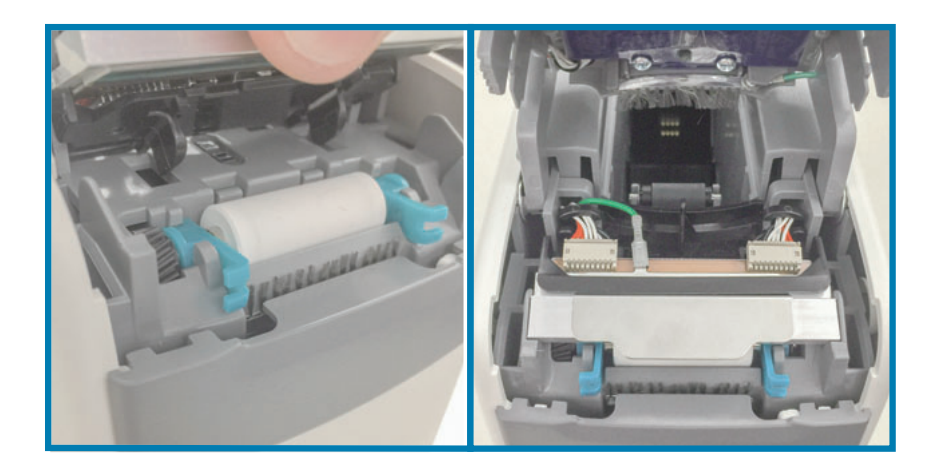

- 6. Chiudere il coperchio superiore.
- 7. Accendere la stampante e pulire il percorso dei supporti, vedere Pulizia del percorso dei supporti.

# <span id="page-89-0"></span>Sostituzione della testina di stampa

Intervallo: Sostituire in base alla necessità. La testina di stampa può usurarsi o venire danneggiata durante il normale funzionamento e utilizzo.

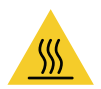

Attenzione · La testina di stampa potrebbe essere molto calda e causare gravi ustioni. Attendere che la testina di stampa si raffreddi prima di procedere.

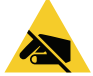

Attenzione alle scariche elettrostatiche · Preparare l'area di lavoro proteggendola dalle scariche elettrostatiche. L'area di lavoro deve prevedere la sicurezza statica ed essere dotata di materiale di isolamento conduttivo con messa a terra per la stampante e di un braccialetto antistatico conduttivo per l'operatore.

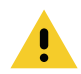

Attenzione • Togliere tutti gli anelli, orologi, collane, badge di identificazione o altri oggetti metallici che potrebbero toccare la testina di stampa o cadere nello slot della cartuccia dei supporti.

#### Rimozione della testina di stampa

1. Premere contemporaneamente entrambi i pulsanti di rilascio del coperchio superiore. Le molle del coperchio superiore si aprono parzialmente.

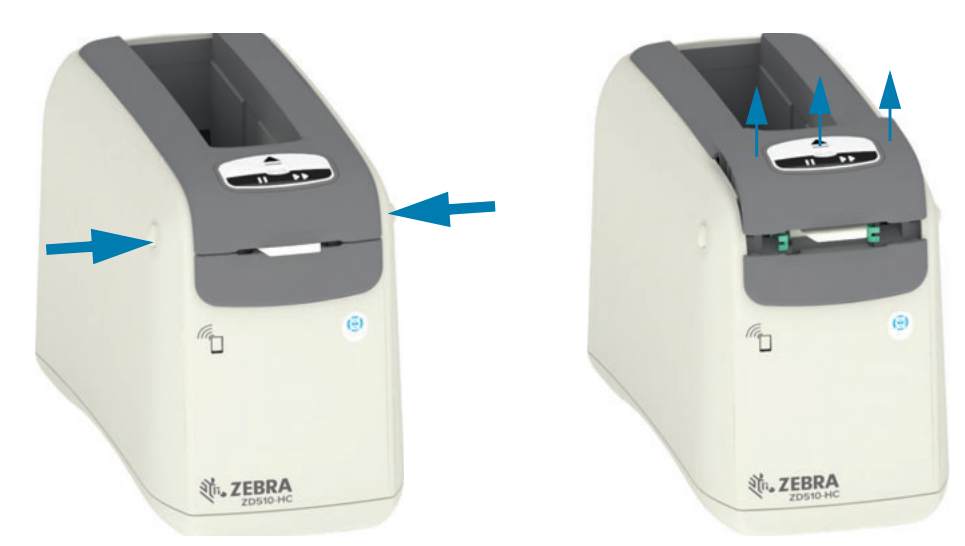

2. Sollevare il coperchio superiore e aprirlo completamente per consentire un più facile accesso. Ora è possibile accedere al percorso supporti, alla testina di stampa, al rullo e al sensore supporti.

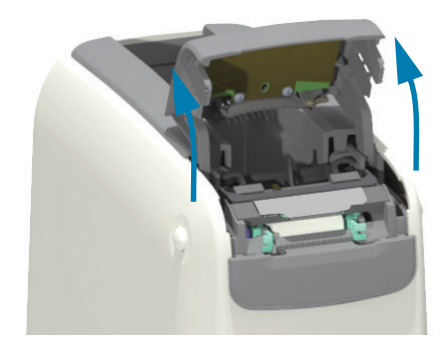

3. Sul lato superiore del gruppo testina di stampa, scollegare il filo di messa a terra verde dalla linguetta in metallo.

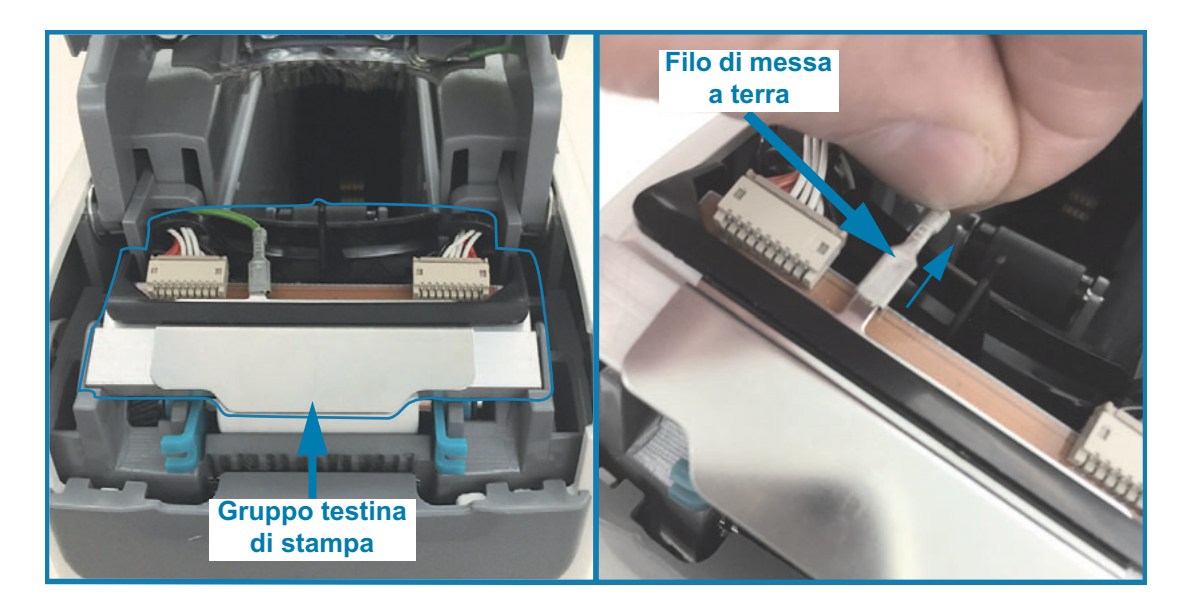

4. Sul lato superiore del gruppo testina di stampa, rimuovere delicatamente il connettore sul lato sinistro della testina di stampa utilizzando un'unghia o un piccolo cacciavite a lama piatta.

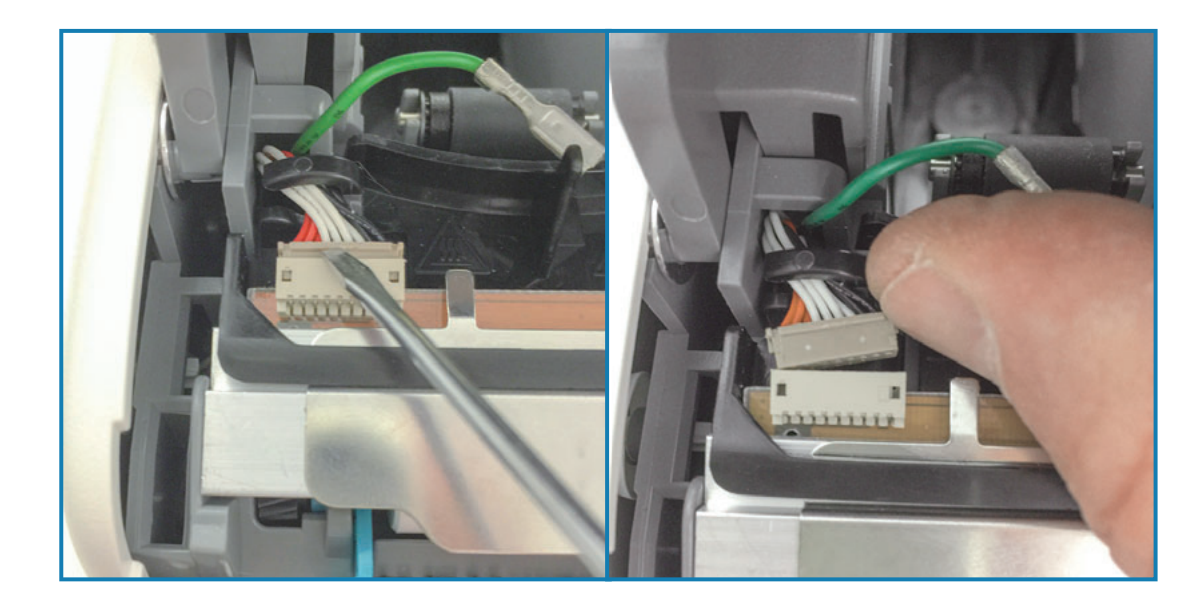

5. Sul lato superiore del gruppo testina di stampa, rimuovere delicatamente il connettore sul lato destro della testina di stampa utilizzando un'unghia o un piccolo cacciavite a lama piatta.

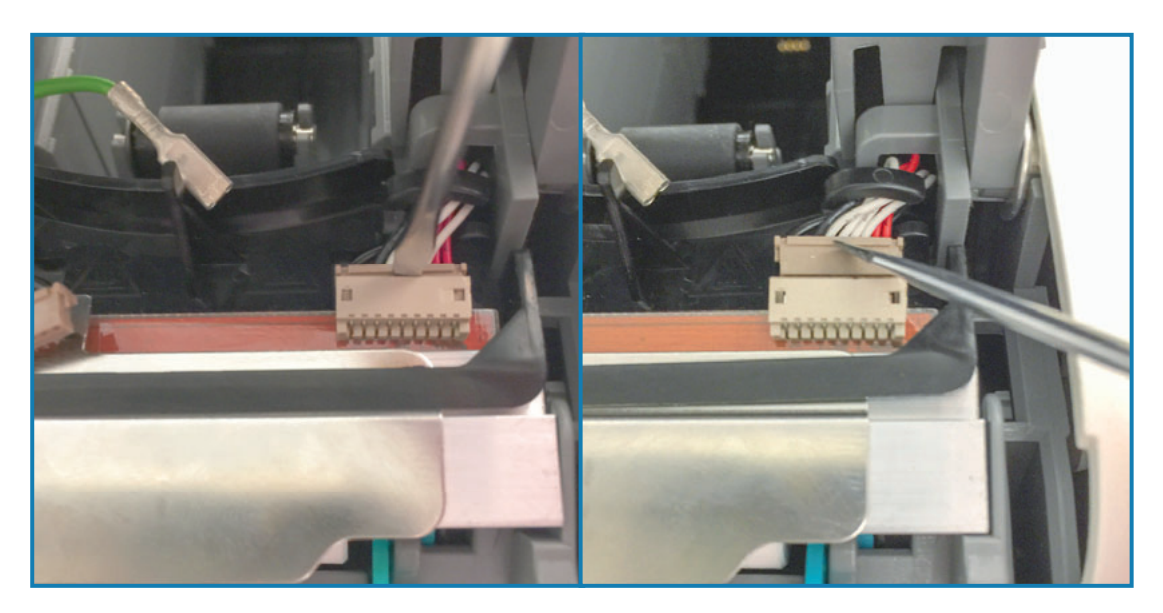

6. Sollevare la linguetta in metallo in cima al gruppo testina di stampa ed estrarre il gruppo testina di stampa dal telaio della stampante. Ruotare leggermente il gruppo testina di stampa in senso anti-orario e liberare il cavo sul lato destro della testina di stampa dal fermacavo a "C" sul lato destro del gruppo testina di stampa.

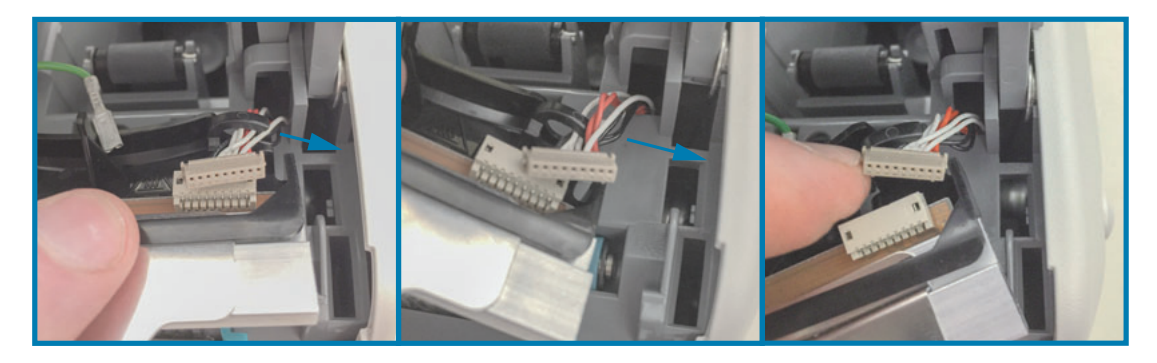

7. Ruotare leggermente il gruppo testina di stampa in senso orario e liberare il cavo sul lato sinistro della testina di stampa dal fermacavo a "C" sul lato sinistro del gruppo testina di stampa.

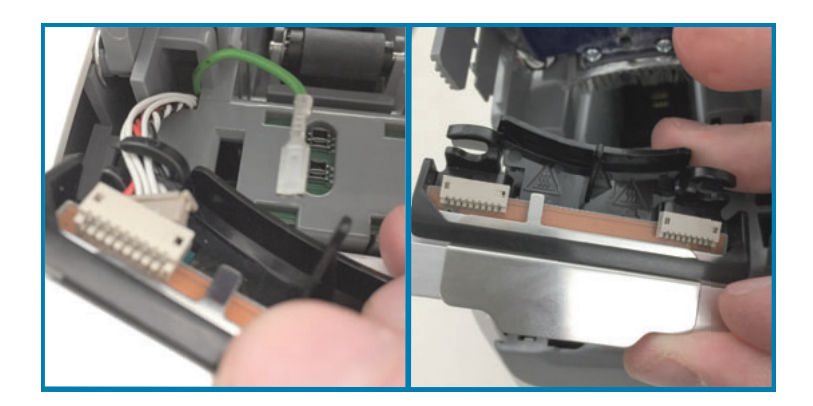

## Sostituzione della testina di stampa

1. Collocare il nuovo gruppo testina di stampa vicino ai due connettori della testina di stampa e al filo di terra. Collegare il cavo sul lato sinistro della testina di stampa al connettore sul lato sinistro della testina di stampa.

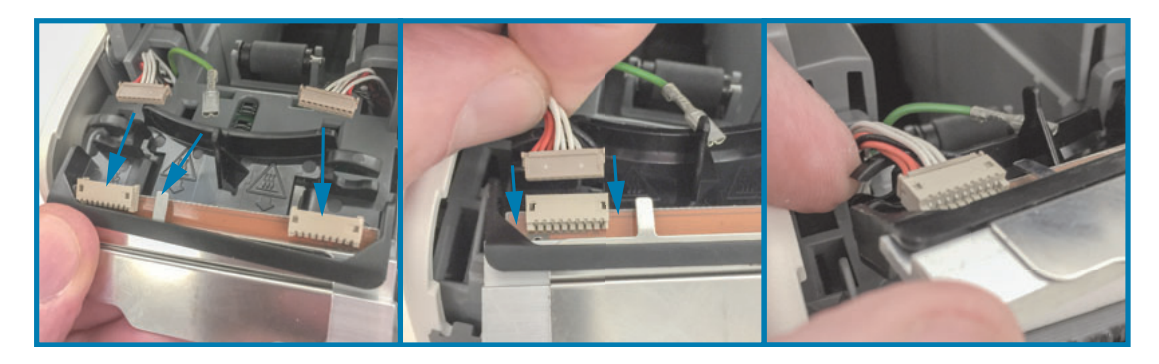

2. Portare il lato destro del gruppo testina di stampa vicino al cavo sul lato destro della testina di stampa e inserirlo nel connettore sul lato destro della testina di stampa.

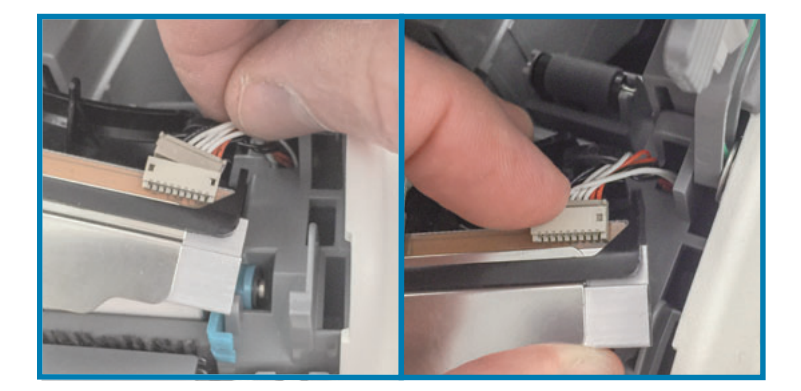

3. Collegare il filo di messa a terra verde alla linguetta in metallo accanto al connettore sinistro della testina di stampa.

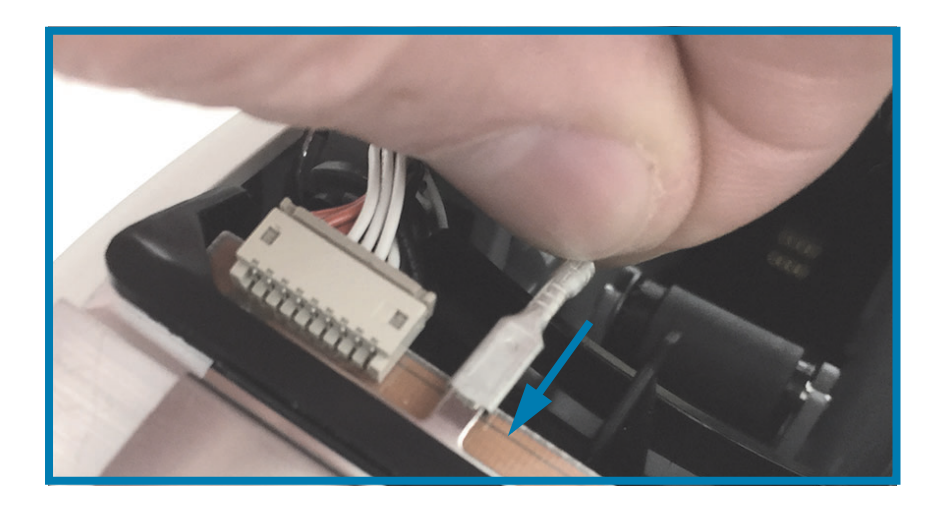

4. Inserire il fascio di cavi della testina di stampa nei fermacavi a "C" sul lato destro e sinistro sul retro del gruppo della testina di stampa.

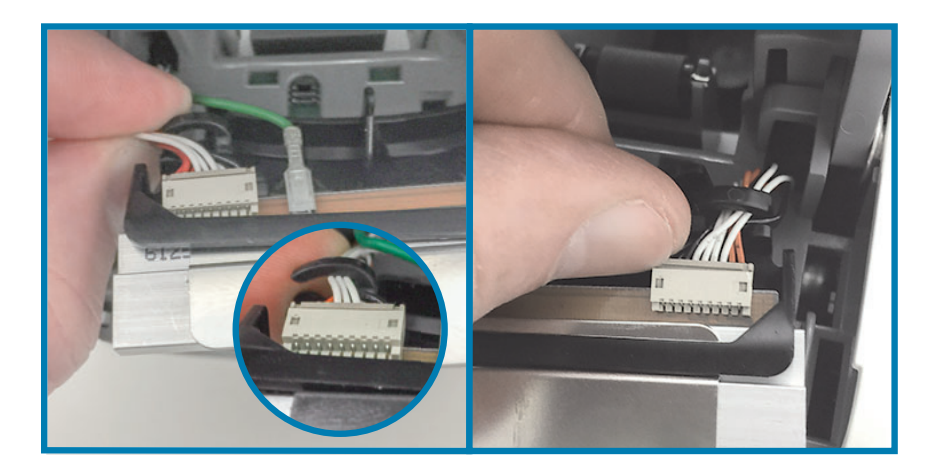

5. Inserire il gruppo testina di stampa nel telaio della stampante. Allineare le due linguette sul fondo del gruppo della testina di stampa con i due slot nel telaio interno della stampante e inserire il gruppo testina di stampa.

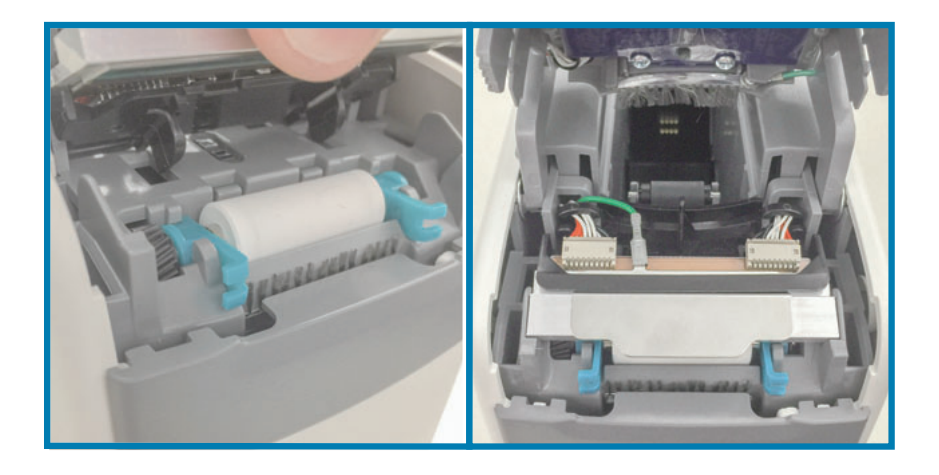

- 6. Chiudere il coperchio superiore.
- 7. Accendere la stampante e pulire il percorso dei supporti, vedere Pulizia del percorso dei supporti.

# <span id="page-94-0"></span>Sostituzione del rullo

Intervallo: Sostituire in base alla necessità. I componenti del rullo possono usurarsi o venire danneggiati durante il normale funzionamento e utilizzo.

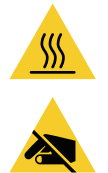

Attenzione • La testina di stampa potrebbe essere molto calda e causare gravi ustioni. Attendere che la testina di stampa si raffreddi prima di procedere.

Attenzione · Prima di procedere, scaricare l'eventuale elettricità statica toccando la piastra posteriore in metallo vicino all'interruttore o utilizzando un braccialetto e un tappetino antistatico.

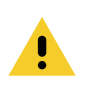

Attenzione • Togliere tutti gli anelli, orologi, collane, badge di identificazione o altri oggetti metallici che potrebbero toccare la testina di stampa o cadere nello slot della cartuccia dei supporti.

## Rimozione del rullo

1. Premere contemporaneamente entrambi i pulsanti di rilascio del coperchio superiore. Le molle del coperchio superiore si aprono parzialmente.

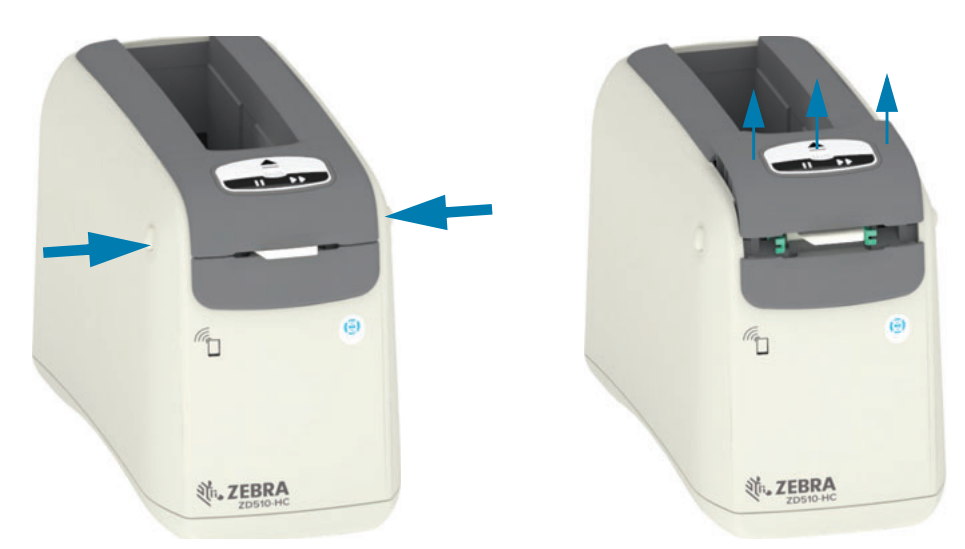

2. Sollevare il coperchio superiore e aprirlo completamente per consentire un più facile accesso. Ora è possibile accedere al percorso supporti, alla testina di stampa, al rullo e al sensore supporti.

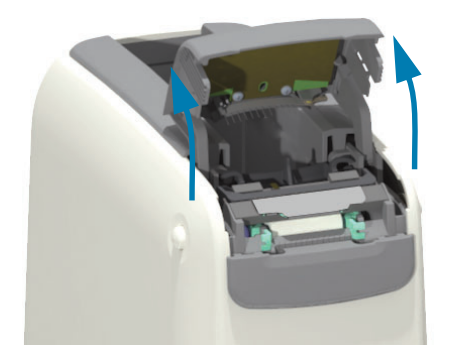

3. Sollevare la linguetta in alluminio lucido in cima al gruppo della testina di stampa. Estrarre il gruppo testina di stampa utilizzando la linguetta.

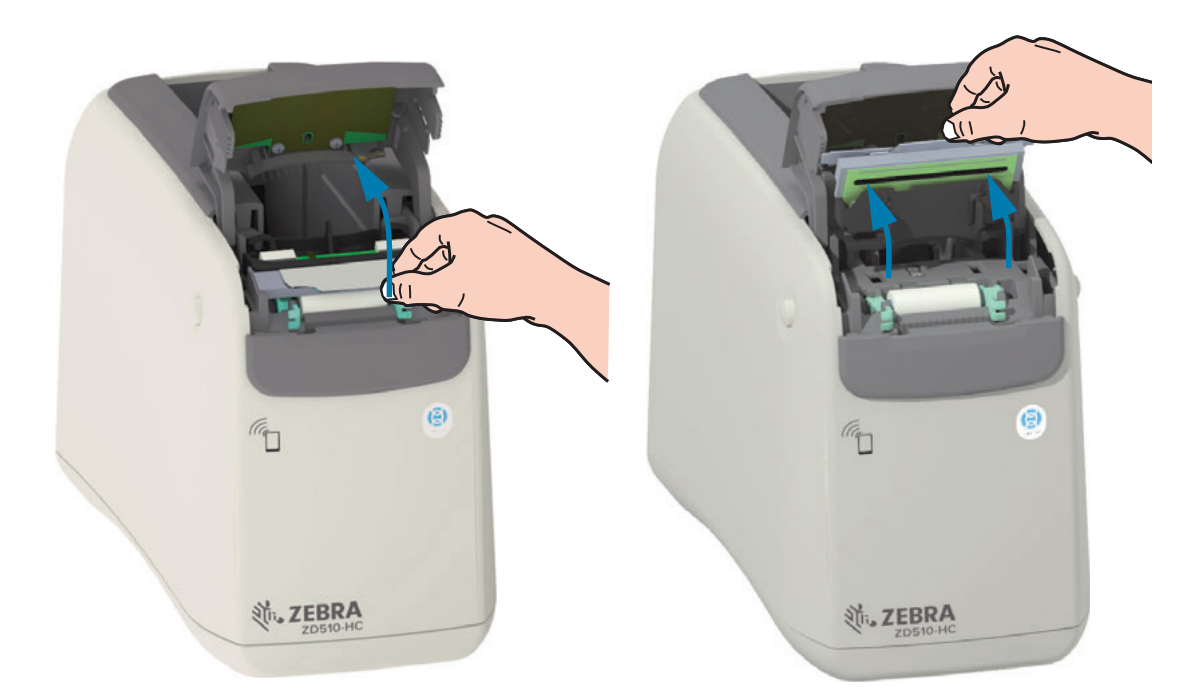

4. Ruotare e sollevare i due bracci verdi su entrambi i lati del rullo. Tenendo i due bracci, estrarre il gruppo rullo dalla stampante.

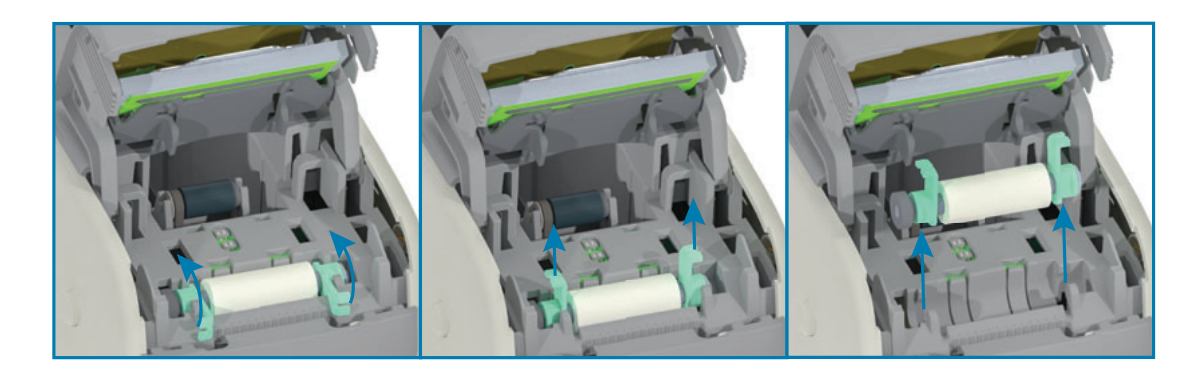

## Sostituzione del rullo

1. Allineare il nuovo gruppo rullo all'ingranaggio sul lato sinistro della stampante sopra l'alloggiamento del rullo nel telaio interno della stampante. Inserire il gruppo rullo nel'alloggiamento del rullo allineando i due cuscinetti verdi con i relativi bracci verso l'alto. Abbassare i bracci in posizione orizzontale contro il telaio interno per bloccarli in posizione,

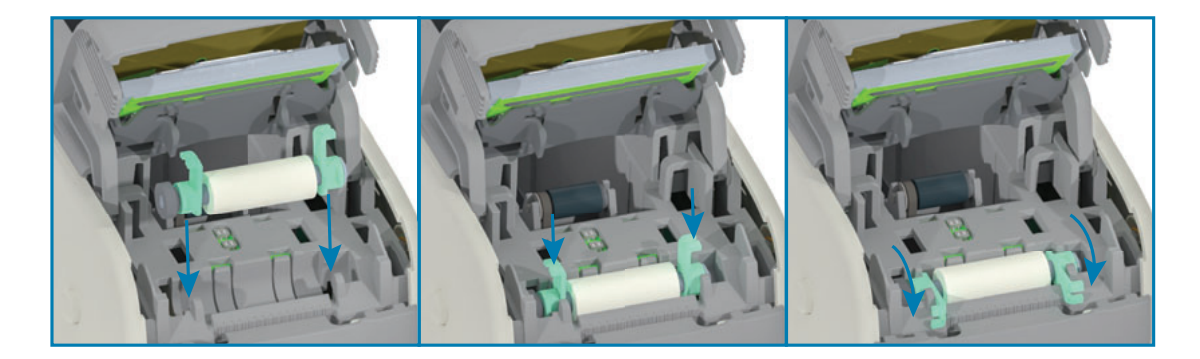

2. Reinserire il gruppo testina di stampa. Allineare le due linguette sul fondo del gruppo della testina di stampa con i due slot nel telaio interno della stampante e inserire il gruppo testina di stampa.

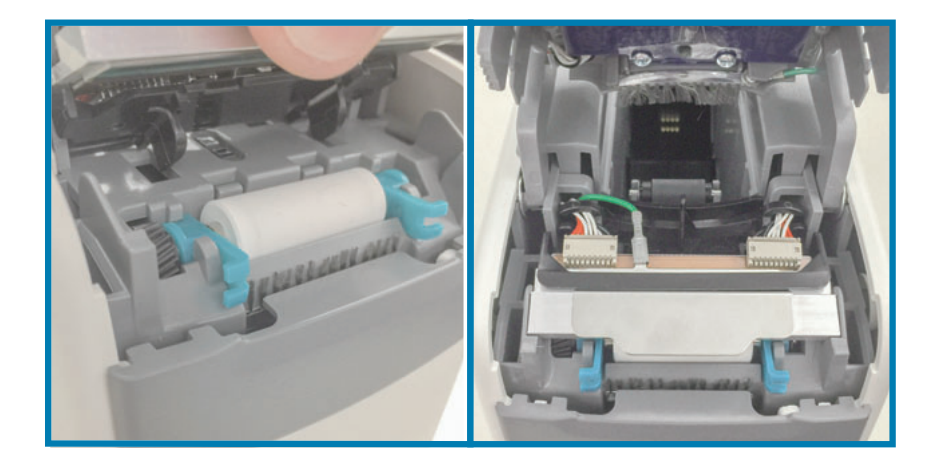

- 3. Chiudere il coperchio superiore.
- 4. Accendere la stampante e pulire il percorso dei supporti, vedere Pulizia del percorso dei supporti.

# Lubrificazione

Questa stampante non richiede alcuna lubrificazione.

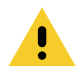

Attenzione • L'utilizzo su questa stampante di alcuni lubrificanti disponibili in commercio può causare danni alle rifiniture e alle parti meccaniche.

# **Batteria RTC**

La batteria RTC (Real-Time Clock) non può essere sostituita dall'operatore. Per sostituire la batteria, contattare un tecnico di assistenza autorizzata Zebra.

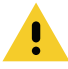

Attenzione • La stampante è dotata di una batteria al litio da tre volt. Quando la batteria è quasi esaurita si noterà un rallentamento nella stampa della data. La sostituzione delle batterie deve essere eseguita da un tecnico qualificato. Utilizzare esclusivamente batterie approvate da Zebra.

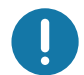

Importante • Riciclare le batterie in base alle normative locali. Avvolgere le batterie per lo smaltimento o la conservazione per evitare un corto circuito.

 $\mathbf{I}$ 

Importante • EVITARE il cortocircuito della batteria. Il corto circuito della batteria potrebbe causare surriscaldamento, incendio o esplosione.

# **Fusibili**

Nella stampante o nell'alimentatore non vi sono fusibili sostituibili.

# Risoluzione dei problemi

In questa sezione vengono fornite procedure e informazioni per la risoluzione dei problemi.

# Risoluzione di avvisi ed errori

# **Avviso: Coperchio superiore aperto**

È stato selezionato un comando di stampa o è stato premuto il pulsante ALIMENTAZIONE e la stampante ha rilevato che la testina di stampa (coperchio) non è chiusa.

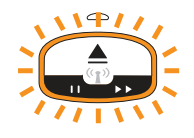

## Possibile causa 1 - Funzionamento normale

Il coperchio è aperto o non è stato chiuso in modo corretto.

#### **Soluzione**

Chiudere il coperchio superiore. Spingere verso il basso gli angoli anteriori e superiori del coperchio della stampante. Normalmente si sentono i dispositivi di chiusura che si bloccano in posizione. Vedere Apertura del coperchio superiore.

## **Possibile causa 2**

L'interruttore che consente di rilevare l'apertura del coperchio superiore necessita di manutenzione.

#### **Soluzione**

Contattare il supporto tecnico.

# Avviso: Supporti esauriti (durante la stampa/alimentazione dei supporti)

È stato inviato un comando/lavoro di stampa, è stato premuto il pulsante ALIMENTAZIONE oppure è in corso una stampa e la stampante si è arrestata.

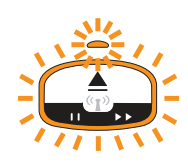

## **Possibile causa**

La cartuccia supporti si è svuotata durante la stampa/alimentazione dei supporti.

#### **Soluzione**

Per continuare, inserire una cartuccia supporti nuova o diversa.

# Avviso: Supporti esauriti (durante il caricamento di supporti)

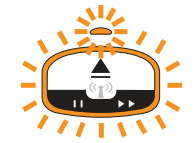

## Possibile causa 1

La cartuccia installata ha esaurito i supporti, è danneggiata, sporca o difettosa. La stampante non sposta i supporti quando la cartuccia è inserita.

#### **Soluzione**

Per continuare, inserire una cartuccia supporti nuova o diversa.

## Possibile causa 2

La cartuccia installata è danneggiata, sporca o difettosa. La stampante non sposta i supporti quando la cartuccia è inserita. La stampante non rileva il chip della "smart card" sulla cartuccia dei supporti.

#### Soluzione 1

Il chip "smart card" della cartuccia potrebbe essere sporco. Ispezionare la cartuccia, pulire se necessario. Vedere Pulizia della cartuccia di supporti e pulire l'intera cartuccia.

#### **Soluzione 2**

La cartuccia potrebbe essere danneggiata. Provare con una nuova cartuccia.

#### Soluzione 3

I contatti del lettore di chip "smart card" potrebbero essere sporchi. Pulire i contatti del lettore, vedere Pulizia dei contatti del lettore di chip smart card della stampante.

#### Soluzione 4

Il lettore di chip "smart card" potrebbe essere danneggiato. Contattare il Supporto tecnico.

## **Possibile causa 3**

I supporti non vengono rilevati. La stampante tenta di caricare i supporti (sposta i supporti). È possibile che in una cartuccia espulsa vi siano dei supporti che sporgono dalla cartuccia.

## Soluzione 1

Il sensore dei supporti potrebbe essere sporco. Vedere Pulizia del sensore dei supporti.

#### **Soluzione 2**

Il sensore dei supporti potrebbe essere danneggiato o difettoso. Contattare il Supporto tecnico.

## Possibile causa 4

La cartuccia dei supporti è stata riciclata o non è prodotta da Zebra.

#### Soluzione 1

Solo ricambi Zebra™ originali funzioneranno con questa stampante. Non è possibile "ricaricare" le cartucce.

# **Avviso: Temperatura operativa**

La stampante visualizza questo avviso in pausa o mentre tenta di spostare (stampare o alimentare) i supporti.

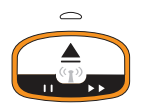

## Possibile causa 1

La temperatura dell'ambiente in cui si trova la stampante supera l'intervallo operativo specificato.

#### **Soluzione**

Spostare la stampante in un ambiente operativo in cui la temperatura è nell'intervallo operativo specificato. A volte la temperatura nella stampante può essere più elevata se la stampante si trova esposta alla luce diretta del sole. Anche oggetti posti sotto la stampante potrebbero limitare il flusso dell'aria di raffreddamento.

## **Possibile causa 2**

La temperatura della testina di stampa è critica o si è verificata un'interruzione dell'alimentazione.

#### **Soluzione**

1 - Spegnere la stampante tenendo premuto il pulsante di accensione per 5 secondi. Attendere che la stampante si spenga completamente. Accendere la stampante.

2 — Se questa operazione non risolve l'errore, contattare il supporto tecnico. Questo elemento non è riparabile dall'operatore.

# Avviso: Arresto della testina di stampa

La testina di stampa ha raggiunto il limite d temperatura per l'arresto automatico per prevenire danni. Attendere che la stampante si raffreddi. La stampante riprenderà la stampa automaticamente.

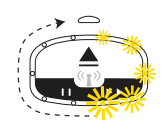

## Possibile causa 1

La stampante ha stampato un gran numero di supporti in un breve lasso di tempo.

#### **Soluzione**

La stampante funziona normalmente per proteggere la testina di stampa. Lasciare raffreddare la stampante, la stampa riprenderà quando si sarà sufficientemente raffreddata per riprendere la stampa.

## Possibile causa 2

La temperatura interna della stampante è troppo alta dopo aver stampato un numero ridotto di supporti. La temperatura dell'ambiente in cui si trova la stampante è troppo alta, le ventole della stampante sono bloccate o la temperatura aumenta a causa dell'esposizione alla luce diretta del sole.

#### **Soluzione**

Ridurre o eliminare le condizioni ambientali in modo che si avvicinino al centro dell'intervallo di temperatura operativa della stampante.

# Avviso: Eccezione archiviazione in memoria

Non è possibile memorizzare dati nella stampante nel percorso di memoria specificato. Vi sono tre diversi tipi di memoria di archiviazione: Grafica, formati e caratteri.

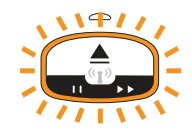

## Possibile causa 1

Memoria della stampante insufficiente per memorizzare grafica, formati o caratteri nella stampante.

#### **Soluzione**

1 — Liberare parte della memoria della stampante regolando il formato di etichetta o i parametri della stampante per ridurre l'area di stampa.

- 2 Rimuovere la grafica, i caratteri o i formati inutilizzati.
- 3 Controllare che i dati non vengano indirizzati a un dispositivo non installato o non disponibile.

## Possibile causa 2

I comandi di programmazione inviati alla stampante contengono errori di sintassi.

#### **Soluzione**

Verificare la programmazione, vedere la sintassi e i requisiti corretti nel ZPL Programmer's Manual (Manuale del programmatore ZPL). Per accedere al manuale del programmatore, vedere la pagina Web del supporto della Stampante di braccialetti ZD510 — www.zebra.com/zd510-info.

# Risoluzione dei problemi di stampa

Questa sezione aiuta a identificare problemi di stampa o di qualità di stampa, le possibili cause e le soluzioni raccomandate.

# Problema: Problemi generali di qualità di stampa

L'immagine non è stata stampata correttamente.

### Possibile causa 1

La testina di stampa o il rullo sono sporchi.

#### **Soluzione**

Pulire il percorso dei supporti per pulire la testina di stampa o il rullo. Vedere Pulizia del percorso dei supporti.

## **Possibile causa 2**

Il rullo è danneggiato o usurato.

#### **Soluzione**

Sostituire il rullo. Vedere Sostituzione del rullo.

## Possibile causa 3

La testina di stampa è usurata. Vedere Sostituzione della testina di stampa.

#### **Soluzione**

Sostituire la testina di stampa. Vedere Sostituzione della testina di stampa.

## Possibile causa 4

La tensione di alimentazione utilizzata potrebbe non essere corretta.

#### Soluzione

Verificare se si sta utilizzando la tensione di alimentazione prevista per questa stampante.

# Problema: Le dimensioni delle etichette sono distorte o la posizione iniziale dell'area di stampa varia

Include la stampa dell'immagine tra le etichette (errata registrazione).

## **Possibile causa 1**

I sensori dei supporti hanno dei problemi nella rilevazione dei contrassegni neri utilizzati per definire la lunghezza dei supporti.

#### **Soluzione**

Vedere Profilo del sensore supporti.

## **Possibile causa 2**

Il rullo scivola o è danneggiato.

## **Soluzione**

Pulire o sostituire il rullo. Il rullo può usurarsi o venire danneggiato. Vedere prima Pulizia del percorso dei supporti, quindi provare Sostituzione del rullo.

## Possibile causa 3

La stampante presenta problemi di comunicazione dovuti ai cavi o alle impostazioni di comunicazione.

## **Soluzione**

Vedere Problemi di comunicazione.

# <span id="page-104-0"></span>Problemi di comunicazione

In questa sezione vengono identificati i problemi relativi alle comunicazioni, le possibili cause e le soluzioni consigliate.

# Problema: Lavoro di etichette inviato, nessun trasferimento dati

Il formato di etichetta inviato alla stampante non è stato riconosciuto. Il motivo della spia di stato della stampante per il trasferimento dei dati non viene visualizzato.

## Possibile causa

I parametri di comunicazione non sono corretti.

#### Soluzione 1

Verificare le impostazioni di comunicazione del software o del driver della stampante (se applicabile).

# Problema: Lavoro di etichette inviato, trasferimento dei dati ma nessuna stampa

Il formato di etichetta inviato alla stampante non è stato riconosciuto. Il motivo della spia di stato della stampante per il trasferimento dei dati è visualizzato, ma non viene eseguita la stampa.

## Possibile causa 1

I caratteri prefisso e di delimitazione impostati nella stampante non corrispondono a quelli nel formato di etichetta.

#### **Soluzione**

Verificare i caratteri prefisso (COMMAND CHAR) e delimitatore (DELIM./CHAR) di programmazione ZPL, vedere Impostazione della configurazione e comando.

## Possibile causa 2

I dati inviati alla stampante non sono corretti.

#### **Soluzione**

Verificare il formato di etichetta. Per ulteriori dettagli sulla programmazione della stampante, vedere ZPL Programmer's Manual (Manuale del programmatore ZPL). Per i collegamenti ai manuali delle stampanti, vedere la sezione Informazioni di questa guida.

# Problemi vari

In questa sezione sono riportati vari problemi della stampante, le possibili cause e le soluzioni consigliate.

# Problema: Impostazioni perse o ignorate

Alcuni parametri non sono impostati correttamente.

## Possibile causa 1

Le impostazioni della stampante sono state modificate ma non sono state salvate.

#### **Soluzione**

Prima di spegnere la stampante, non è stato utilizzato il comando ZPL ^JU per memorizzare la configurazione. Spegnere la stampante e riaccenderla per verificare che le impostazioni siano state salvate.

## Possibile causa 2

I comandi formato/modulo etichetta o i comandi inviati direttamente alla stampante contengono errori di sintassi o non sono stati utilizzati correttamente.

- · Un comando firmware ha disattivato la possibilità di modificare il parametro.
- . Un comando firmware ha ripristinato l'impostazione predefinita del parametro.

#### **Soluzione**

Vedere la Guida alla programmazione ZPL per verificare l'utilizzo e la sintassi del comando. Vedere la sezione Informazioni per i collegamenti di supporto e visualizzare la guida alla programmazione per il modello di stampante utilizzato.

## Possibile causa 3

I caratteri prefisso e di delimitazione impostati nella stampante non corrispondono a quelli nel formato di etichetta.

#### **Soluzione**

Verificare che le impostazioni di programmazione ZPL per le impostazioni Control (Controllo), Command (Comando) e Delimiter (Delimitatore) siano corrette per l'ambiente del software di sistema utilizzato. Per verificare le impostazioni, vedere la sezione Configurazione con ZPL.

## Possibile causa 4

La scheda logica principale potrebbe non funzionare correttamente. Il firmware è danneggiato o la scheda logica principale necessita di manutenzione.

#### **Soluzione**

1 - Ripristinare le impostazioni di fabbrica della stampante. Vedere Modifica e ripristino delle impostazioni della stampante o utilizzare Zebra Setup Utility e Aprire Printer Tools (Strumenti stampante) > Action (Azione) > Load printer defaults (Carica impostazioni predefinite stampante).

2 - Ricaricare il firmware della stampante. Vedere Download del firmware.

3 — Se questa operazione non risolve l'errore, contattare il supporto tecnico. Questo elemento non è riparabile dall'utente.

# Problema: La stampante si blocca

Tutti gli indicatori sono accesi e la stampante si blocca oppure la stampante si blocca quando viene riavviata.

## Possibile causa 1

La memoria della stampante è stata danneggiata da un evento sconosciuto.

#### Soluzione - 1

1 - Ripristinare le impostazioni di fabbrica della stampante. Vedere Modifica e ripristino delle impostazioni della stampante o utilizzare Zebra Setup Utility e Aprire Printer Tools (Strumenti stampante) > Action (Azione) > Load printer defaults (Carica impostazioni predefinite stampante).

2 - Ricaricare il firmware della stampante. Vedere Download del firmware.

3 - Se questa operazione non risolve l'errore, contattare il supporto tecnico. Questo elemento non è riparabile dall'utente.

# Risoluzione di problemi vari

In questa sezione vengono esaminate situazioni di errore non necessariamente segnalate degli indicatori di stato

# Problema: Dati non stampati sulla prima parte del braccialetto

## **Possibile causa**

Non è possibile stampare sul bordo iniziale di ogni braccialetto.

#### **Soluzione**

Riprogettare il formato del braccialetto in modo che rientri nell'area di stampa raccomandata. Vedere Area di stampa del braccialetto.

## Problema: Qualità di stampa dei dati insufficiente su sezioni del braccialetto

## Possibile causa

La stampa su aree non rivestite, sopra fori o sopra graffi può pregiudicare la qualità di stampa.

#### **Soluzione**

Riprogettare il formato del braccialetto in modo che rientri nell'area di stampa raccomandata. Vedere Area di stampa del braccialetto.

## Problema: La stampa sul braccialetto è insolitamente scura

## **Possibile causa**

Poiché i supporti a stampa termica diretta sono sensibili alla temperatura, il problema può manifestarsi in ambienti con temperatura e umidità relativa elevate.

#### **Soluzione**

In condizioni di temperatura o umidità estremamente elevate, utilizzare un valore di intensità inferiore.

- 1. Impostare la modalità di intensità su USER (UTENTE) o RELATIVE (RELATIVA). Vedere Impostazione della modalità di intensità.
- 2. Impostare la modalità di intensità su un valore inferiore. Vedere Impostazione dell'intensità.
## Problema: La stampante non espelle la cartuccia dei supporti

La cartuccia non viene espulsa premendo il pulsante di espulsione, tenendo premuto il pulsante di espulsione per 6 secondi per forzare l'espulsione o con altri comandi o metodi software, incluso il ripristino della stampante.

#### **Possibile causa**

Guasto di componenti della stampante

#### Soluzione 1

Spegnere la stampante, quindi riaccenderla. Quando la stampante sarà pronta, riprovare l'espulsione.

#### **Soluzione 2**

Premere il pulsante di espulsione per 6 secondi per forzare l'espulsione.

#### Soluzione 3

Spegnere la stampante ed espellere la cartuccia manualmente. Vedere Espulsione manuale della cartuccia.

Se il problema si ripresenta quando la stampante viene riaccesa e viene utilizzata una cartuccia diversa o nuova, allora è necessario un intervento di assistenza.

# <span id="page-109-0"></span>Esempi di utilizzo della porta host **USB e di Link-OS**

In questa sezione sono fornite informazioni sull'utilizzo della porta host USB della stampante insieme alle funzionalità e alle app (applicazioni) di Link-OS.

## **Host USB**

La porta host USB consente di collegare alla stampante dispositivi USB, come una tastiera, uno scanner o un'unità di memoria Flash USB.

#### Utilizzi della porta host USB

- Aggiornamenti del firmware
- Trasferimenti e gestione dei file
- · Porta per l'ingresso di dati da dispositivi USB a bassa potenza (tastiere, bilance, scanner e altri dispositivi di lettura).

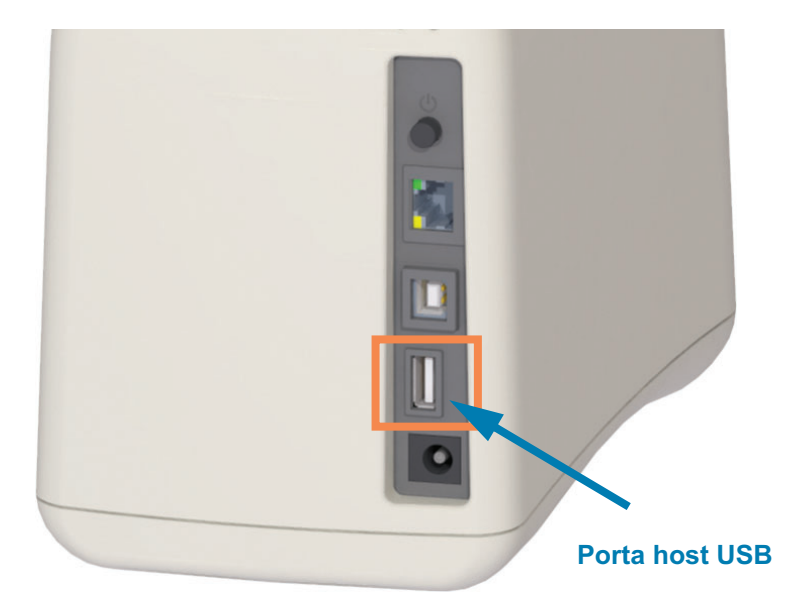

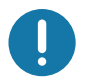

Importante • L'unità Flash USB deve essere formattata con il file system FAT. I nomi dei file devono essere composti solo da 1 a 16 caratteri alfanumerici (A, a, B, b, C, c, ..., 0, 1, 2, 3, ...). Utilizzare solo caratteri ASCII. Non utilizzare caratteri asiatici, caratteri cirillici o caratteri accentati nei nomi dei file. Alcune funzioni potrebbero non funzionare correttamente se vengono utilizzati caratteri di sottolineatura nel nome file. Al loro posto, utilizzare dei punti.

## Utilizzo della porta host USB per gli aggiornamenti del firmware

La porta host USB consente di collegare alla stampante un'unità Flash USB per eseguire gli aggiornamenti del firmware.

Questo è un esempio di utilizzo delle funzioni del software di gestione della stampante Mirror di Zebra. Vedere il manuale di programmazione ZPL della stampante Mirror e Set-Get-Do (SGD) per le operazioni con i comandi usb.mirror.

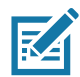

Nota • Vedere la sezione Informazioni per informazioni e collegamenti di supporto per il modello specifico della stampante.

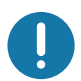

Importante • Supporta unità Flash USB (o "chiavetta" o "scheda di memoria") fino a 1 terabyte (TB). La stampante non riconosce unità di dimensioni maggiori di 1 TB.

#### Preparazione dell'unità Flash e aggiornamento del firmware

- 1. Sull'unità Flash USB, creare:
	- · una cartella denominata Zebra
	- in tale cartella, creare tre sottocartelle:
		- $\cdot$  appl
		- commands
		- files

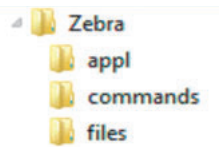

- 2. Nella cartella *lappl*, inserire una copia del firmware più recente della stampante.
- 3. Caricare nella stampante il supporto. Vedere Caricamento della cartuccia di supporti.
- 4. Inserire l'unità Flash USB nella porta host USB della stampante.
- 5. Osservare l'interfaccia utente e attendere. Se la versione del firmware nell'unità Flash USB è diversa da quella installata nella stampante, il firmware verrà scaricato nella stampante. L'indicatore di stato della stampante segnala che il firmware viene trasferito alla stampante (luce verde rotante) per iniziare il processo di aggiornamento. La stampante si riavvierà con tutti gli indicatori lampeggianti. Quando l'aggiornamento del firmware è terminato, l'indicatore STATO sarà verde fisso per confermare che il firmware è convalidato e installato.
- 6. Stampare un rapporto di configurazione della stampante (vedere Test di stampa con il rapporto di configurazione) per verificare che l'aggiornamento del firmware è completato.
- 7. Rimuovere l'unità Flash USB dalla stampante.

## Esempi di utilizzo della stampante e della porta host USB

Gli esercizi in questa sezione spiegheranno come eseguire il mirroring USB (utilizzando una procedura di aggiornamento del firmware alternativa), come trasferire file da e verso la stampante e come fornire le informazioni che vengono richieste e stampare quindi un'etichetta utilizzando tali informazioni.

## Elementi necessari per gli esercizi con la porta host USB

Per eseguire gli esercizi in questa sezione, sono necessari:

- Unità Flash USB fino a 1 terabyte (TB). La stampante non riconosce unità di dimensioni maggiori di 1 TB.
- Tastiera USB.
- Vari file indicati sotto (da file allegati a questo file PDF)
- App Zebra Utilities gratuita per lo smartphone (cercare Zebra Tech in Google Play Store).

## File per eseguire gli esercizi

La maggior parte dei file necessari per eseguire gli esercizi di questa sezione sono allegati a questo file PDF. Copiare questi file sul computer prima di iniziare gli esercizi. Dove possibile, il contenuto dei file viene mostrato. I contenuti dei file codificati, che non possono essere visualizzati come testo o come immagine, non vengono inclusi.

<span id="page-111-0"></span>File 1: ZEBRA.BMP

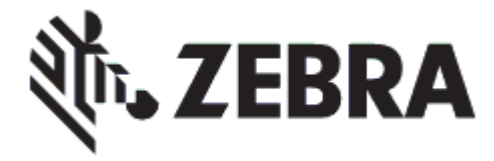

<span id="page-111-1"></span>File 2: SAMPLELABEL. TXT

```
^XA
^FO100,75^XGE:zebra.bmp^FS
^F0100,475^A0N,50,50^FDMirror from USB Completed^FS
^XZ
```
Questo semplice formato di etichetta stampa il logo Zebra e una riga di testo alla fine dell'esercizio di mirroring.

#### <span id="page-112-0"></span> $Eile 3: LOGO,ZPL$

Utilizza il file bitmap del logo Zebra.

#### $P$ **File 4: USBSTOREDFILE.ZPL**

```
CT~~CD,~CC^~CT~
^XA~TA012~JSN^LT0^LH0,0^JMA^PR4,4~SD15^LRN^CI0^XZ
~DG000.GRF,07680,024,,[image data]
^XA
^LS0
^SL0
^BY3,3,91^FT35,250^BCN,,Y,N^FC%,{,#^FD%d/%m/%Y^FS
^FT608,325^XG000.GRF,1,1^FS
^FT26,75^A0N,28,28^FH\^FDThis label was printed from a format stored^FS
^FT26,125^A0N,28,28^FH\^FDon a USB Flash Memory drive. ^FS
^BY3,3,90^FT33,425^BCN,,Y,N
^FD>:Zebra Technologies^FS
^PQ1,0,1,Y^XZ
^XA^ID000.GRF^FS^XZ
```
Questo formato di etichetta stampa un'immagine e del testo. Questo file verrà memorizzato sul dispositivo di memoria USB a livello di directory principale, in modo che possa essere stampato.

#### $File$  5: SMARTDEVINPUT.ZPL

```
^XA
^CI28
^BY2,3,91^FT38,184^BCN,,Y,N^FC%,{,#^FD%d/%m/%Y^FS
^FO385,75^XGE:zebra.bmp^FS
^FT40,70^A0N,28,28^FH\^FDThis label was printed using a smart device input. ^FS
^FT35,260^A0N,28,28^FH\^FDThis label was printed by:^FS
^FT33,319^A0N,28,28^FN1"Enter Name"^FS^XZ
```
Lo stesso formato di etichetta dell'etichetta precedente, ma con la stampa di un testo diverso. Questo formato viene utilizzato per l'esercizio di input da smartphone.

## Esercizio 1: Copia dei file su un'unità Flash USB ed esecuzione del mirroring USB

8. Sull'unità Flash USB, creare:

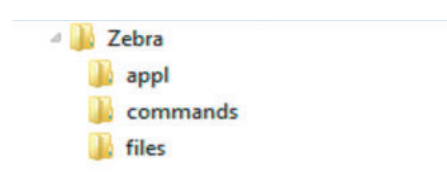

- · una cartella denominata Zebra
- in tale cartella, tre sottocartelle:
	- $\cdot$  appl
	- commands
	- $\cdot$  files
- 1. Nella cartella /app1, inserire una copia del firmware più recente della stampante.

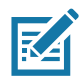

Nota • Alcune funzioni potrebbero non funzionare correttamente se vengono utilizzati caratteri di sottolineatura nel nome file. Al loro posto, utilizzare dei punti.

- 2. Nella cartella / files, inserire il file seguente:
	- · File 1: ZEBRA. BMP
- 3. Nella cartella / commands, inserire i file seguenti:
	- · File 2: SAMPLELABEL. TXT
	- File 3: LOGO.ZPL
- 4. Inserire l'unità Flash USB in una porta host USB della stampante.
- 5. Osservare l'interfaccia utente e attendere. Dovrebbero accadere le situazioni seguenti:
	- · Se il firmware sull'unità Flash USB è diverso da quello nella stampante, il firmware viene scaricato nella stampante. La stampante viene riavviata e stampa un'etichetta di configurazione della stampante. (Se nell'unità Flash USB non è presente il firmware o se la versione del firmware è la stessa, la stampante ignora questa azione.)
	- La stampante scarica i file nella cartella /files e mostra brevemente sul display i nomi dei file che vengono scaricati.
	- La stampante esegue i file presenti nella cartella / commands.
	- La stampante viene riavviata e visualizza il messaggio MIRROR PROCESSING FINISHED (ELABORAZIONE MIRRORING COMPLETATA).
- 6. Rimuovere l'unità Flash USB dalla stampante.

#### **Esercizio 1: Informazioni per utenti avanzati**

Per ulteriori informazioni su questi comandi, consultare il manuale ZPL Programming Guide.

**Attivazione/disattivazione del mirroring:** 

**! U1 setvar "usb.mirror.enable" "value" — Valori: "on" o "off"**

**Attivazione/Disattivazione del mirroring automatico** che si verifica quando un'unità Flash USB viene inserita nella porta host USB:

**! U1 setvar "usb.mirror.auto" "value" — Valori: "on" o "off"**

**Numero di tentativi dell'operazione di mirroring —** Specificare il numero di ripetizioni dell'operazione di mirroring in caso di errore:

**! U1 setvar "usb.mirror.error\_retry" "value" — Valori: 0 - 65535**

**Modificare il percorso file DA USB** — Riprogrammare la posizione in cui la stampante cerca di recuperare file dalla memoria USB durante le operazioni di mirroring.

**! U1 setvar "usb.mirror.appl\_path" "new\_path" — Valore predefinito: "zebra/appl"**

**Modificare il percorso file A USB** — Riprogrammare la posizione in cui la stampante inserisce i file nella memoria USB durante le operazioni di mirroring.

**! U1 setvar "usb.mirror.path" "path" — Valore predefinito: "zebra"**

**Attivare/Disattivare la porta host USB** 

**! U1 setvar "usb.host.lock\_out" "value" — Valori: "on" o "off"**

## Esercizio 5: Immissione dei dati per un file archiviato con uno smartphone e stampa di un'etichetta

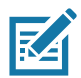

Nota • I passaggi in questo esercizio possono variare leggermente in base al dispositivo in uso, al provider di servizi o se l'app Zebra Utilities è già installata sul dispositivo o meno.

Per istruzioni specifiche sulla configurazione della stampante per utilizzare un'interfaccia Bluetooth, fare riferimento a Zebra Bluetooth User Guide. Una copia di questo manuale è disponibile all'indirizzo: http://www.zebra.com/manuals.

- 1. Se l'app Zebra Utilities non è installata sul dispositivo, accedere all'app store per il dispositivo, cercare l'app Zebra Utilities e installarla.
- 2. Associare il dispositivo alla stampante tenendolo vicino all'icona Print Touch sulla stampante.
	- a. Se necessario, accedere alle informazioni Bluetooth relative alla stampante utilizzando il dispositivo. Per istruzioni, fare riferimento alla documentazione del dispositivo fornita dal produttore.
	- b. Se necessario, selezionare il numero di serie della stampante Zebra per associarla al dispositivo.

La stampante e il dispositivo sono associati.

3. Avviare l'app Zebra Utilities sul dispositivo.

Viene visualizzato il menu principale di Zebra Utilities.

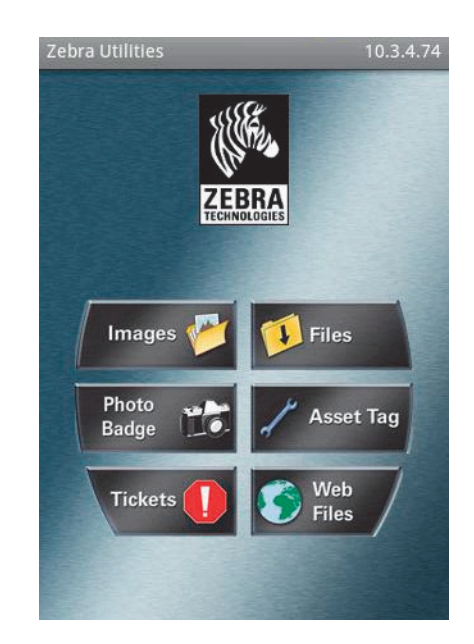

### Esempi di utilizzo della porta host USB e di Link-OS

- 4. Eseguire questi passaggi se si dispone di un dispositivo Apple:
	- a. Toccare l'icona Settings (Impostazioni) nell'angolo inferiore destro.
	- b. Cambiare l'impostazione Get Labels From Printer (Ottieni etichette dalla stampante) su ON.
	- c. Toccare Done (Fine).
- 5. Toccare Files (File).

Lo smartphone ottiene i dati dalla stampante e li visualizza.

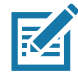

Nota · Il completamento del processo di recupero può richiedere uno o più minuti.

6. Scorrere i formati visualizzati e selezionare E: SMARTDEVINPUT. ZPL.

In base al campo ^FN nel formato di etichetta, il dispositivo può richiedere il nome dell'utente.

- 7. Immettere il proprio nome alla richiesta.
- 8. Cambiare il numero di etichette da stampare, se desiderato.
- 9. Toccare PRINT (STAMPA) per stampare l'etichetta.

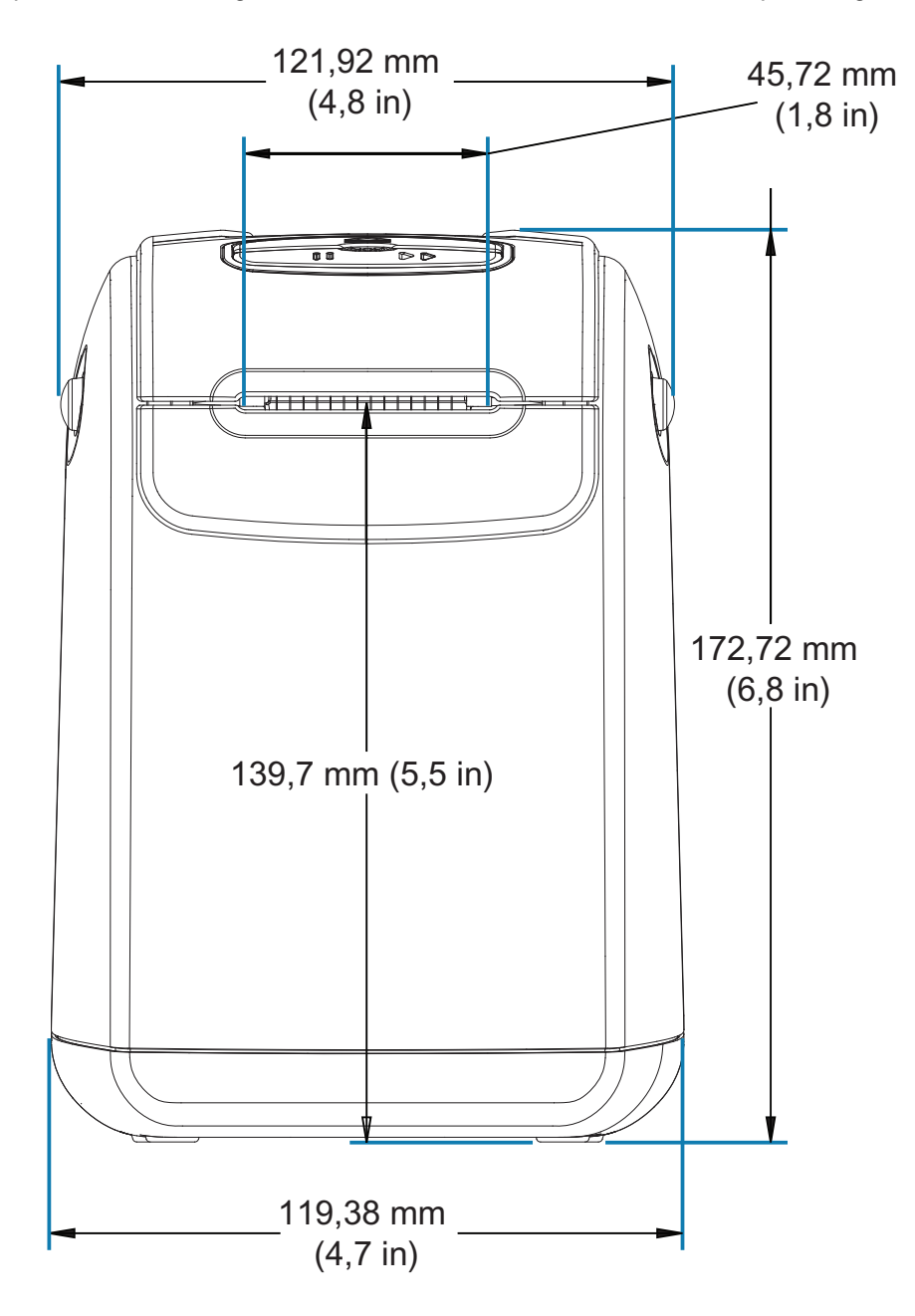

In questa sezione vengono fornite le dimensioni esterne delle stampanti seguenti:

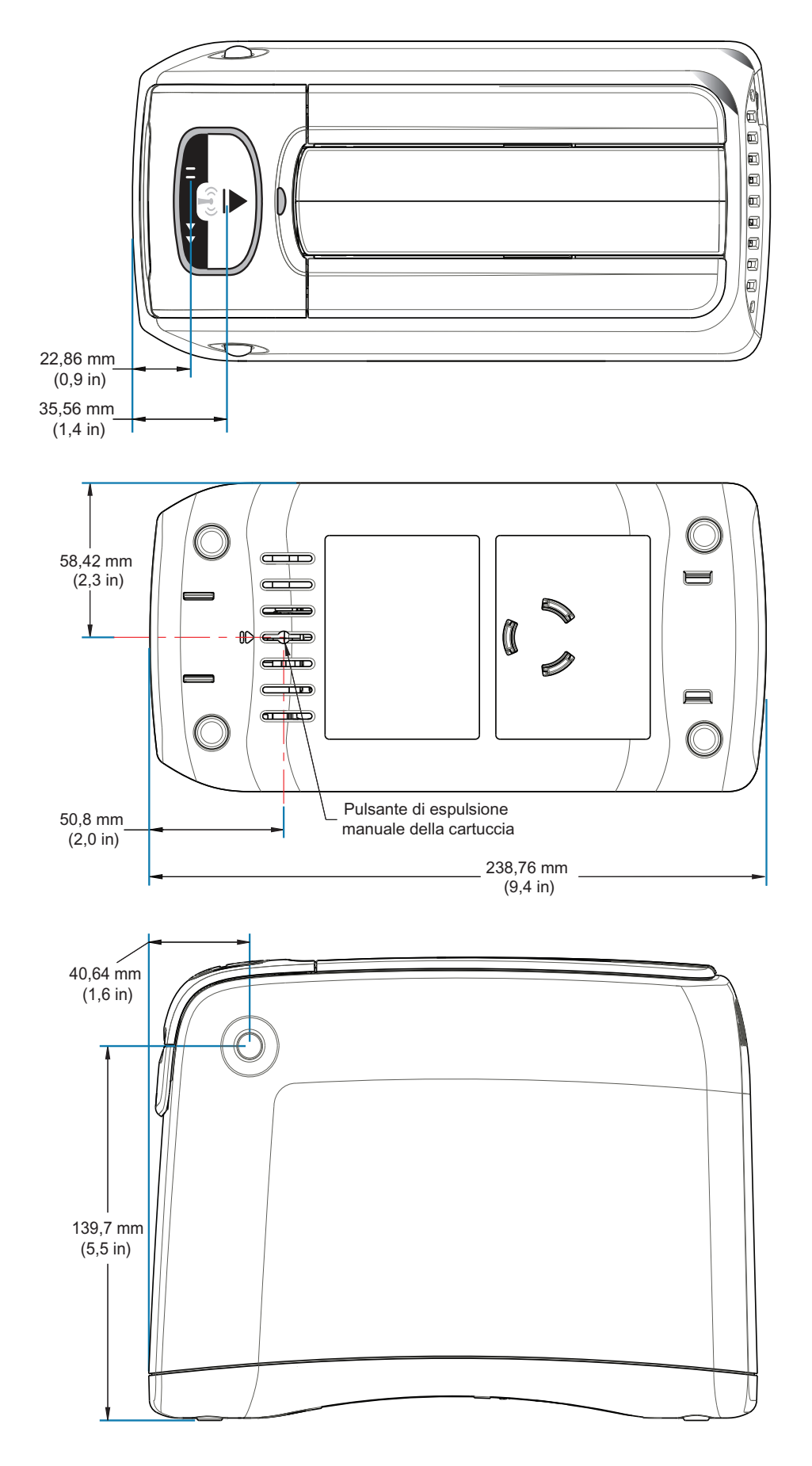

¢

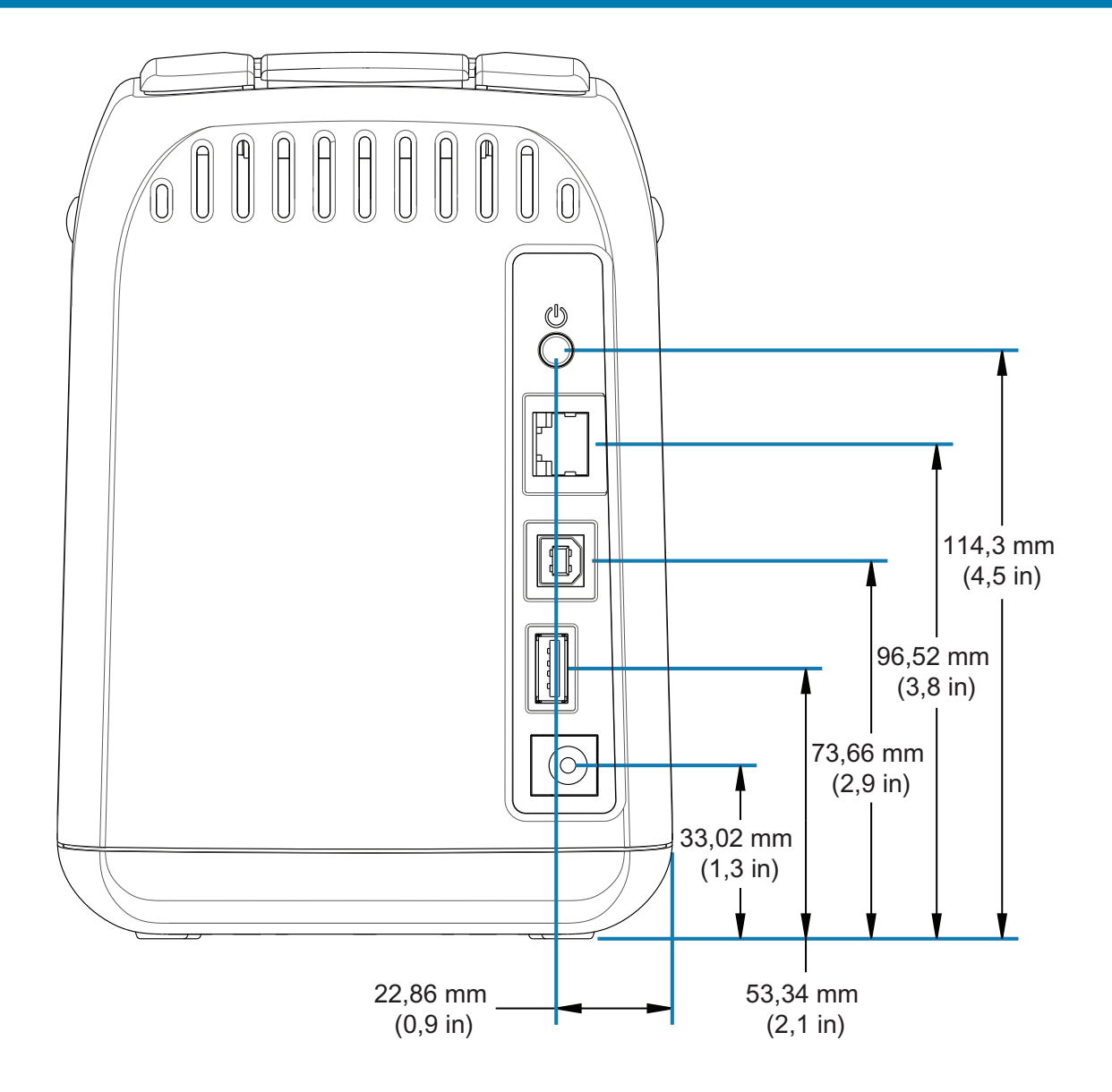

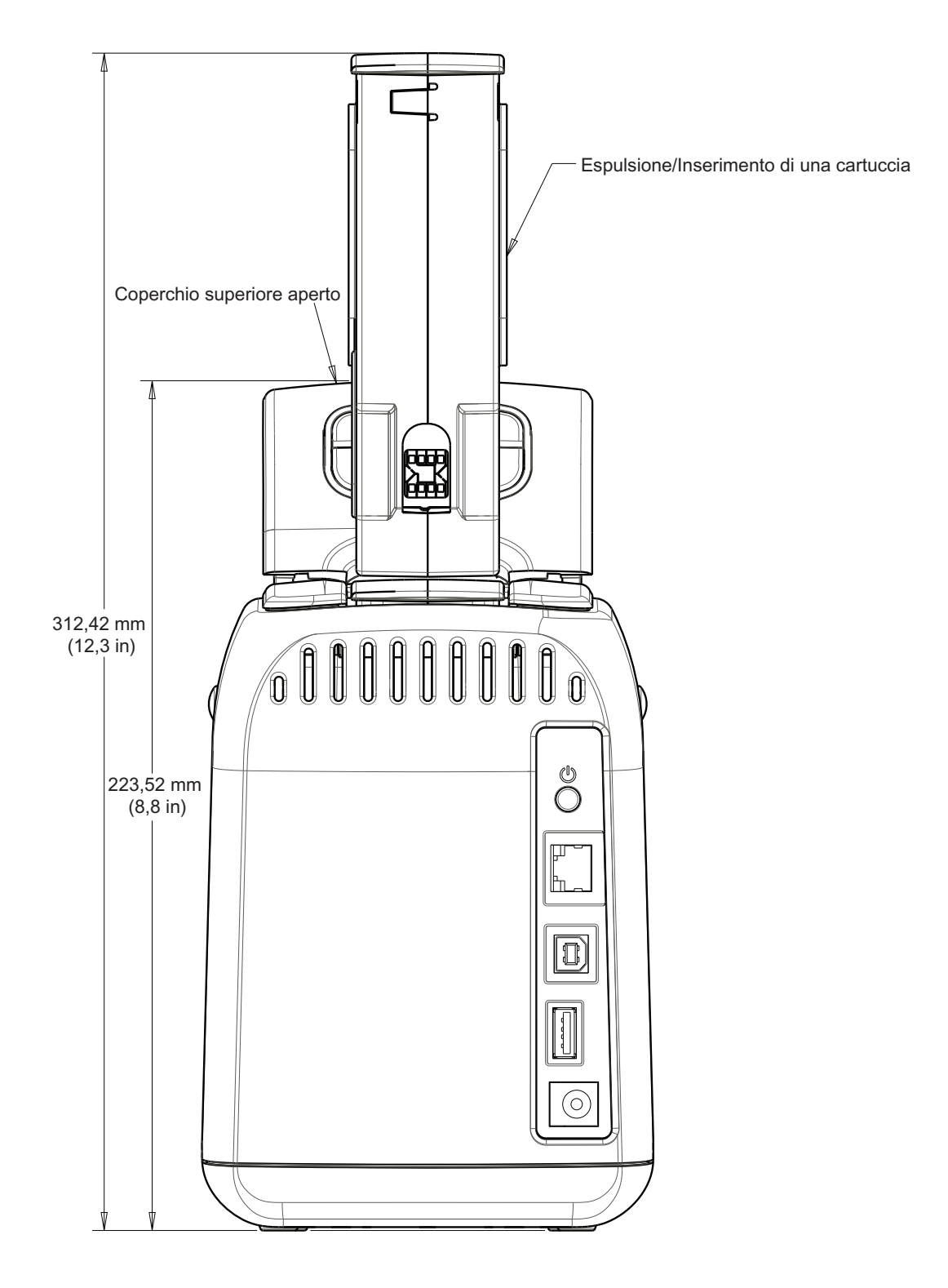

# **Cablaggio dei connettori di** interfaccia - USB

# **Interfaccia USB (Universal Serial Bus)**

Nella figura seguente viene illustrato il cablaggio necessario per l'utilizzo delle due interfacce USB della stampante.

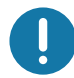

Importante · Quando si utilizzano cavi di terze parti, il cavo USB o la relativa confezione deve riportare il marchio "Certified USB™" per garantire la conformità con USB 2.0.

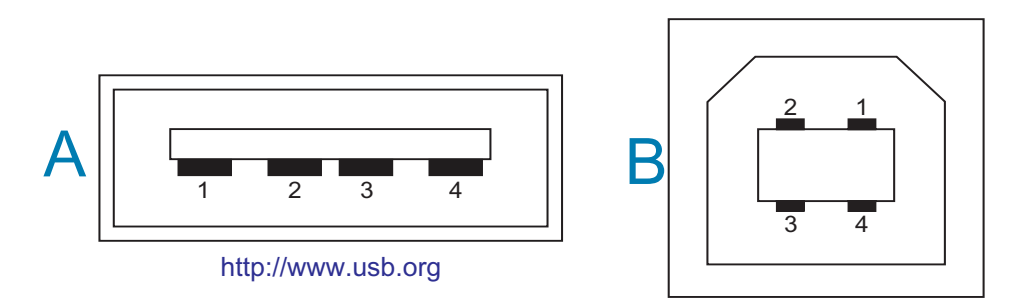

#### Cablaggio - Connettore USB stile "A" per la connessione della stampante o del dispositivo

Pin 1 - Vbus (+5 VCC). Pin 2 - D- (Segnale dati, lato negativo)

- Pin 3 D+ (Segnale dati, lato positivo)
- Pin 4 Guscio (Schermatura/Filo di drenaggio)

#### Cablaggio - Connettore USB stile "B" per la connessione della stampante o del dispositivo

- Pin 1 Vbus (Non connesso)
- Pin 2 D- (Segnale dati, lato negativo)
- Pin 3 D+ (Segnale dati, lato positivo)
- Pin 4 Guscio (Schermatura/Filo di drenaggio)

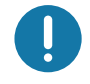

Importante • L'alimentazione +5 VCC della porta host USB fornisce l'alimentazione phantom. È limitata a 0,5 mA secondo le specifiche USB e con la limitazione della corrente integrata. La corrente massima disponibile tramite le porte USB non supererà un totale di 0,75 A.

# **Configurazione con ZPL**

In questa sezione viene fornita una panoramica sulla gestione della configurazione della stampante, sul rapporto sullo stato della configurazione e sulle stampe della memoria e della stampante.

## Gestione della configurazione della stampante ZPL

La stampante ZPL è progettata per consentire la modifica dinamica delle impostazioni per stampare velocemente le etichette. I parametri della stampante che sono persistenti verranno conservati e utilizzati per i formati futuri. Tali impostazioni rimangono valide fino a quando non vengono modificate da comandi successivi, la stampante non viene riavviata, spenta e riaccesa o quando si ripristinano le impostazioni di fabbrica predefinite di un parametro. Il comando ZPL (^JU) Configuration Update (Aggiornamento configurazione) salva e ripristina le configurazioni della stampante per inizializzare (o reinizializzare) la stampante con le impostazioni preconfigurate.

- · Per mantenere le impostazioni dopo lo spegnimento e accensione o il ripristino della stampante, è possibile inviare alla stampante il comando ^JUS per salvare tutte le impostazioni persistenti attuali.
- I valori vengono richiamati con un comando ^JUR per ripristinare sulla stampante gli ultimi valori salvati.

ZPL memorizza tutti i parametri contemporaneamente con un unico comando, come descritto precedentemente.

La stampante Link-OS ZD510 prevede numerose opzioni che consentono di visualizzare tutte le impostazioni della stampante, comprese:

- Pagine Web del server di stampa interno integrato nella stampante
- Zebra Setup Utility (Windows e app Link-OS)
- Driver Zebra per Windows
- ZebraNet Bridge
- ZebraDesigner

Il braccialetto con il rapporto di configurazione della stampante fornisce alcune informazioni di base sulla stampante, in particolare sulle impostazioni di connettività. Se la stampante dispone di una connessione Ethernet cablata o wireless attiva, è possibile visualizzare tutte le impostazioni della stampante tramite le pagine Web della stampante o con altri metodi software e driver non descritti in questo manuale.

Nel rapporto di configurazione sono elencati i parametri operativi, le impostazioni del sensore e lo stato della stampante, vedere Accesso alle pagine Web della stampante.

### Formato di configurazione della stampante ZPL

È possibile gestire più di una stampante creando un file di programmazione della configurazione della stampante da inviare a una o più stampanti oppure è possibile utilizzare ZebraNet™ Bridge per clonare l'impostazione di una stampante. È possibile gestire la stampante Link-OS ZD510 anche utilizzando una chiavetta USB e la porta host USB, vedere Esempi di utilizzo della porta host USB e di Link-OS.

La figura 1 di seguito mostra la struttura di base di un file di configurazione con la programmazione ZPL.

Per creare un file di programmazione, vedere la guida alla programmazione ZPL e Impostazione della configurazione e comando. Per inviare file di programmazione alla stampante è possibile utilizzare Zebra Setup Utility (ZSU). Per creare file di programmazione è possibile utilizzare Blocco note di Windows.

#### Figura 1 • Struttura del formato dei parametri di configurazione

**AXA** — Comando inizio formato

- I comandi di formato sono sensibili alla seguenza
	- a) Impostazioni generali per stampa e comandi
	- b) Gestione supporti e comportamenti
	- c) Dimensione supporti di stampa

Comando **^JUS** per salvare

**\*XZ** — Comando fine formato

# <span id="page-124-0"></span>Impostazione della configurazione e comando

Il rapporto di configurazione della stampante, illustrato di seguito, fornisce l'elenco della maggior parte delle impostazioni di configurazione che è possibile impostare con un comando ZPL. Vedere Accesso alle pagine Web della stampante.

Figura 2 · Rapporto di configurazione del server di stampa

## **View Printer Configuration**

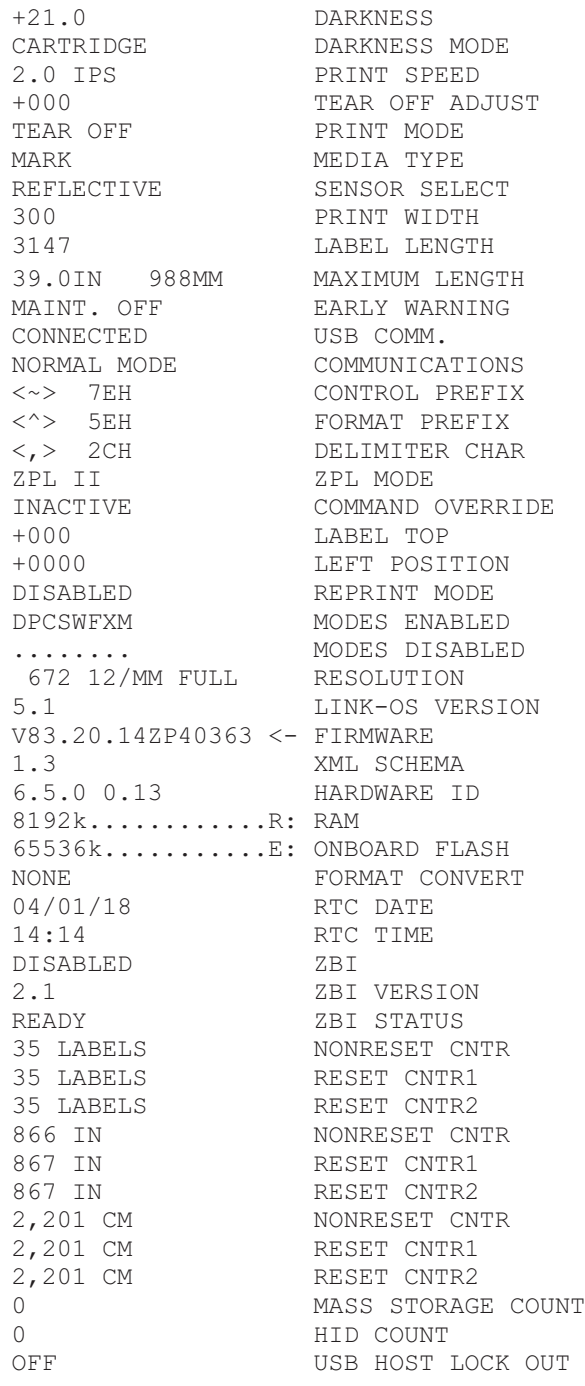

## **Configurazione con ZPL**

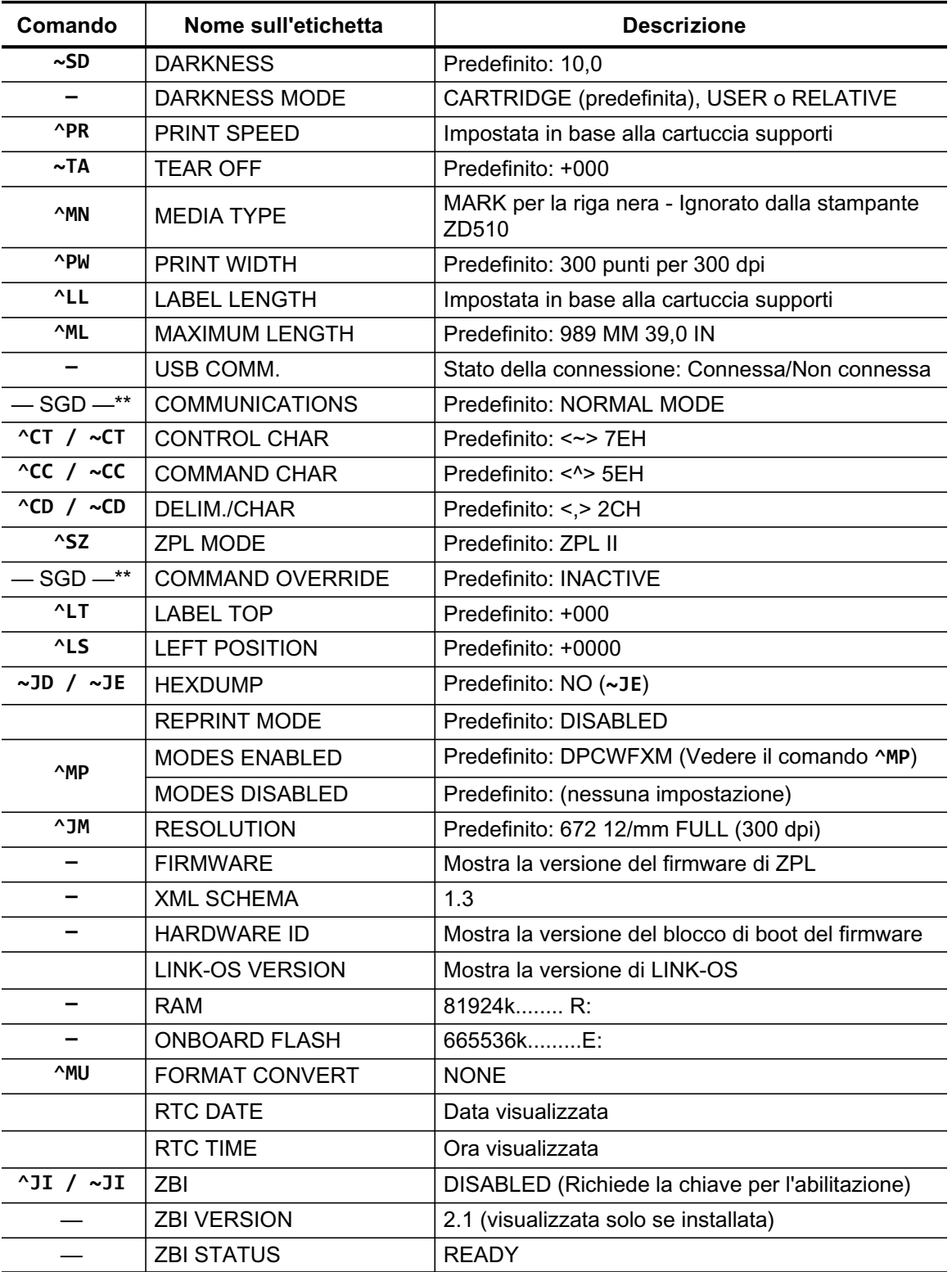

### Tabella 1 · Comandi ZPL e rapporto di configurazione

## **Configurazione con ZPL**

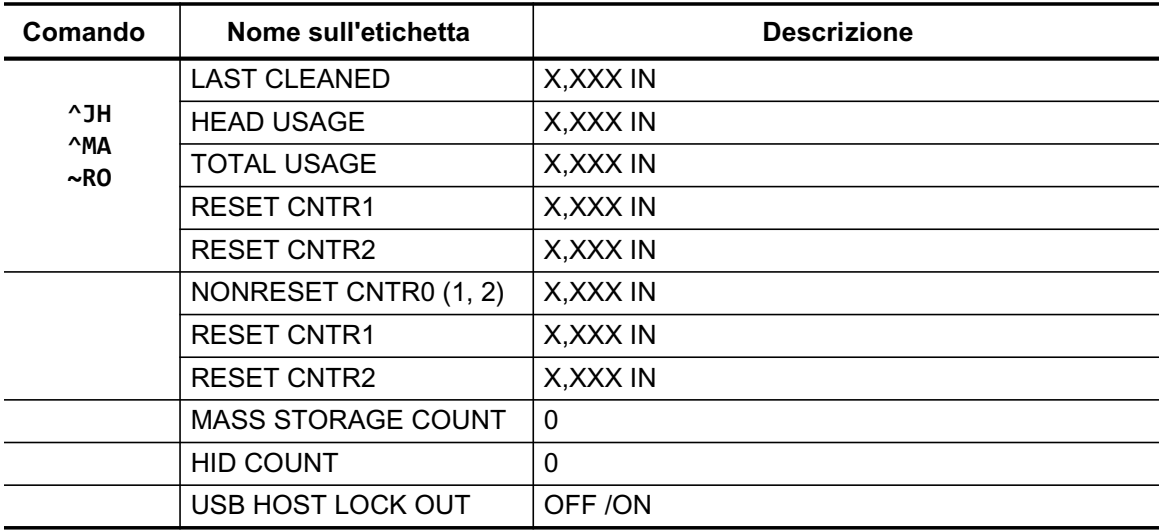

La stampante è in grado di impostare un comando o un gruppo di comandi una sola volta per tutti i formati e i lavori di stampa successivi. Tali impostazioni rimarranno valide fino a quando non vengono modificate da comandi successivi, la stampante viene riavviata o vengono ripristinate le impostazioni predefinite di fabbrica.

## Gestione della memoria della stampante e relativi rapporti sullo stato

Per gestire le risorse della stampante è disponibile una varietà di formati per gestire la memoria, trasferire oggetti (tra le aree della memoria, importazione ed esportazione), assegnare nomi agli oggetti e produrre vari rapporti sullo stato delle operazioni della stampante. Sono molto simili ai vecchi comandi DOS quali DIR (elenco directory) e DEL (elimina file). I rapporti più comuni fanno anche parte di Zebra Setup Utility e del driver ZebraDesigner™ per Windows.

Si consiglia di elaborare un comando singolo nell'ambito di questo tipo di formato (modulo). Un comando singolo è facilmente riutilizzabile come strumento di manutenzione e sviluppo.

**AXA** — Comando inizio formato

Per scopi di riutilizzo, si consiglia un comando Single Format

**AXZ** — Comando fine formato

Molti dei comandi per il trasferimento di oggetti, gestione e rapporti sulla memoria sono comandi di controllo (~). Non è necessario che siano in un formato (modulo). Verranno elaborati immediatamente quando vengono ricevuti dalla stampante, indipendentemente dalla presenza in un formato (modulo) o meno.

## Programmazione ZPL per la gestione della memoria

ZPL dispone di numerose posizioni di memoria della stampante utilizzate per le operazioni della stampante, assemblare l'immagine della stampa, memorizzare formati (moduli), grafica, font e impostazioni di configurazione.

- In ZPL, formati (moduli), font e grafica vengono trattati come file e le posizioni della memoria vengono trattate come le unità disco nell'ambiente del sistema operativo DOS:
	- Assegnazione del nome all'oggetto di memoria: fino a sedici (16) caratteri alfanumerici seguiti da un'estensione file di tre (3) caratteri alfanumerici, ad esempio: 123456789AB-**CDEF.TTF** Le stampanti ZPL legacy con firmware versione V60.13 o precedente possono utilizzare

solo il formato di nome file 8.3 a differenza dell'attuale formato 16.3.

- · Consente lo spostamento di oggetti fra posizioni di memoria e l'eliminazione di oggetti.
- Supporta report di elenchi di file in stile directory DOS come stampa o stato verso l'host.
- Consente l'utilizzo di caratteri jolly (\*) nell'accesso ai file.

## **Configurazione con ZPL**

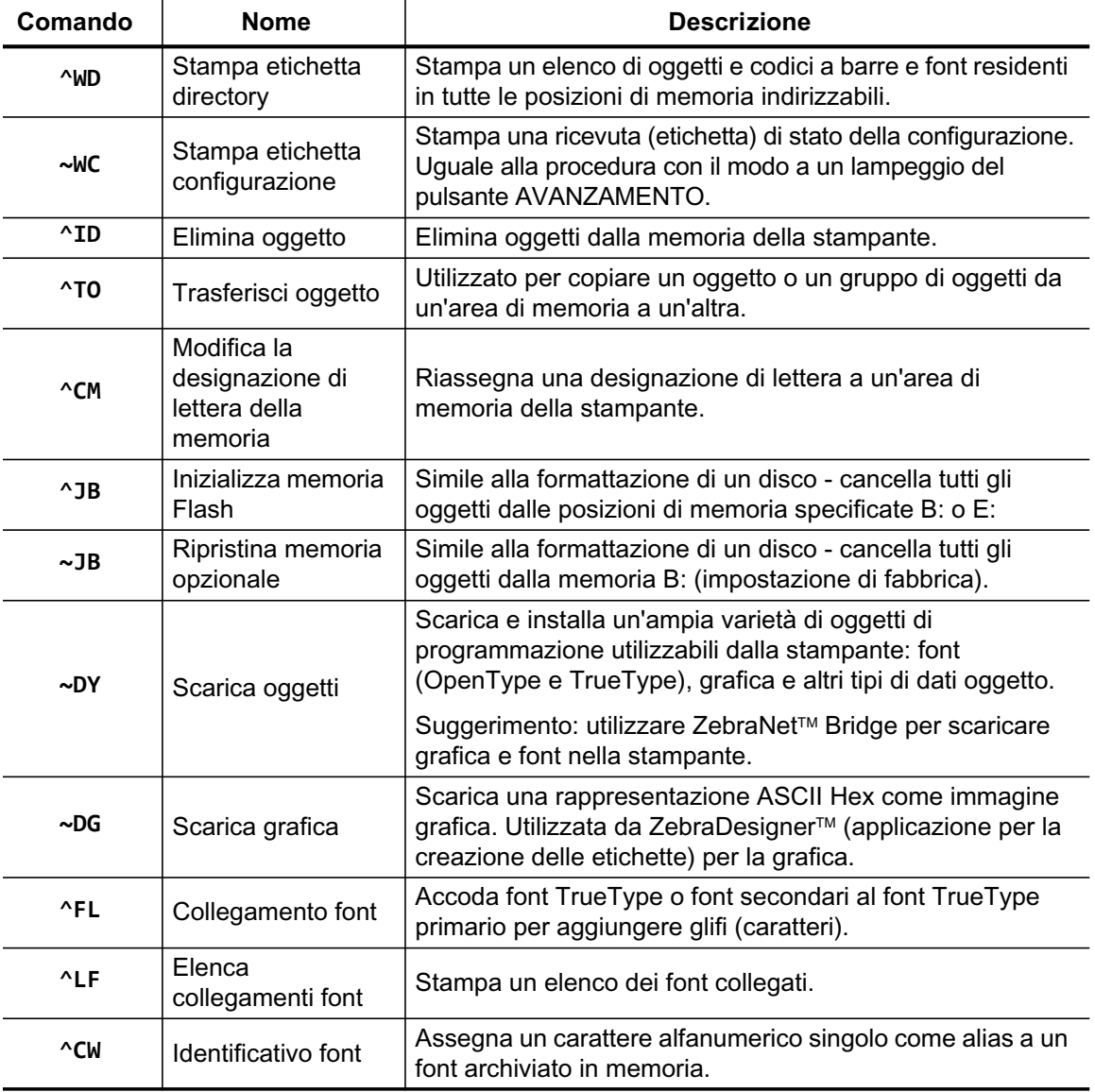

#### Tabella 2 · Comandi per la gestione degli oggetti e dei rapporti di stato

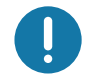

Importante • Alcuni font ZPL preinstallati nella stampante non possono essere copiati, clonati o ripristinati ricaricando o aggiornando il firmware. Se questi font dovessero essere rimossi tramite un determinato comando ZPL, devono essere riacquistati e reinstallati tramite una utility di attivazione e installazione dei font. Questo problema non sussiste per i font EPL.